#### **Food Distribution Program**

#### **WBSCM Requisitions: Part I**

*Texas Department of Agriculture*

*USDA Division*

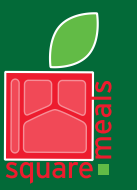

Food and Nutrition Division Food Distribution Program

**TEXAS DEPARTMENT OF AGRICULTURE COMMISSIONER SID MILLER** 

Fraud Hotline: 1-866-5-FRAUD-4 or 1-866-537-2834 | P.O. Box 12847 | Austin, TX 78711 Toll Free: (877) TEX-MEAL | For the hearing impaired: (800) 735-2989 (TTY)

> This product was funded by USDA. This institution is an equal opportunity provider.

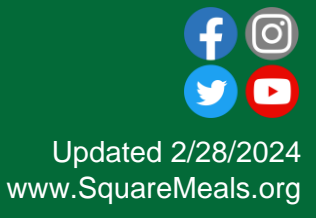

# Why WBSCM?

- The FDP Module in TX-UNPS does not have an upgrade.
- Since 2010, TDA has used the Web Based Supply Chain Management System (WBSCM) to submit RA orders to USDA.
- USDA owns and regularly upgrades WBSCM, making it the best solution to serve RAs in Texas now and in the future.

## Acknowledgement Statement

You understand and acknowledge that:

- The training you are about to take does not cover the entire scope of the program; and that
- ❑ You are responsible for knowing and understanding all handbooks, manuals, alerts, notices, and guidance, as well as any other forms of communication that provide further guidance, clarification, or instruction on operating the program.

#### **RA User Check-In:**

#### Visit the link to submit a 2-question survey.

<https://bit.ly/3rlmTnZ>

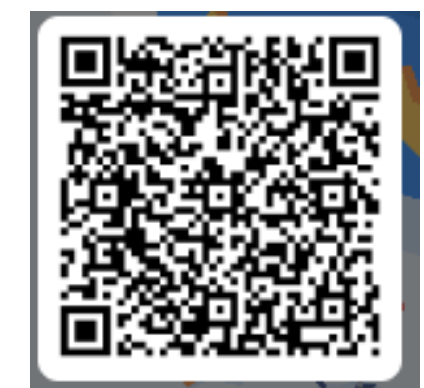

# **Course** Introduction

Course Outline and Objectives

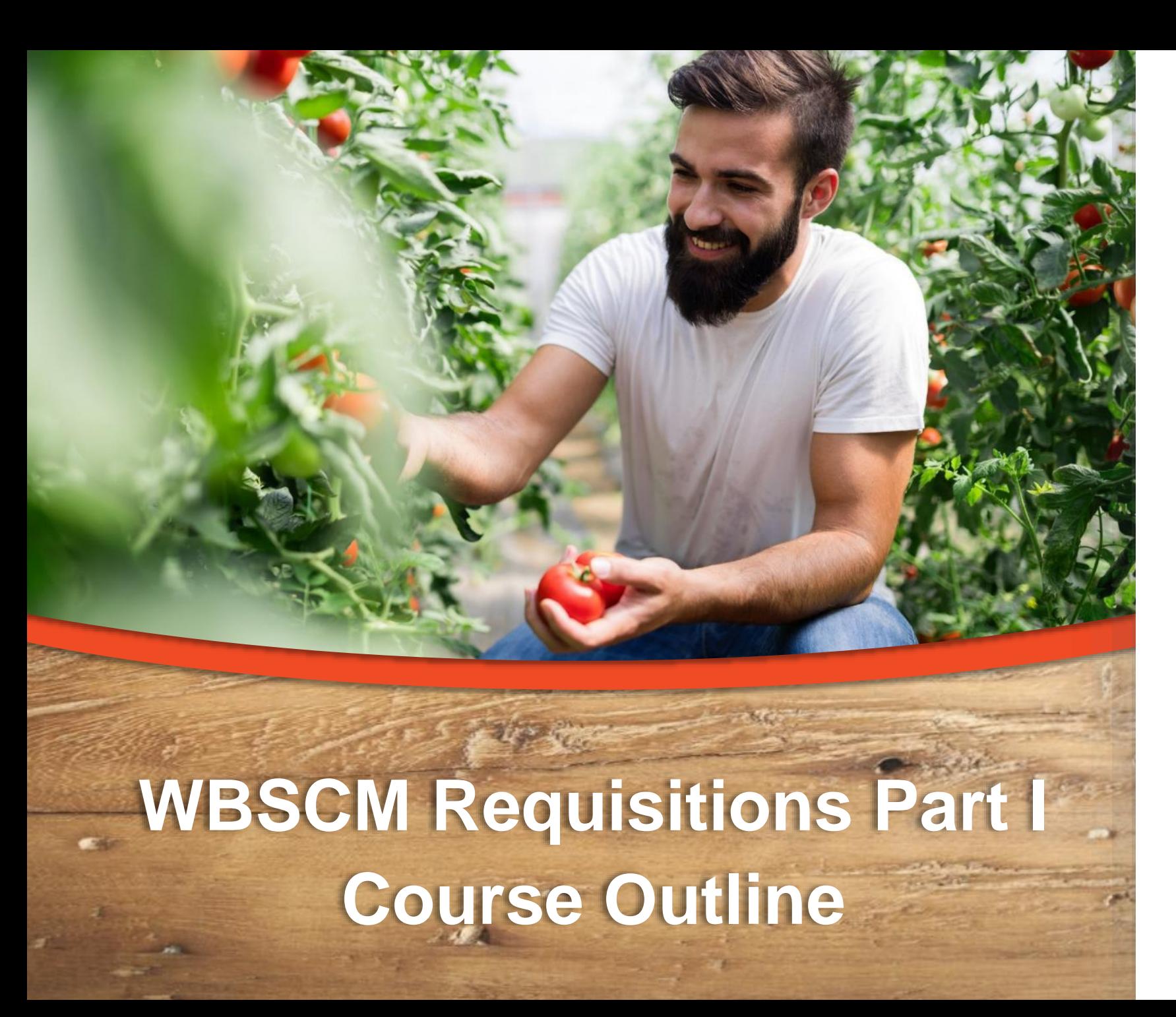

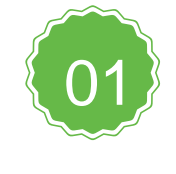

**Introduction** Course Overview and **Objectives** 

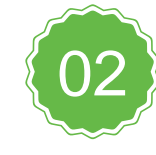

#### **Fulfillment Overview**

Understanding process, requisition related terms and definitions

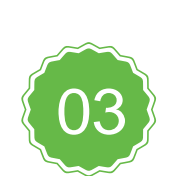

#### **Direct Delivery Requisition via Browse Catalog**

Direct Delivery: selecting products, delivery dates, and Ship-To locations; saving to draft, submitting requests via browsing catalog function

#### **Course Objectives and Outcomes**

**By the end of this course, participants will be able to:**

- ❑ Understand WBSCM Requisition Terminology and Acronyms
- ❑ Understand how to create a requisition for Direct Delivery via Browse Catalog, including:
	- ❑ Entering quantities
	- ❑ Selecting delivery location
	- Selecting delivery dates
	- ❑ Saving As Draft
	- Submitting requisition to TDA for review

# Fulfillment Overview

**8**

#### **High Level Fulfillment Process**

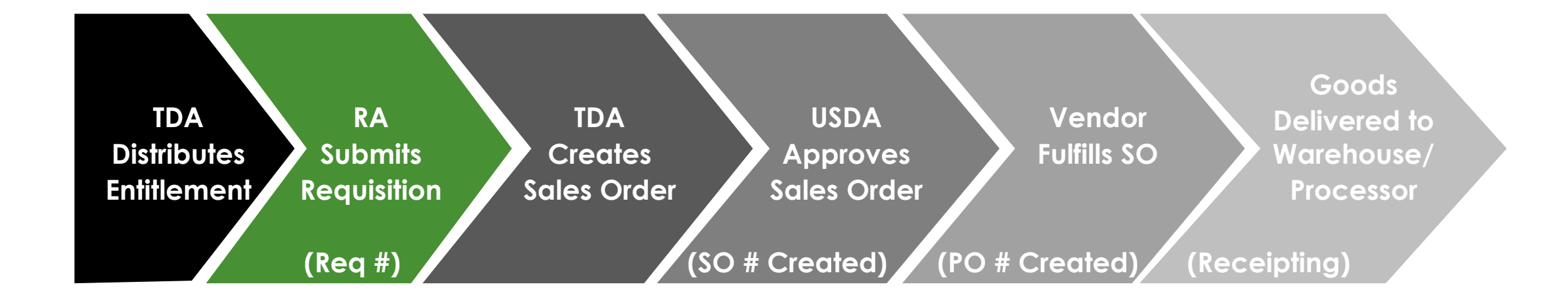

#### WBSCM only has visibility from Entitlement to **Initial** Delivery Point

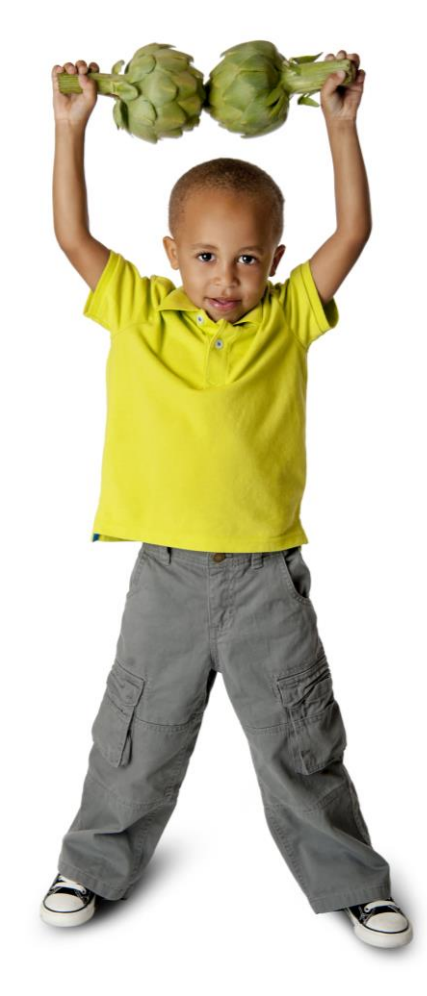

#### **TX-UNPS vs. WBSCM Terms and Definitions**

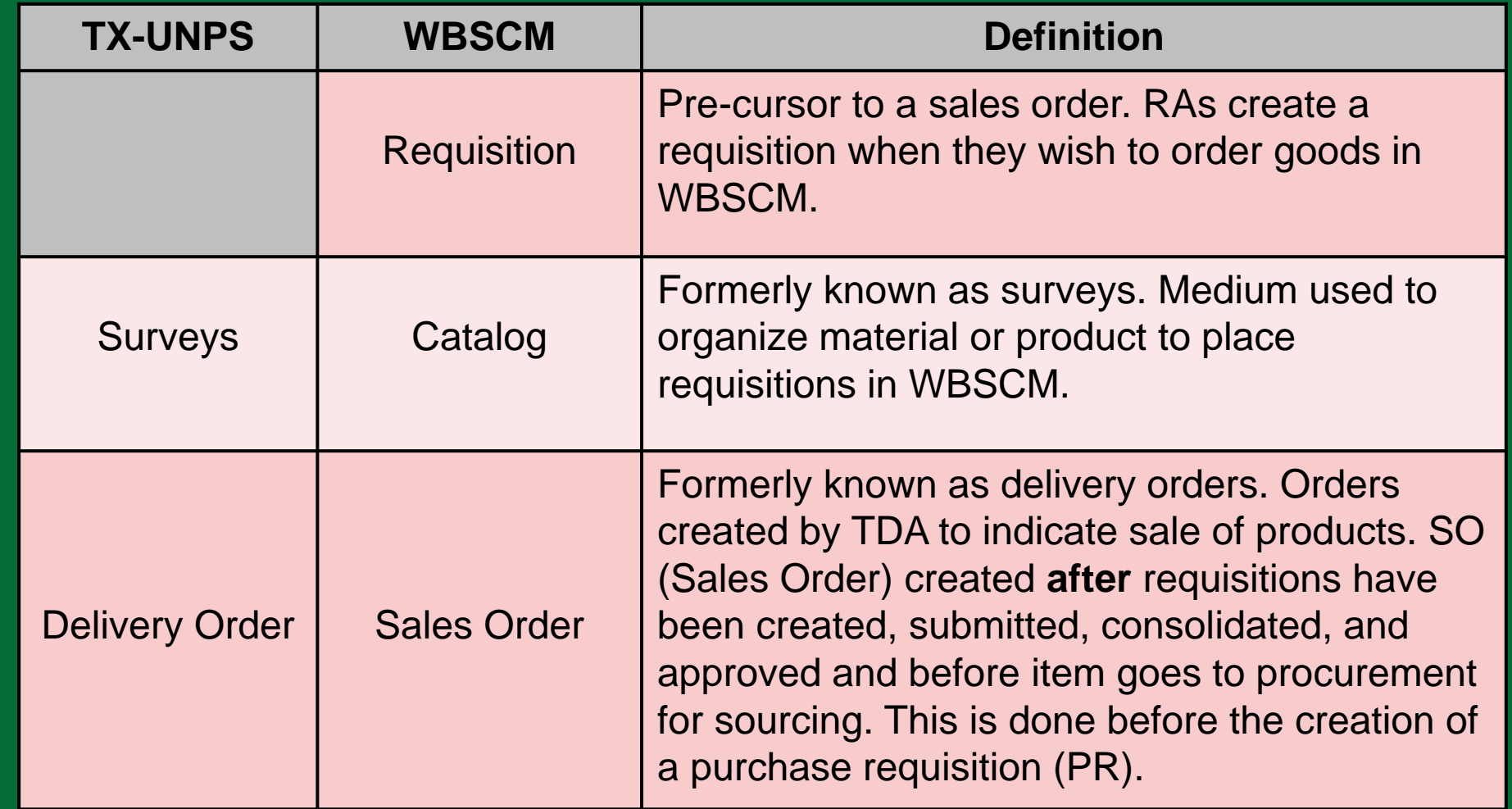

## **Training Portal Log-In <sup>12</sup>**

**ESCs and RA Users Log In To WBSCM Training Environment Login Required To Complete Assessment Questions**

**URL: [wbscmntrn.wbscm.usda.gov](https://wbscmntrn.wbscm.usda.gov/)**

• **Note the "ntrn" section of web address**

• **This indicates the training environment**

**RA Training Environment Username and Password previously provided via e-mail.**

#### **Log On To WBSCM Training Environment 13**

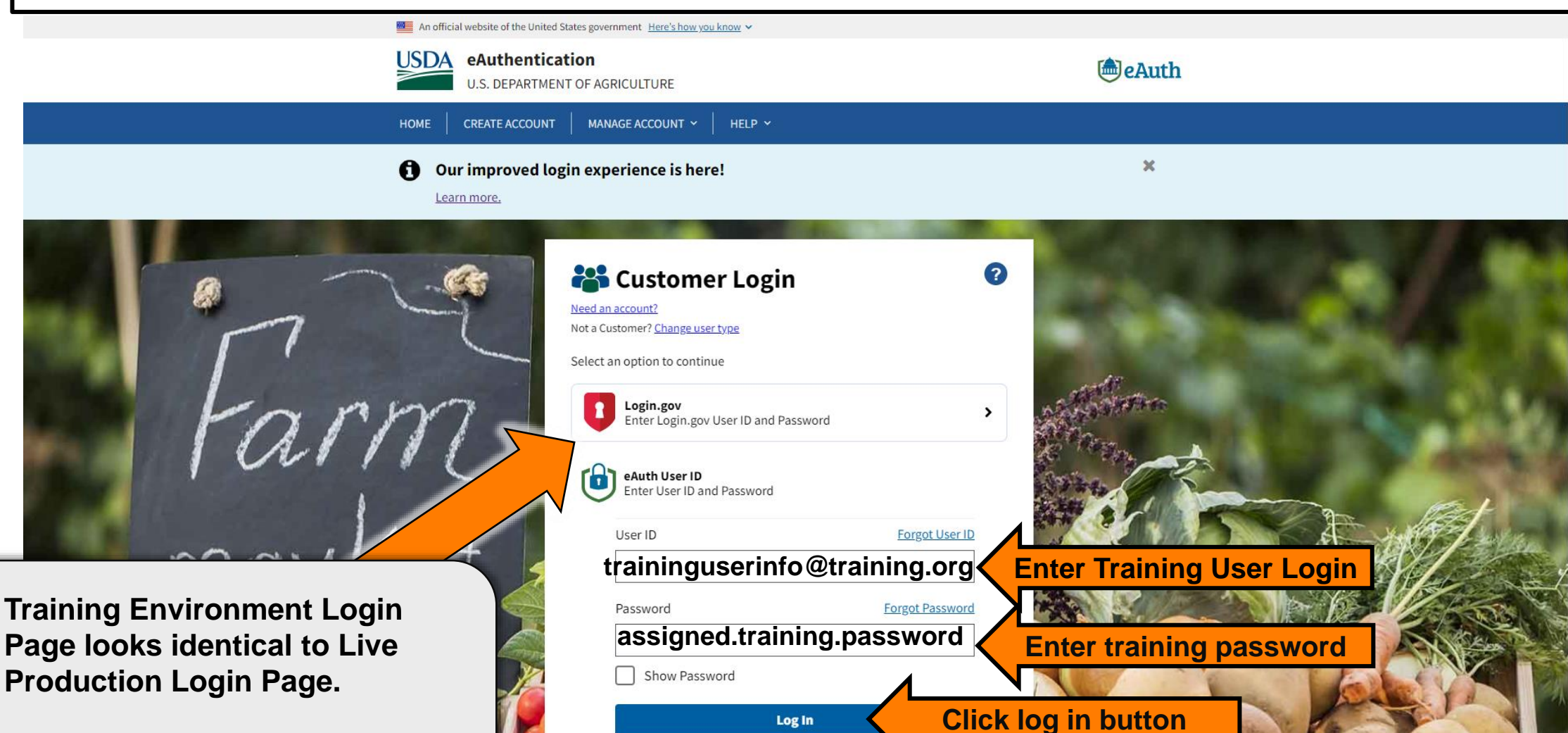

**Bookmark training environment link to minimize login errors.**

## **Training Environment Log-In <sup>14</sup>**

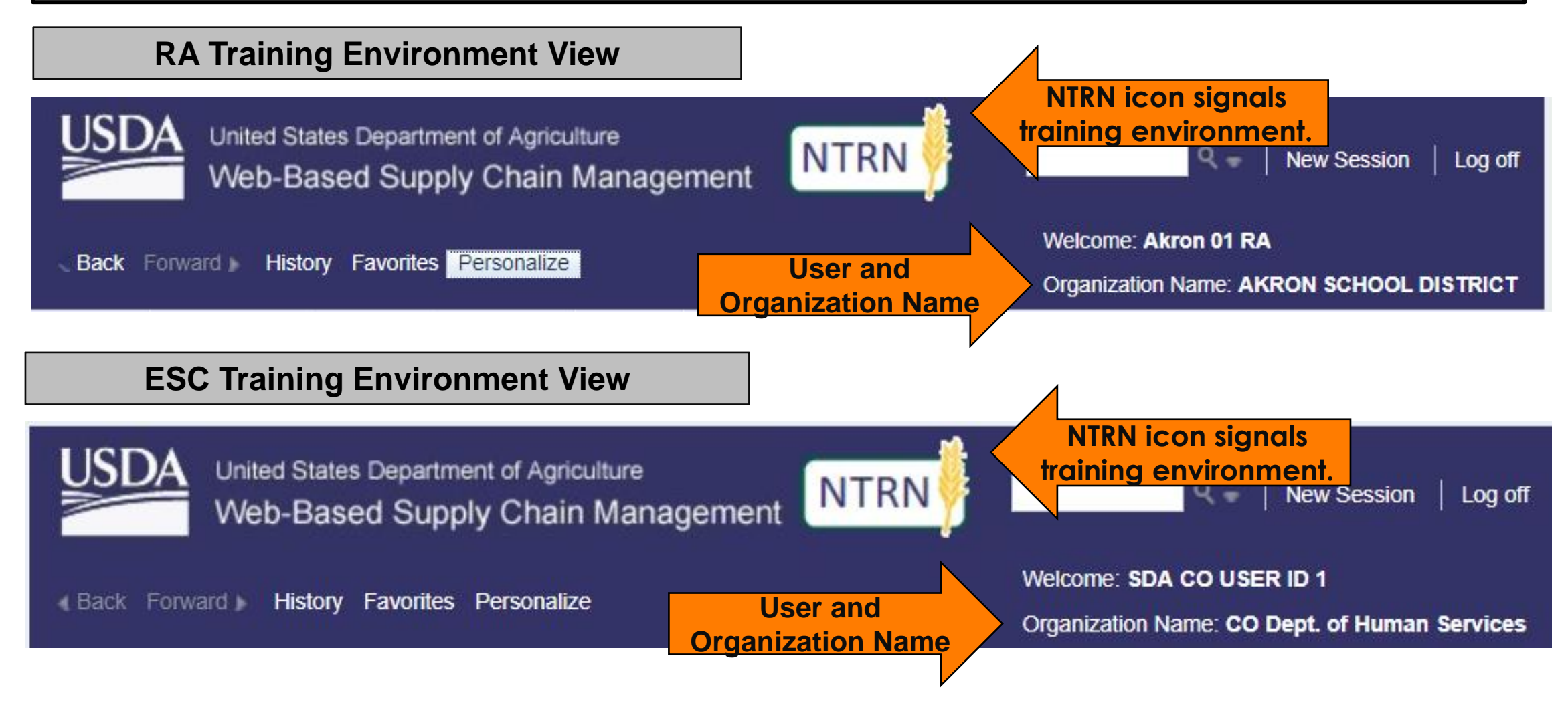

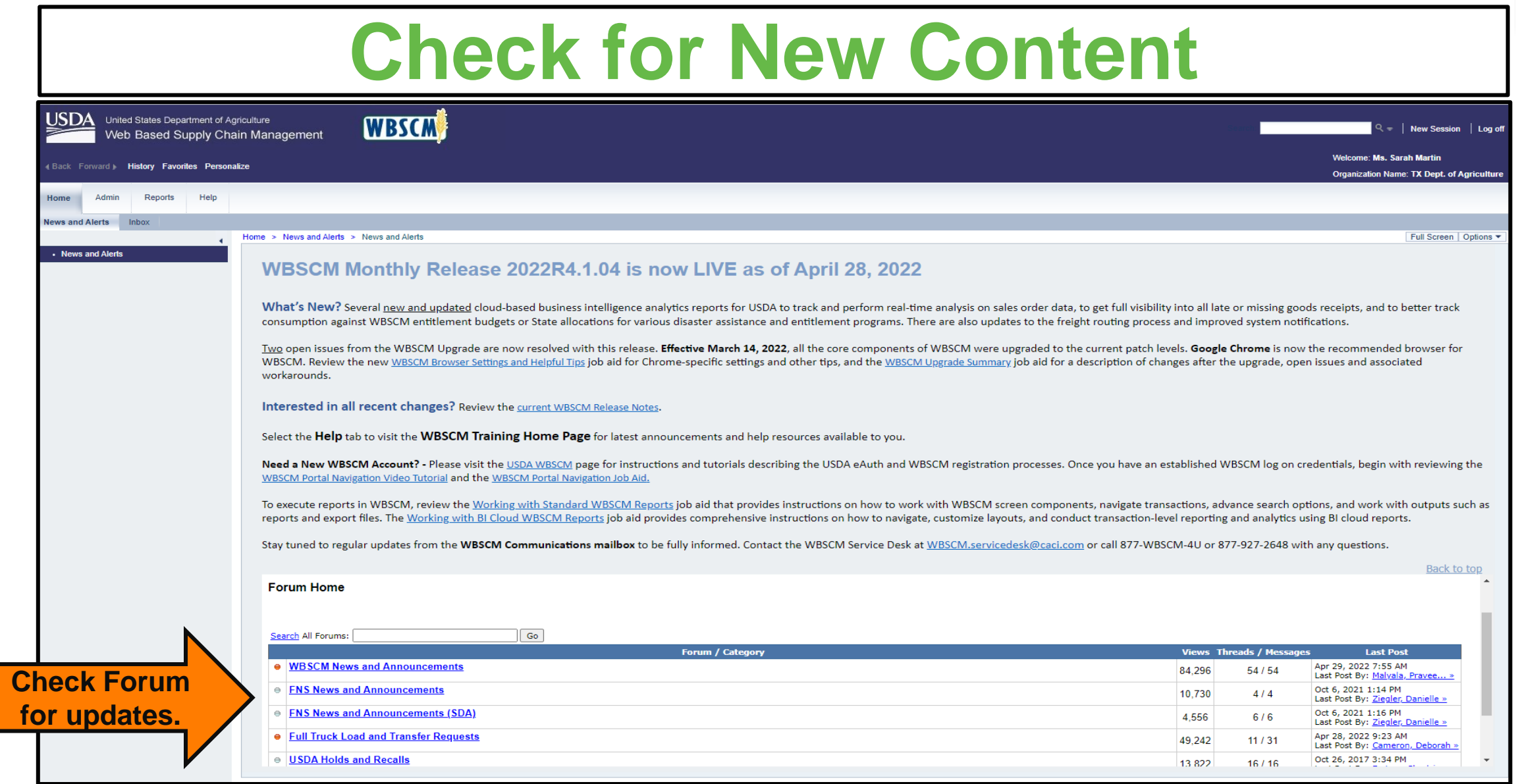

**15**

#### Create A New Requisition for Each Ship-To Location

#### Example:

- Request #1 → Direct Delivery (Contracted Warehouse)
- Request  $#2 \rightarrow$  Processing Ship To Location  $#1$
- Request  $#3 \rightarrow$  Processing Ship To Location  $#2$

**Direct Delivery via Catalog**

**16**

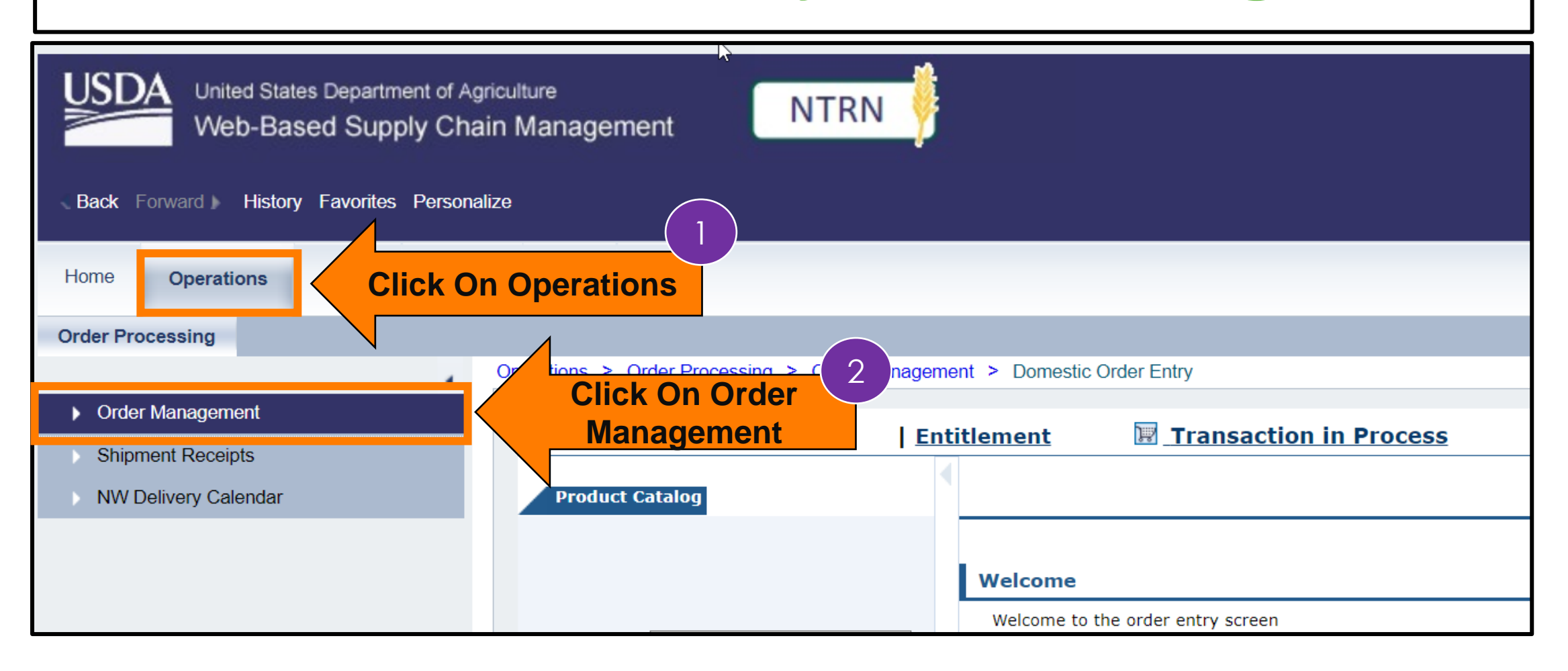

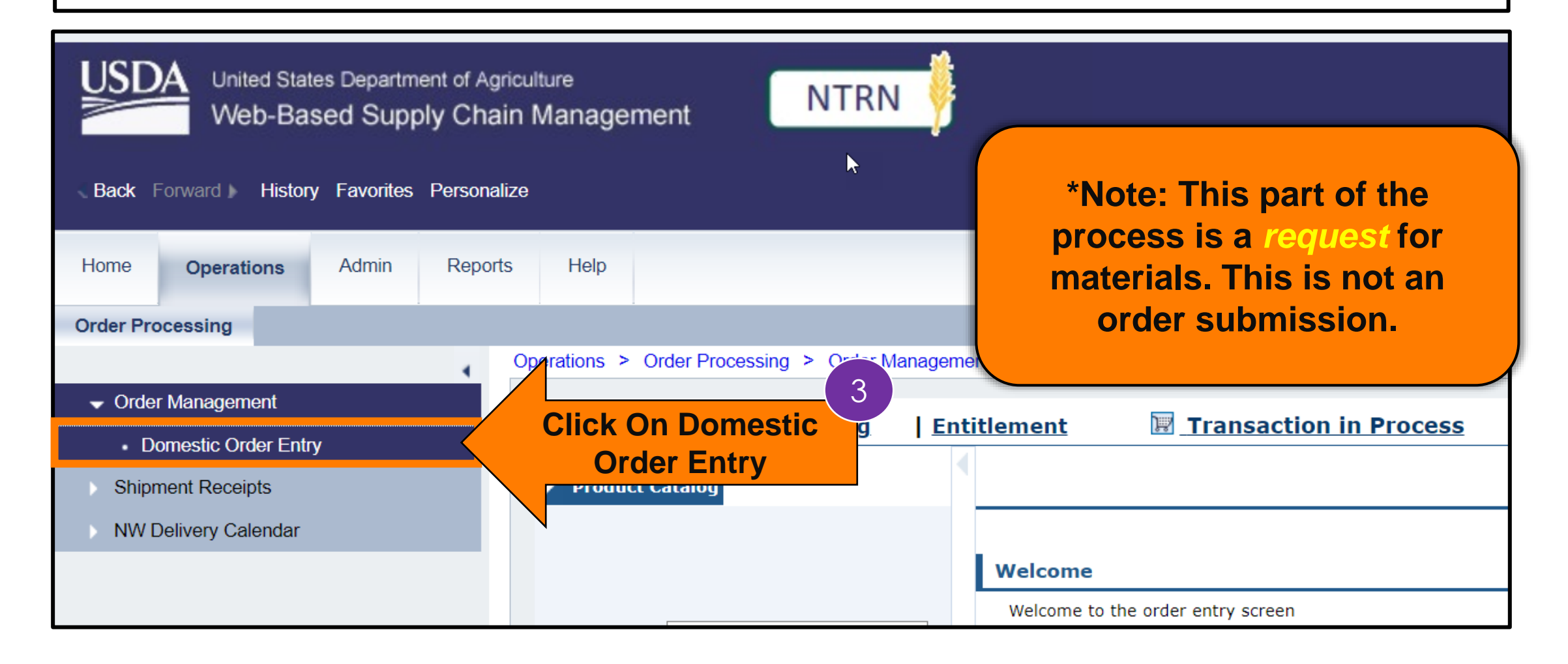

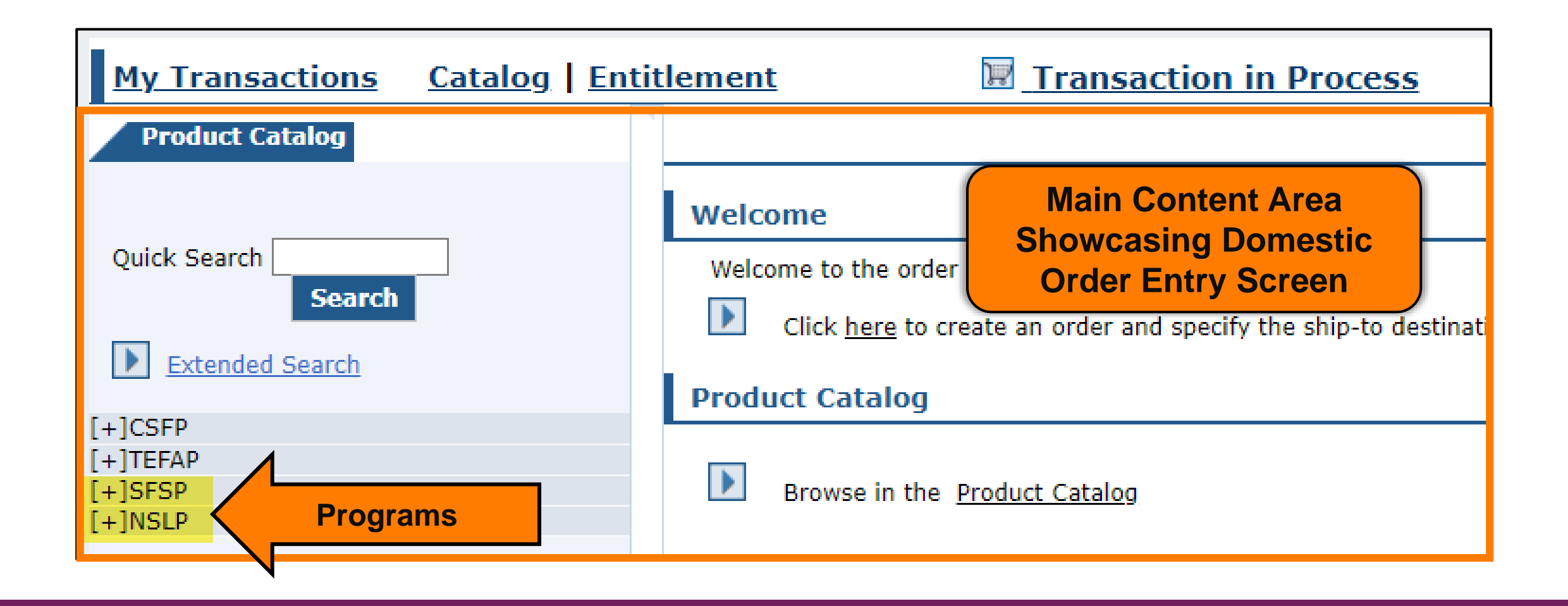

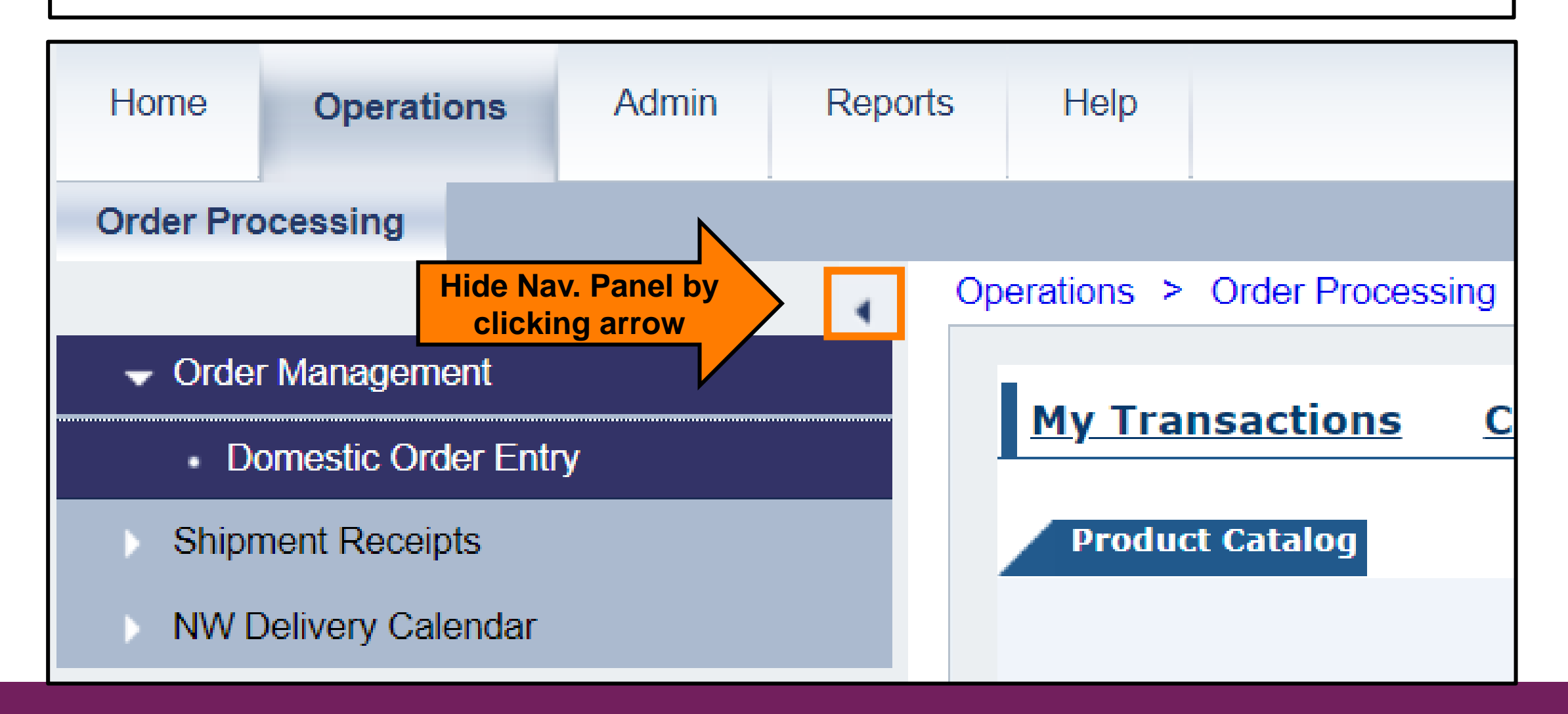

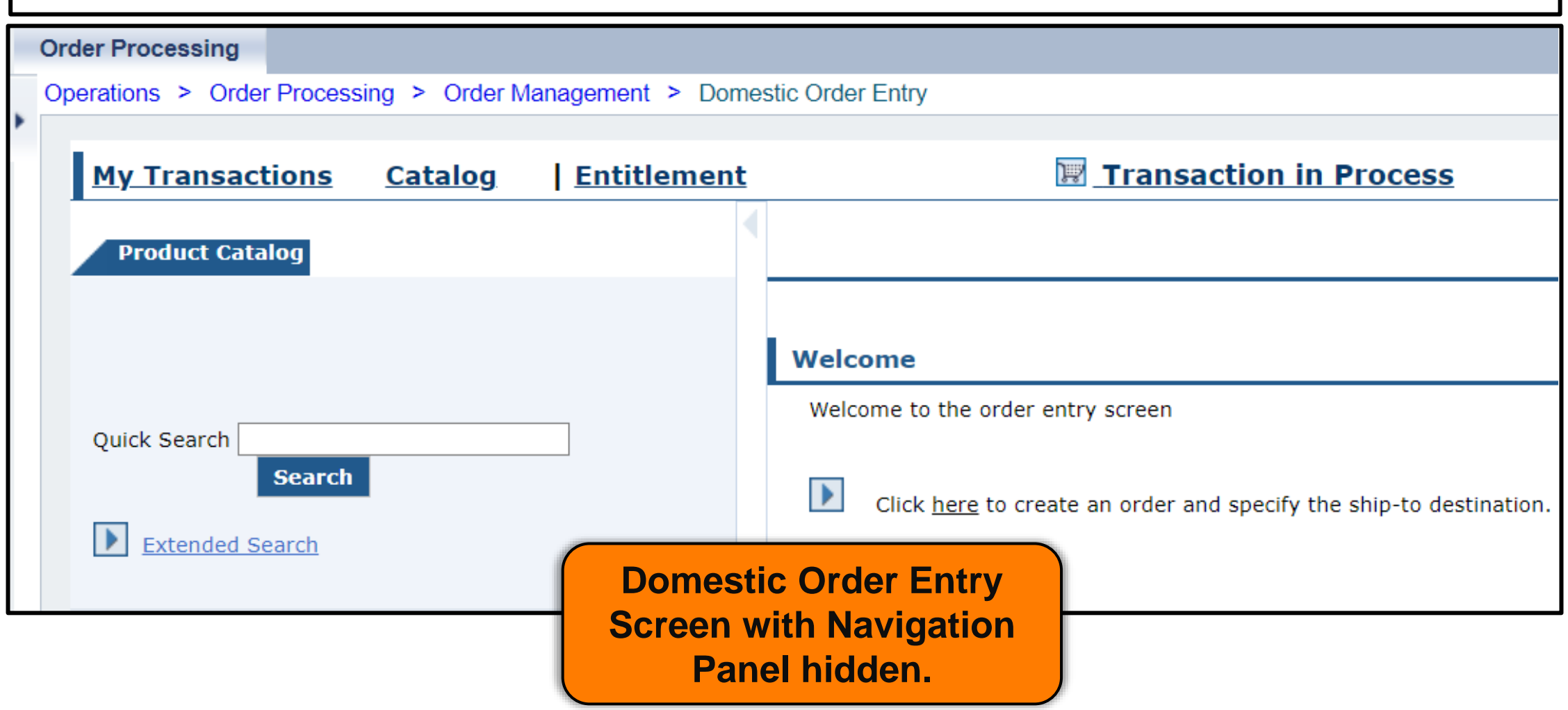

**User needs to locate available products in catalog for requisition.**

#### **Direct Delivery via Browse Catalog**

#### **Processing Diversion via Extended Search**

**(\*Locate specific product by material code or key word)**

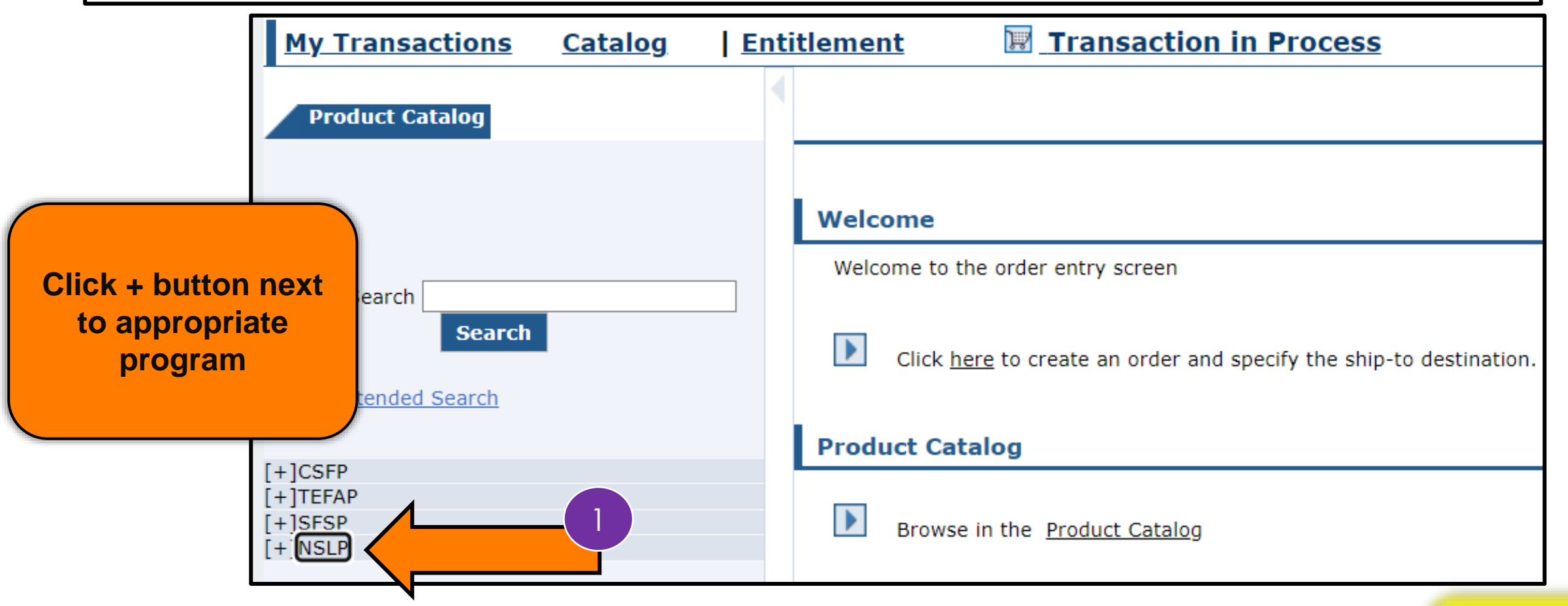

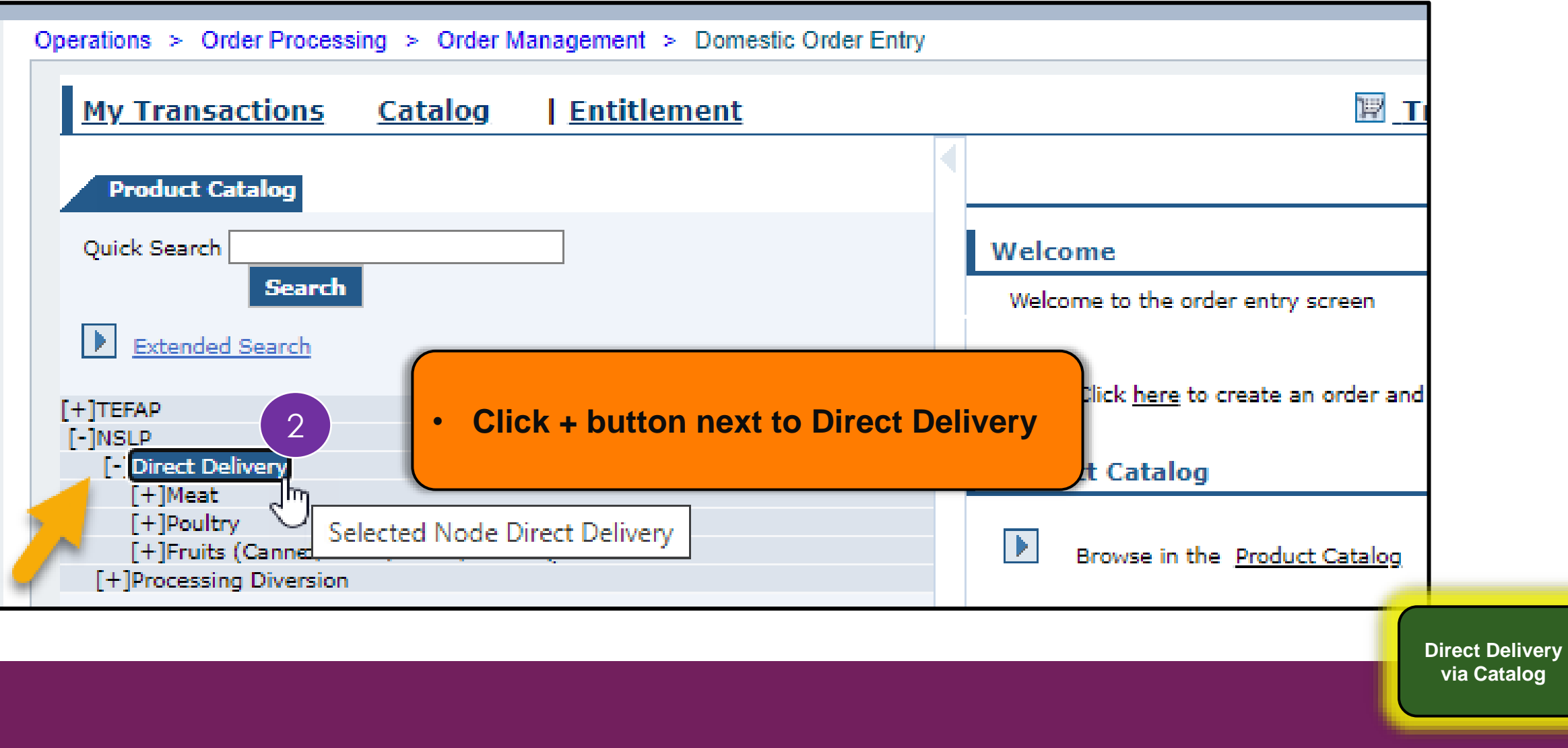

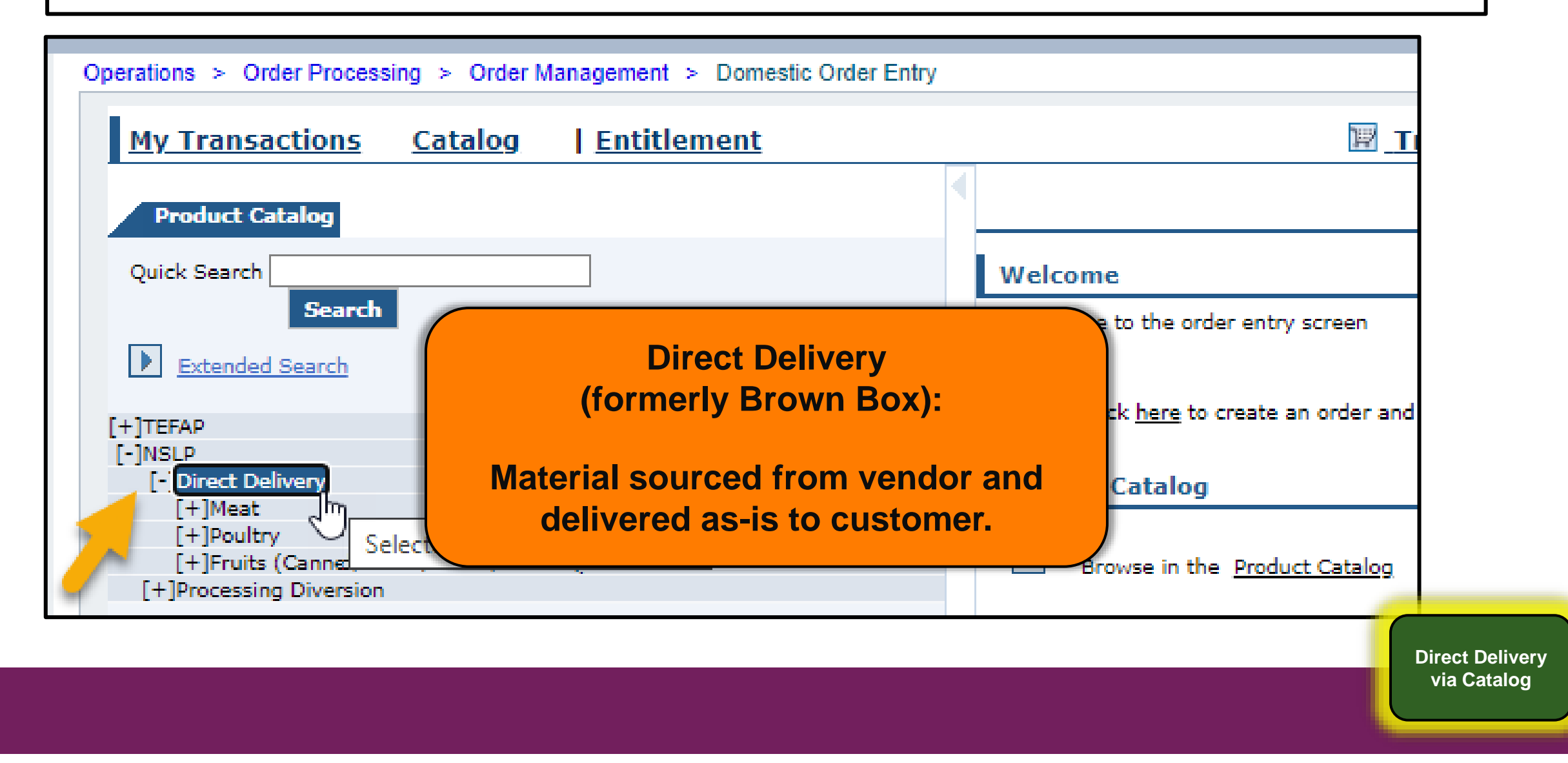

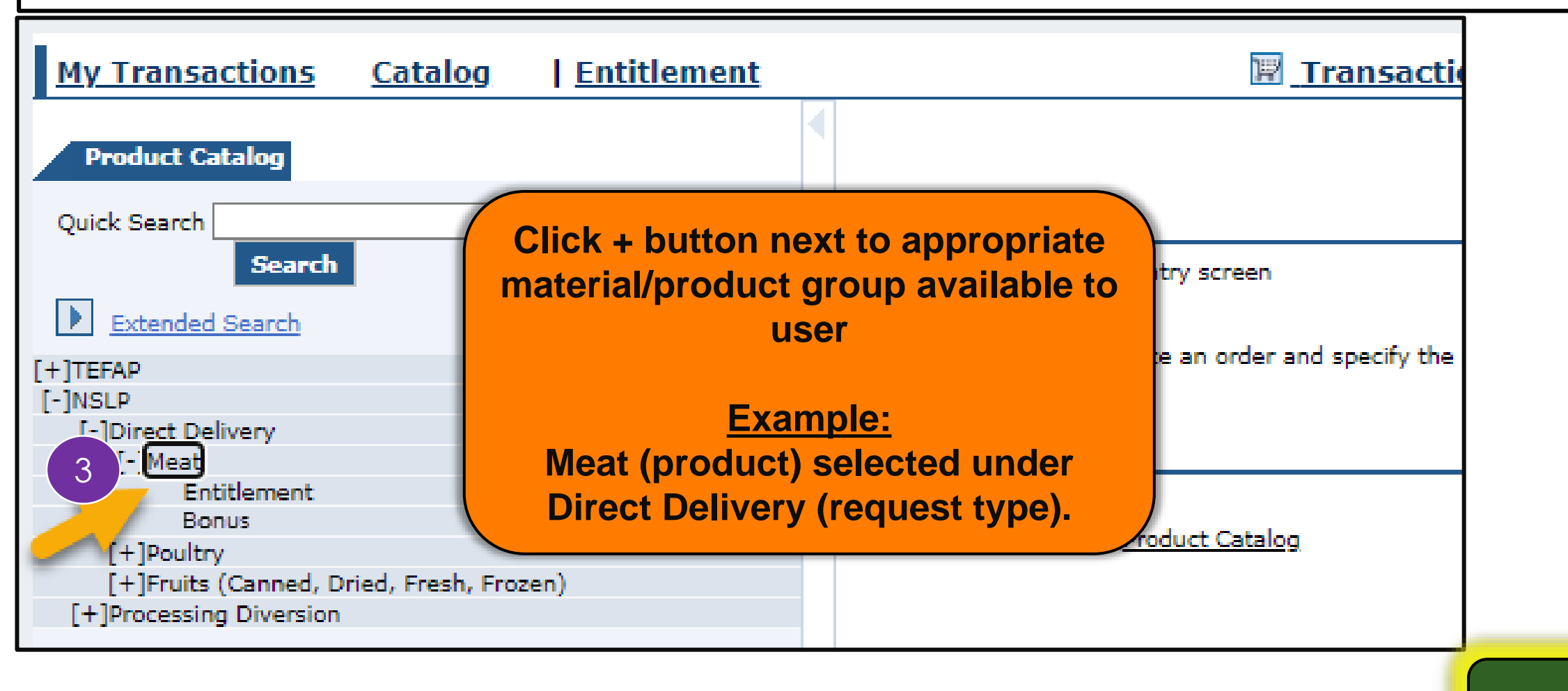

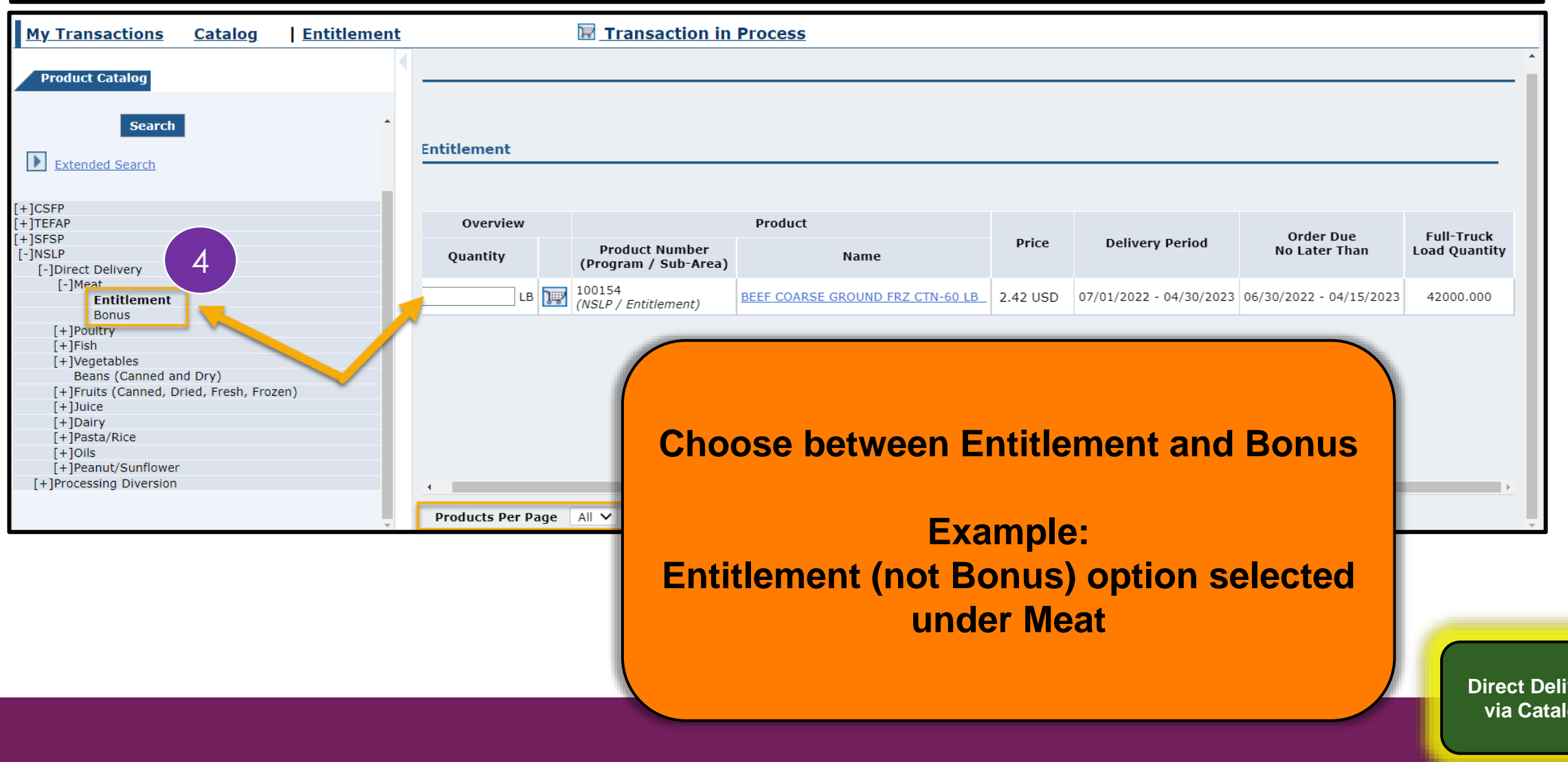

*rerv* **via Catalog**

#### **Entitlement Budget Selection**

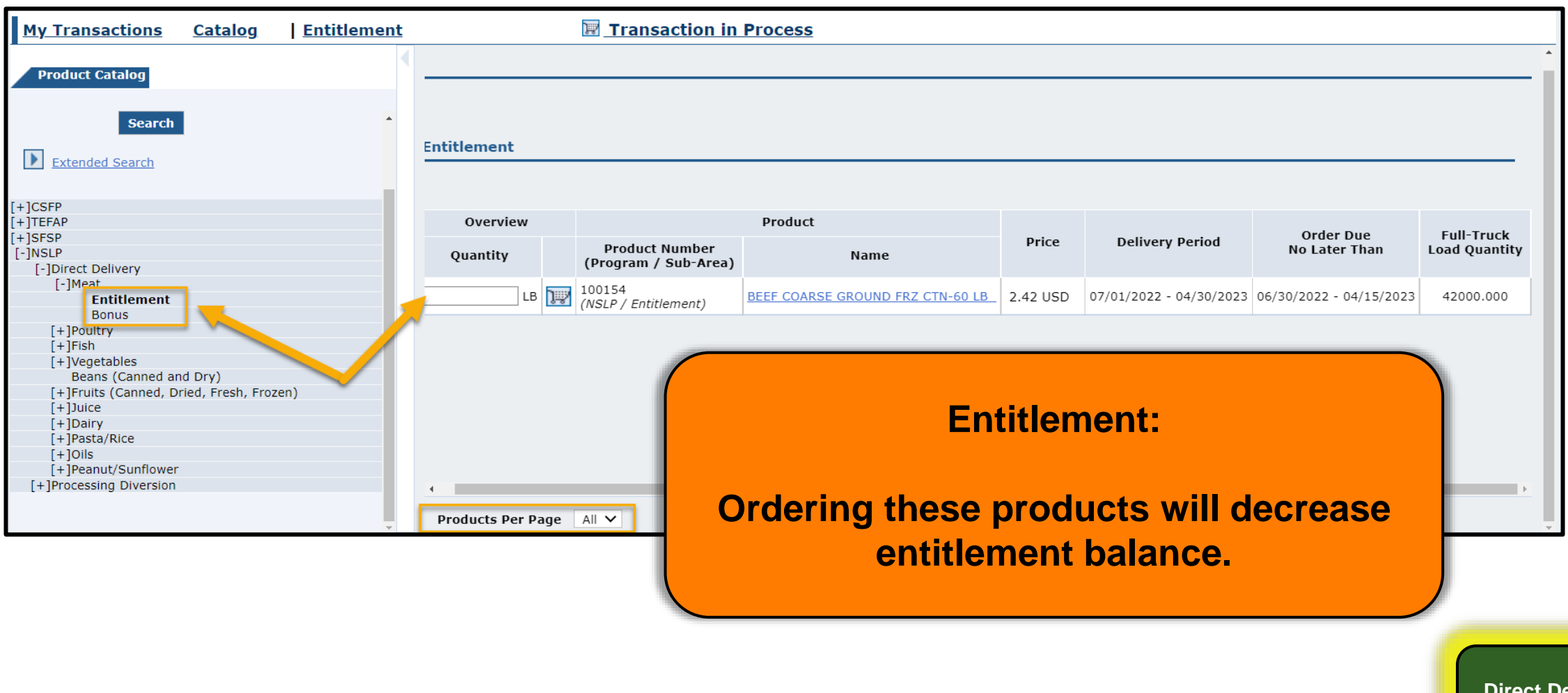

**Direct Delivery via Catalog**

**28**

#### **Entitlement Budget Selection**

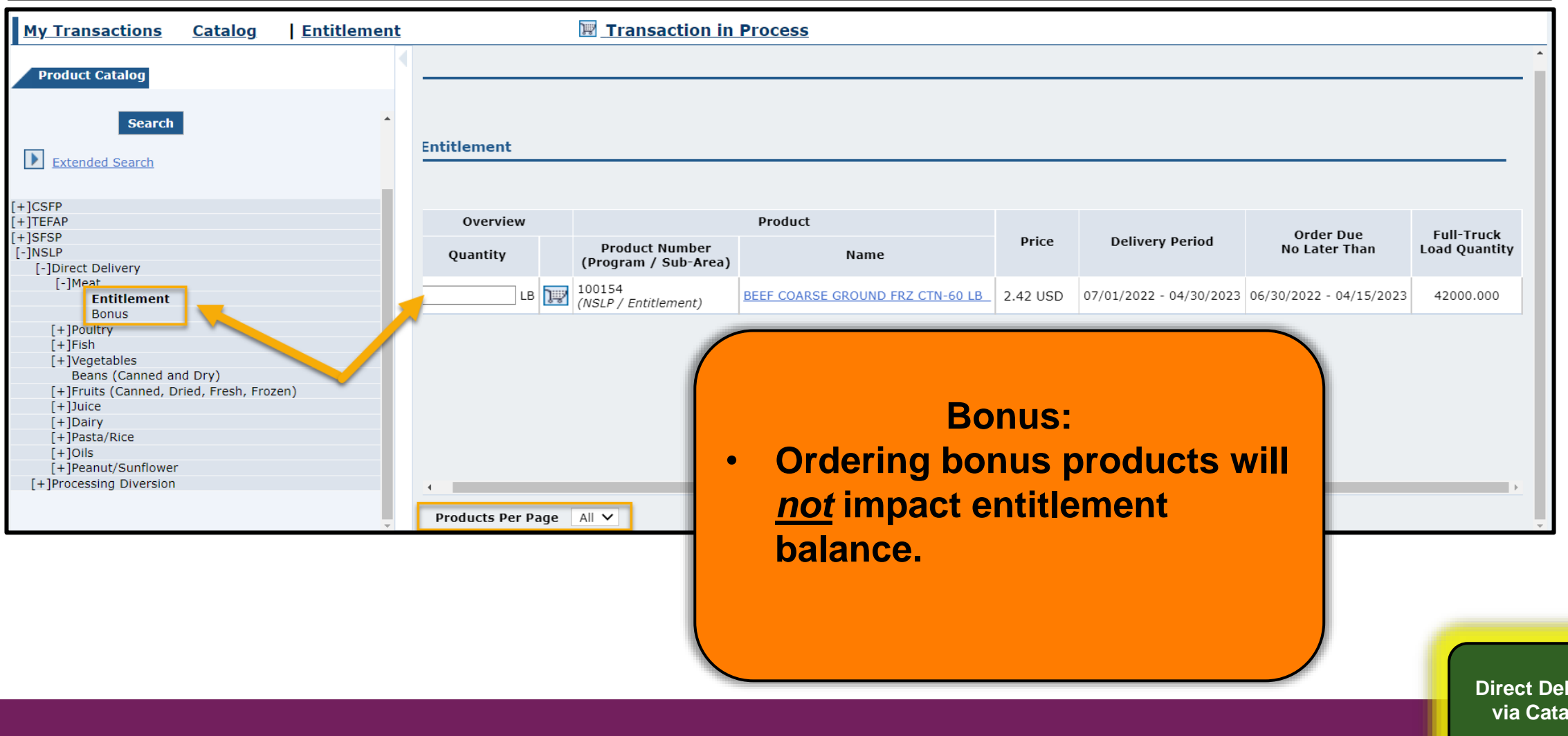

iverv **via Catalog**

### **Domestic Order Shopping Cart Screen**

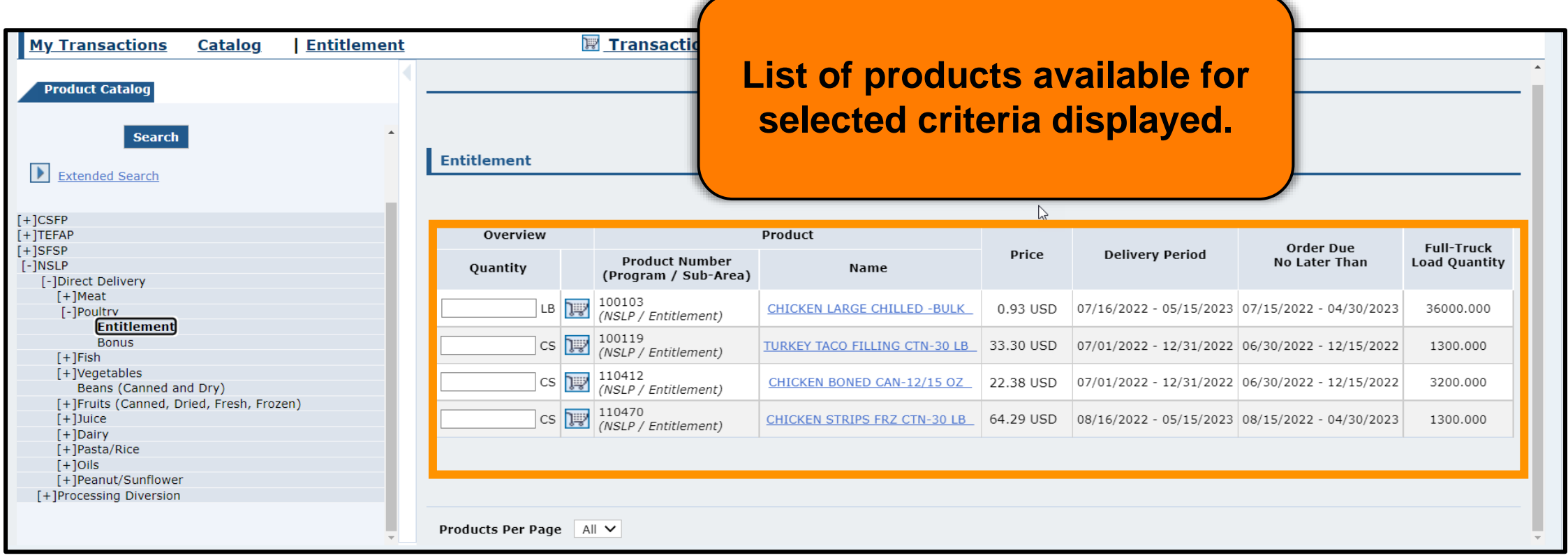

**Direct Delivery via Catalog**

**30**

### **Domestic Order Shopping Cart Screen**

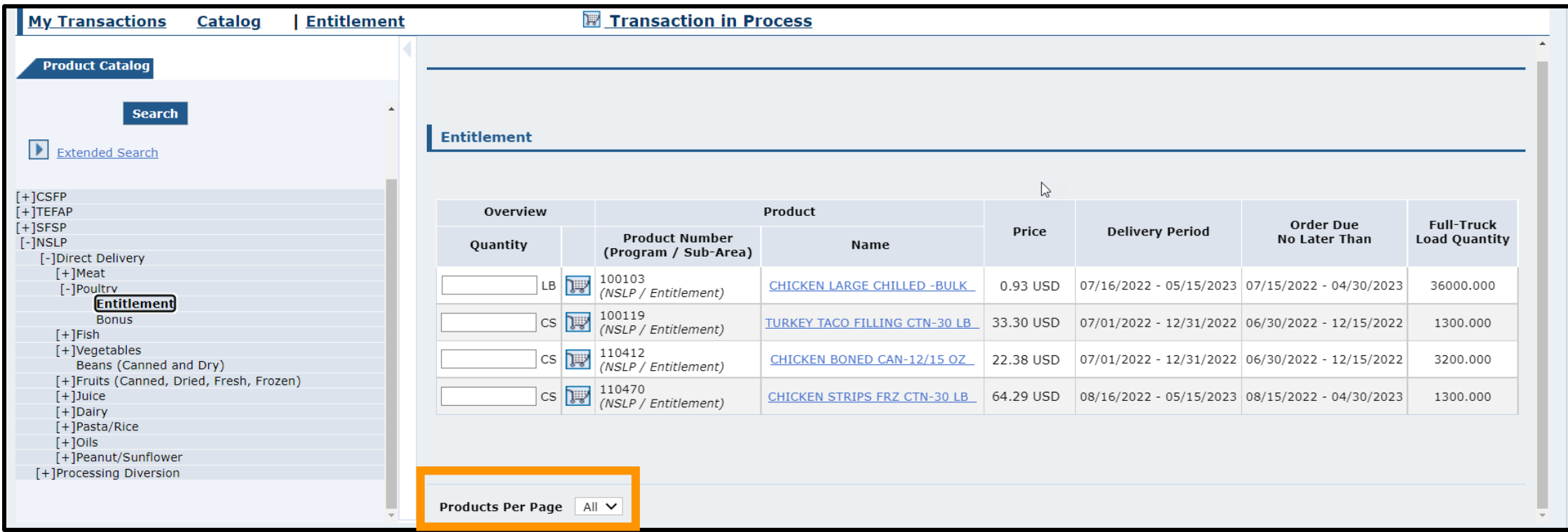

**Can adjust number of products to display at bottom of list Later Later Later Later Later Section Property** Direct Delivery

**via Catalog**

**31**

# **RA-Assessment:**

#### Visit the link to submit the required assessment.

**<https://forms.office.com/r/rEdmq9dELn>**

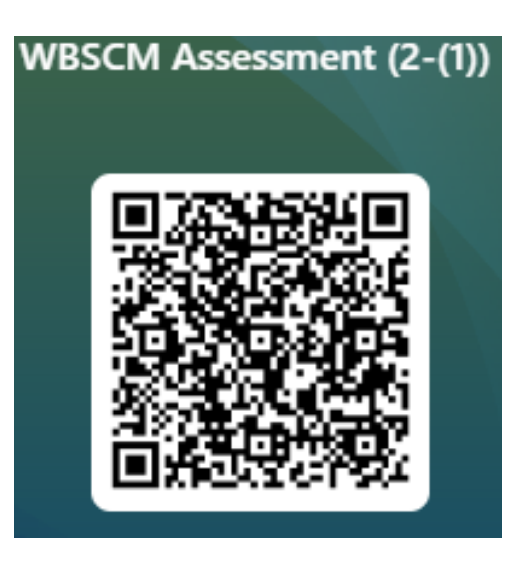

## **Domestic Order Shopping Cart Screen**

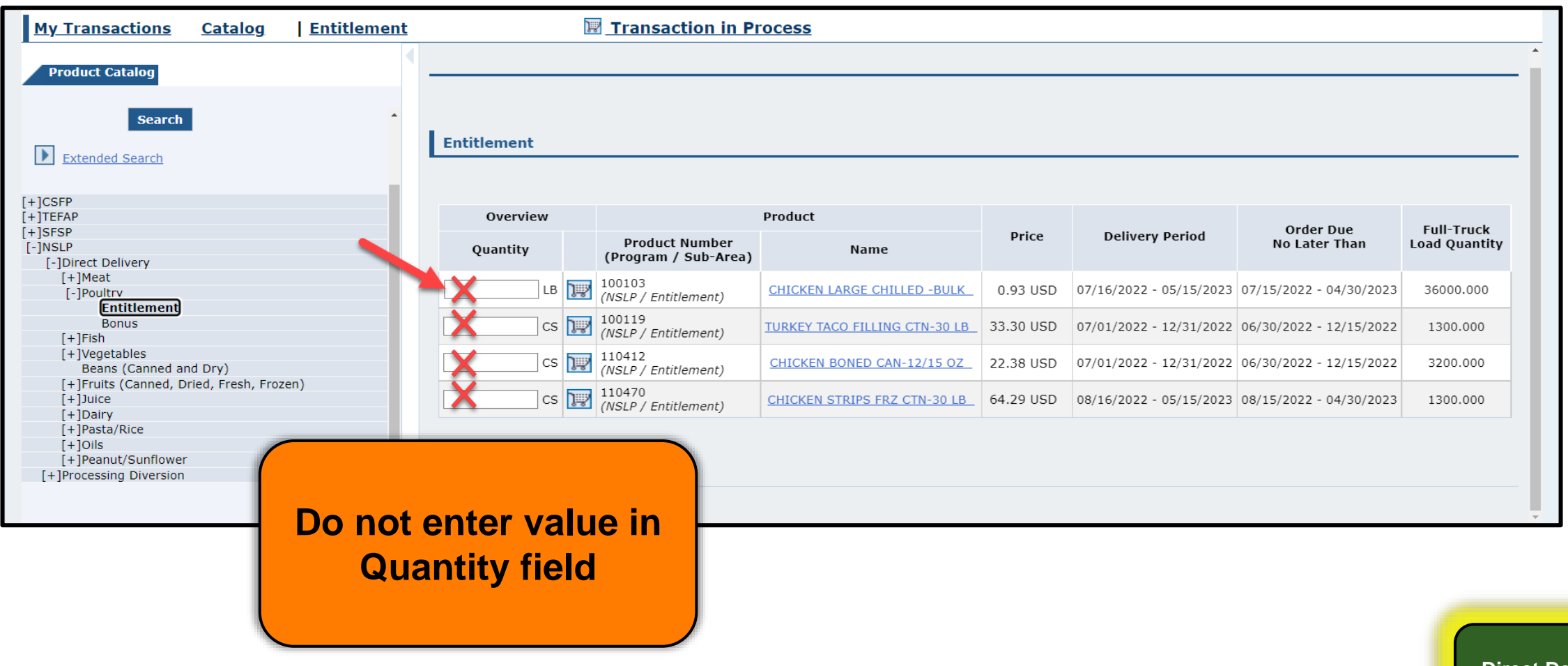

**33**

## **Domestic Order Shopping Cart Screen**

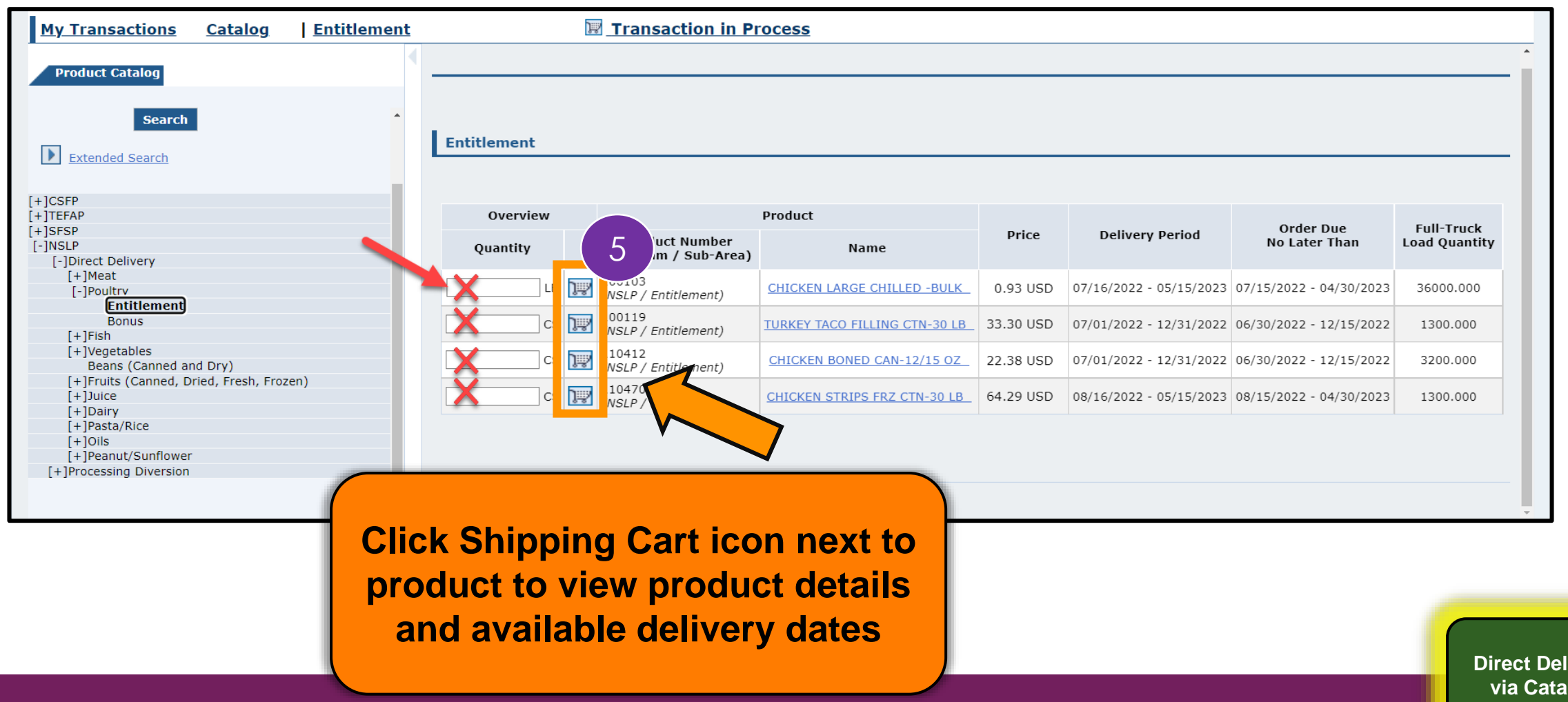

**34**

**verv** *<u>og</u>* 

#### **Product Detail and Delivery Dates**

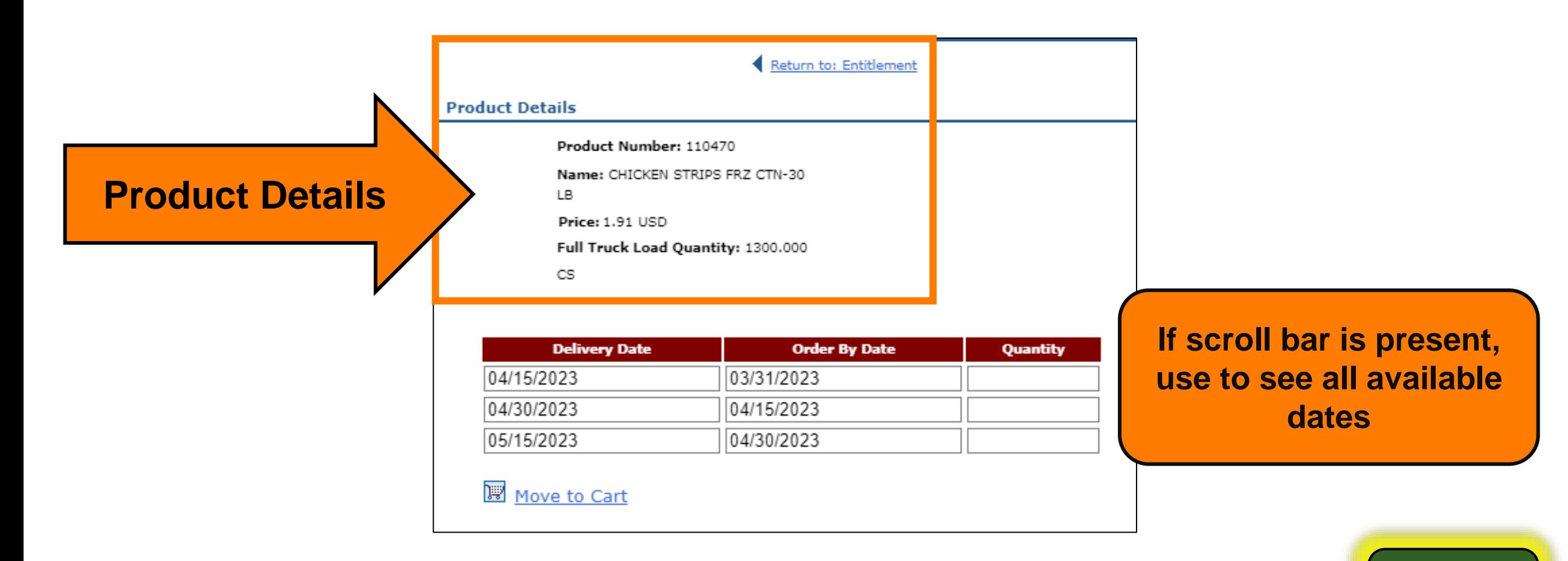

#### **Product Detail and Delivery Dates**

#### *Delivery Date*

- **Range of dates when commodities may be delivered to selected Deliver To/ Ship-To (Contracted Warehouse for Direct Delivery)**
- **Pre-populated/not editable.**

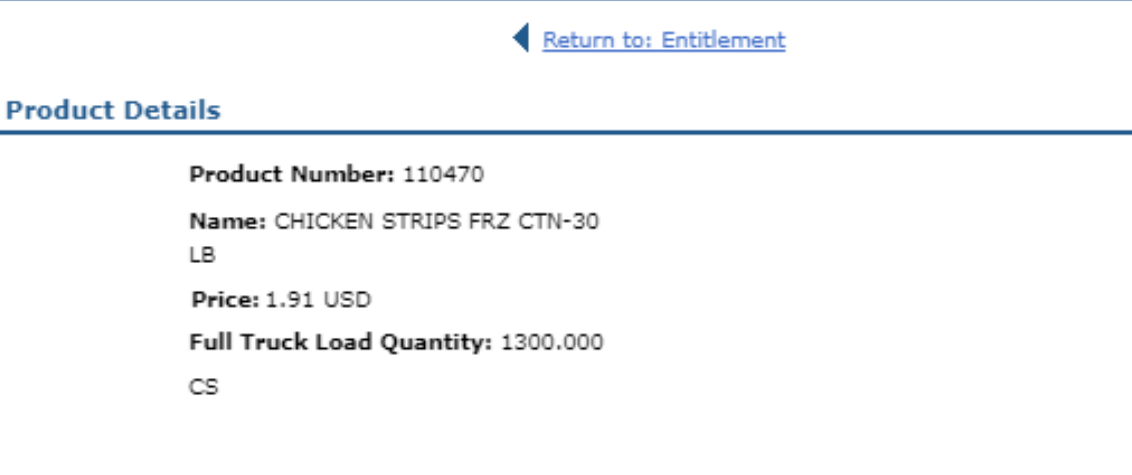

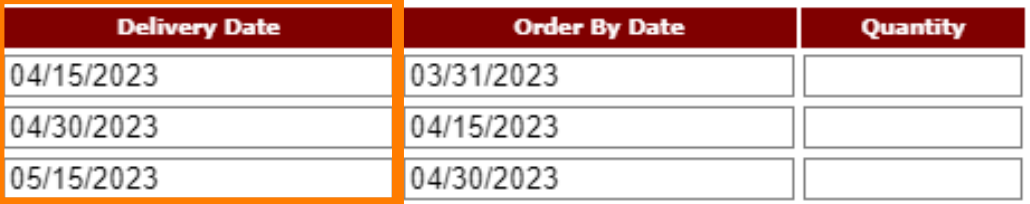

Move to Cart
#### **Product Detail and Delivery Dates**

#### *Order By Date*

- **Last date to submit request for the corresponding**  *Delivery Date***.**
- **Pre-populated/not editable.**

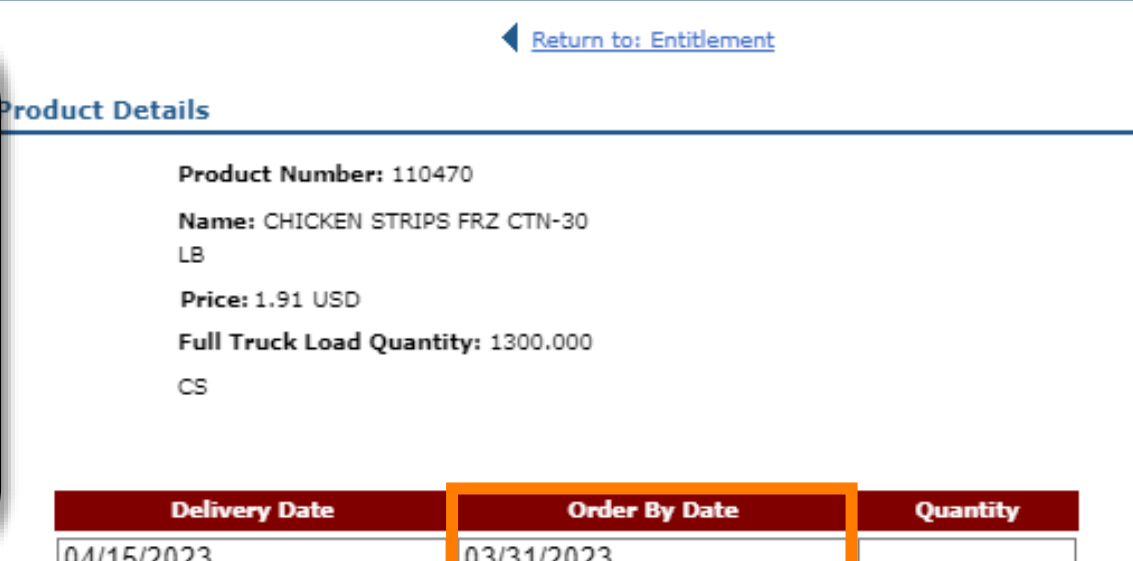

04/15/2023 U313 11 ZUZ3 04/30/2023 04/15/2023 05/15/2023 04/30/2023

Move to Cart

## **Product Detail and Delivery Dates**

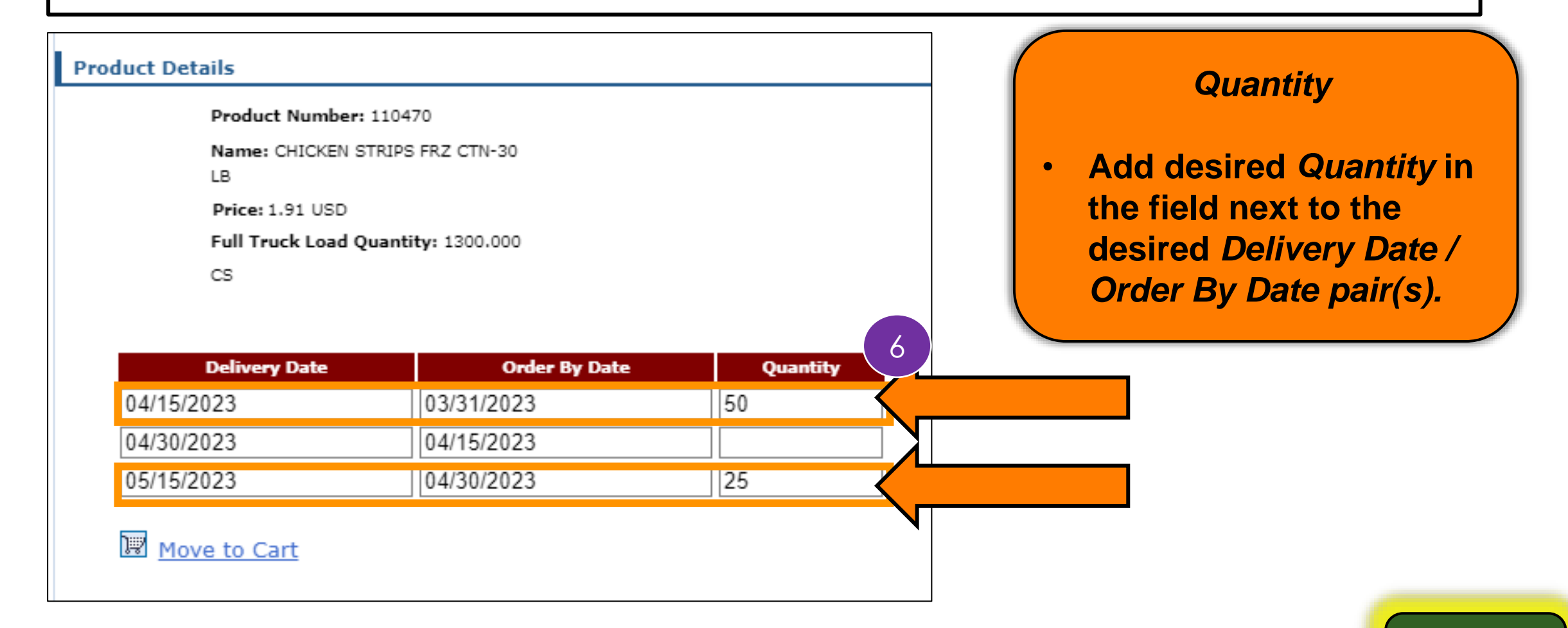

**Direct Delivery via Catalog**

#### **Product Detail and Delivery Dates**

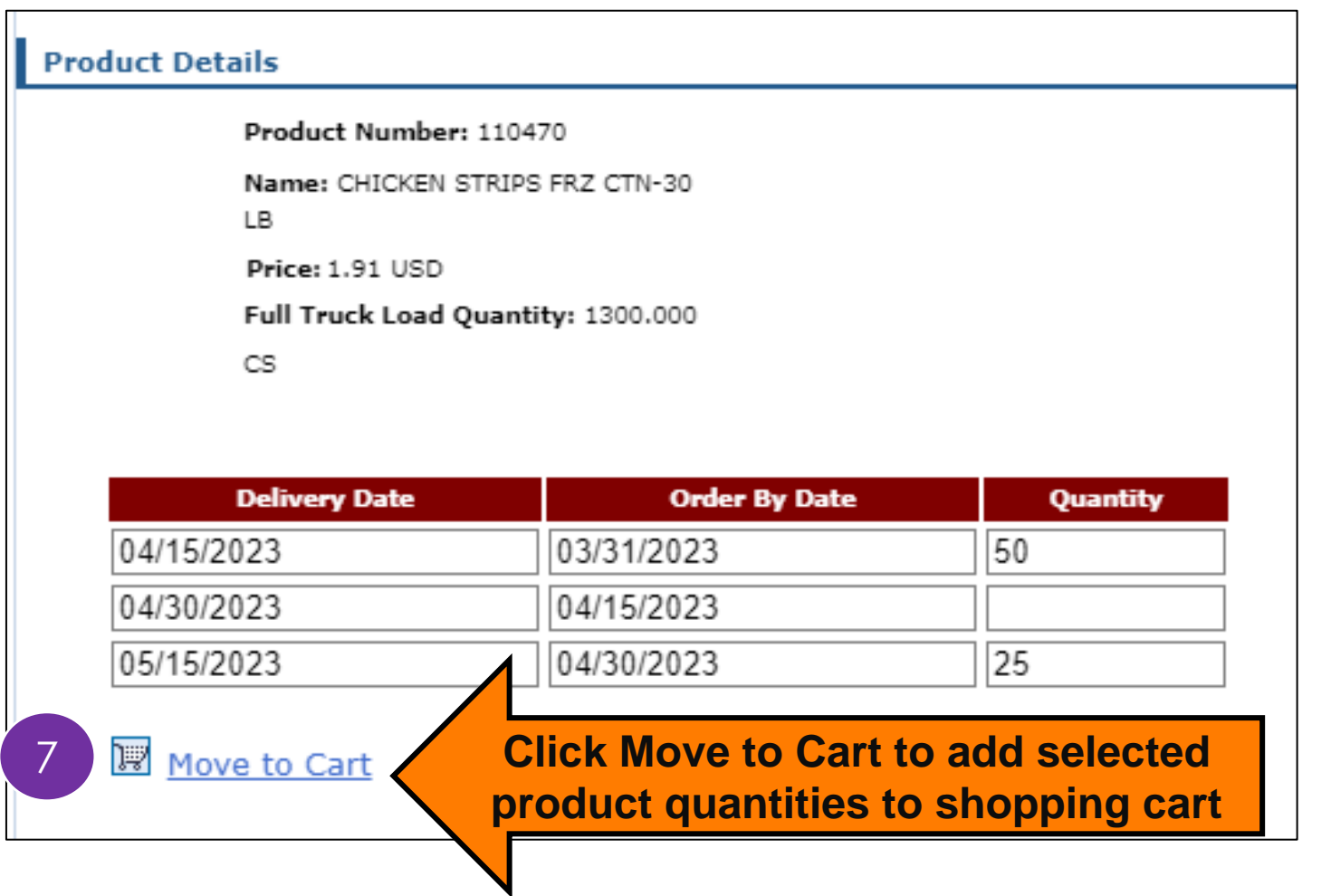

#### **Direct Delivery via Catalog**

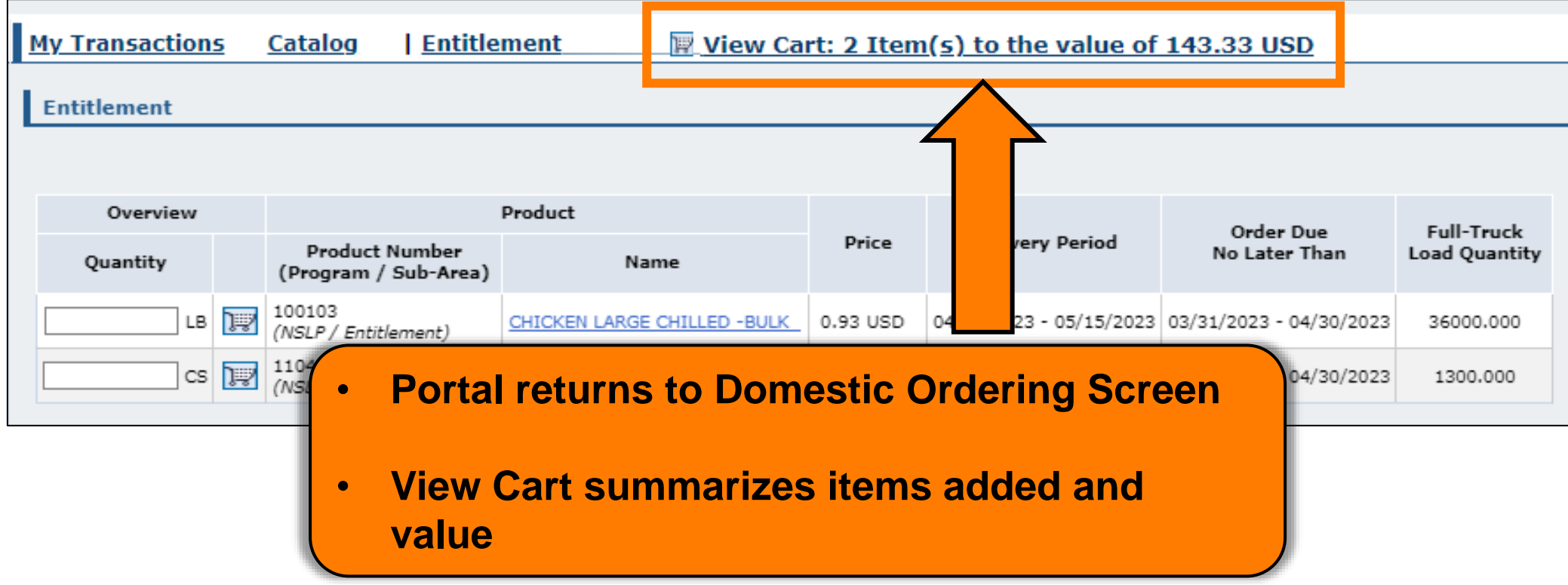

**Direct Delivery via Catalog**

# **RA-Assessment:**

#### Visit the link to submit the required assessment

**<https://forms.office.com/r/aTV6Q8ez1Q>**

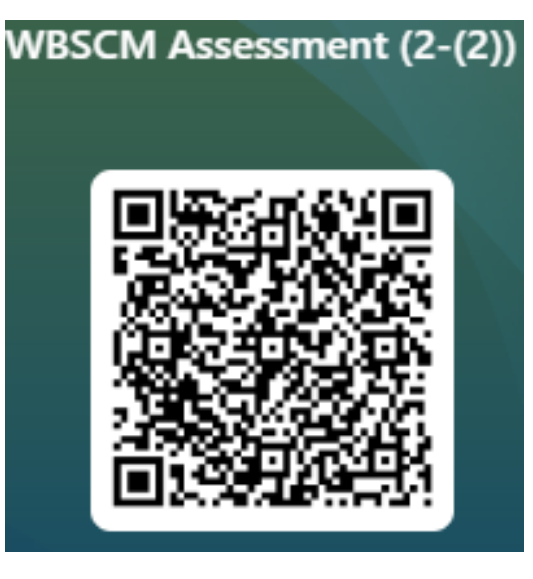

## **Direct Delivery via Catalog**

#### Repeat Browse Catalog For Other Product Items For The Same Ship-To Destination

## **Direct Delivery via Catalog View Cart**

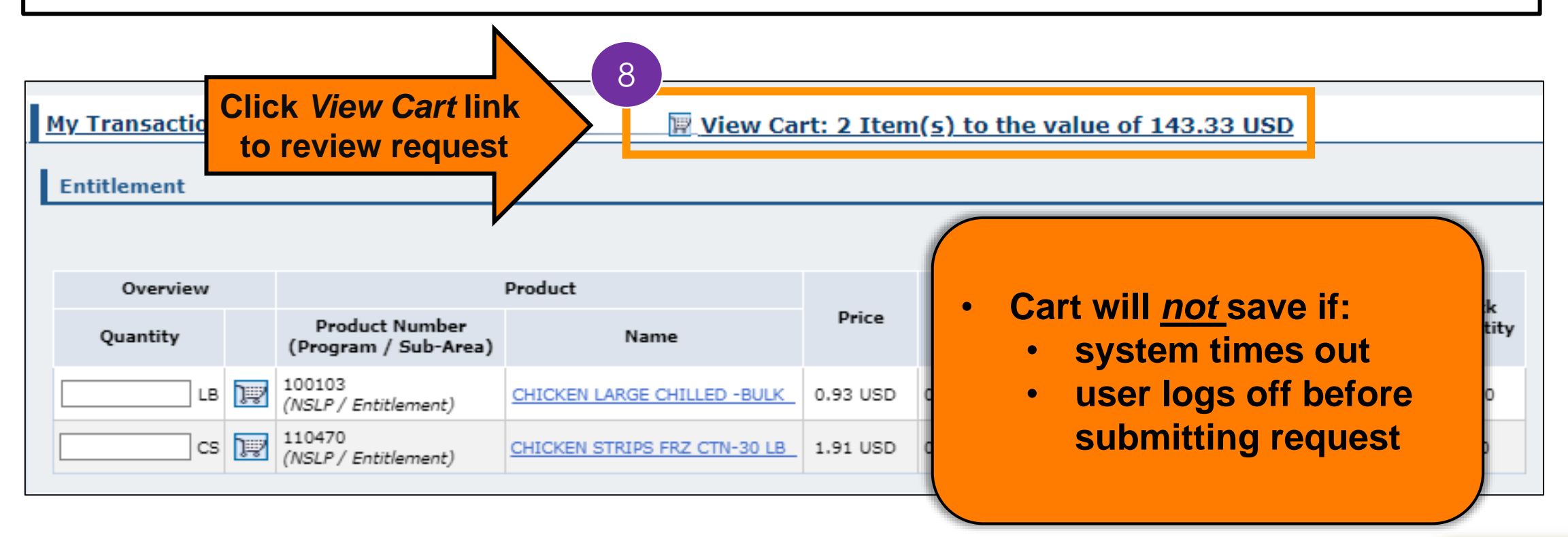

#### *In Process* **Screen: Maximize View My Transactions** | Entitlemen **Can click arow to hide** *Transactions* **Catalog Transactions panel** Sold-1 Total Net Price: 143.33 USD Search For Orders  $\checkmark$ Your Refer Status Open  $\checkmark$ Your Descript **Creation Date** Since Yesterday  $\checkmark$ Default Delivery Settings For Items  $\vee$  । ত ID Type Transaction  $\checkmark$ Deliver To: To change the destination on multiple line items: 1) Choose a destination above. 2) Check the "Deliver-To Selection" checkbox for those line items to be updated, 3) Click "Update" (Tip: to update all line ID. items, check the "Deliver-To Selection" checkbox from the table header row below to check all items). To change the destination on individual line items; 1) Expand the line items display below for a line item, 2) Select the new destination, 3) Click "Update". Go Once you have selected the update button and the line items that you selected have been updated, the Deliver-to at the header level will be blank. Deliver-To **Total Price User Status Requested Delivery Date:**  $\overline{\phantom{a}}$ Item Selection Product Ouantity Unit Program Sub-Area **Description Unit Price** 95.55 USD  $\blacktriangleright$ 100 110470 50 **CS NSLP** Entitlement CHICKEN STRIPS FRZ CTN-30 LB Ready for Approval ✔ 04/15/2023 6.37 USD / 100 LB 47.78 USD  $\blacktriangleright$ 110470 25 200 n. **CS NSLP** Entitlement CHICKEN STRIPS FRZ CTN-30 LB Ready for Approval  $\blacktriangledown$ 05/15/2023 6.37 USD / 100 LB **Update** Add more to order Order **Cancel**

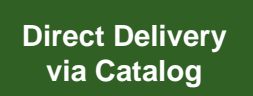

#### **Add Descriptive Information <sup>45</sup>**

#### **Reference & Description**

RAs can add descriptive information to each requisition for easier identification and clarification later in WBSCM.

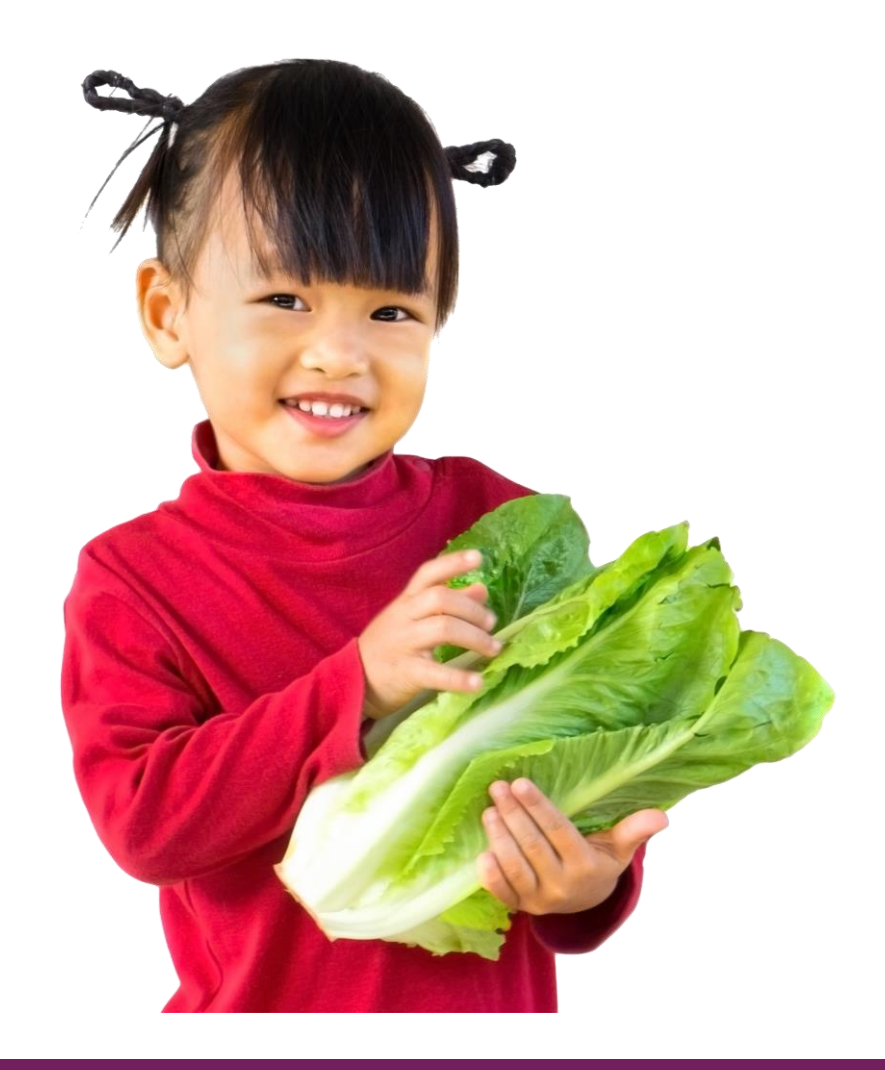

#### *In Process* **Screen: Add Reference**

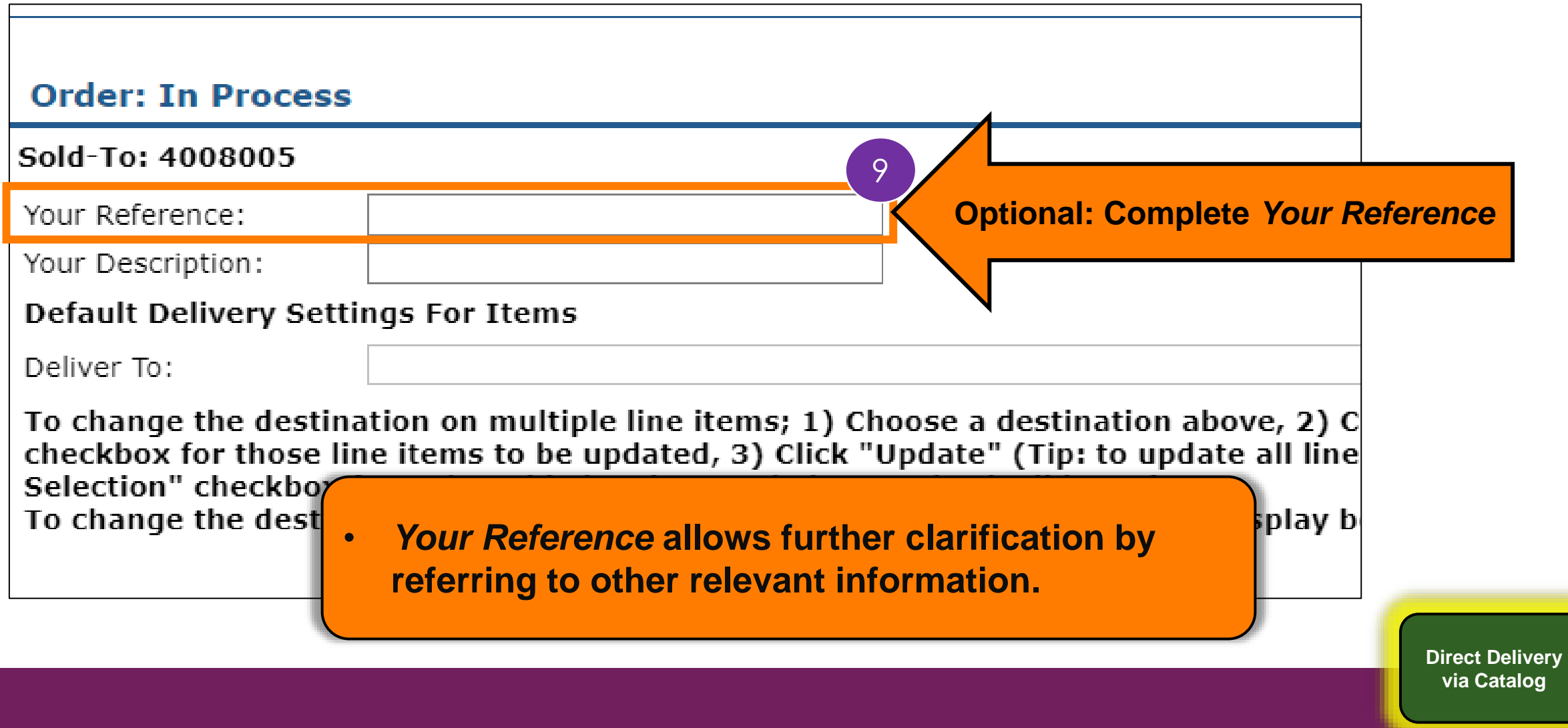

#### *In Process* **Screen: Add Description**

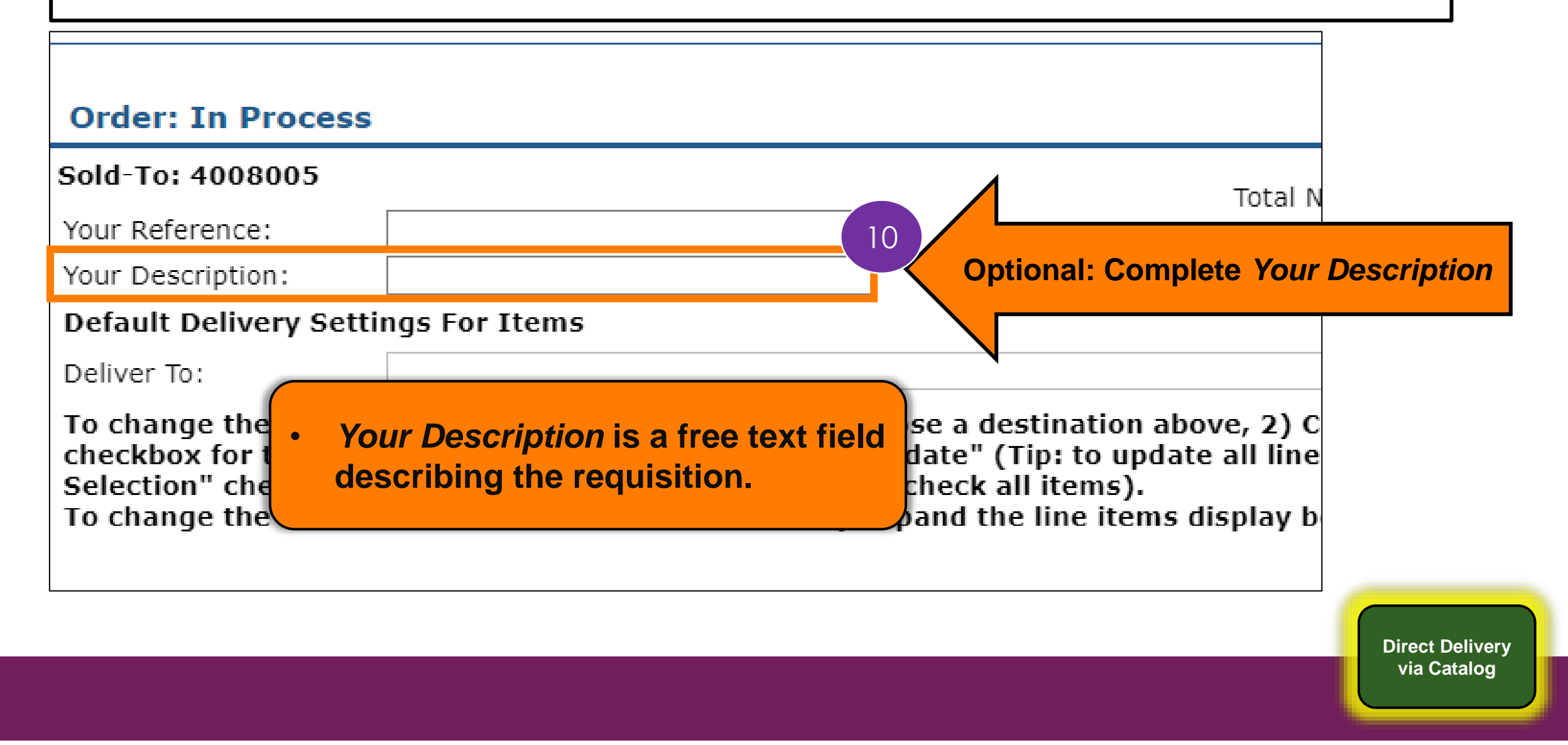

#### *In Process* **Screen: Example**

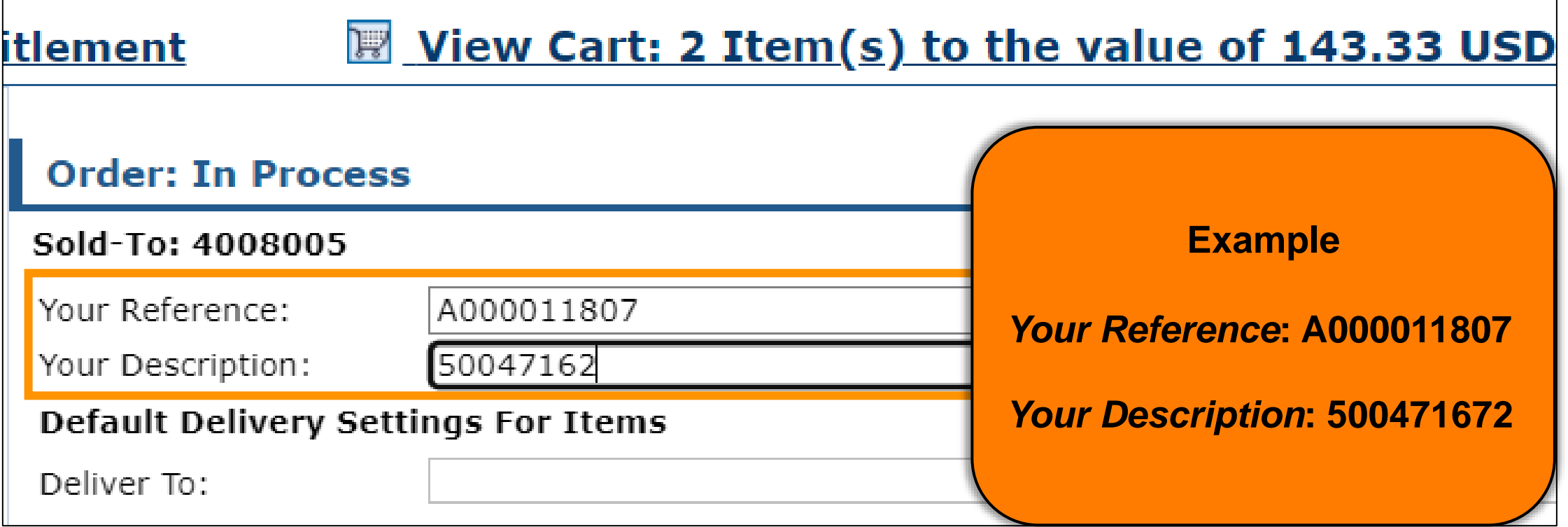

**Direct Delivery via Catalog**

#### *In Process* **Screen: Update**

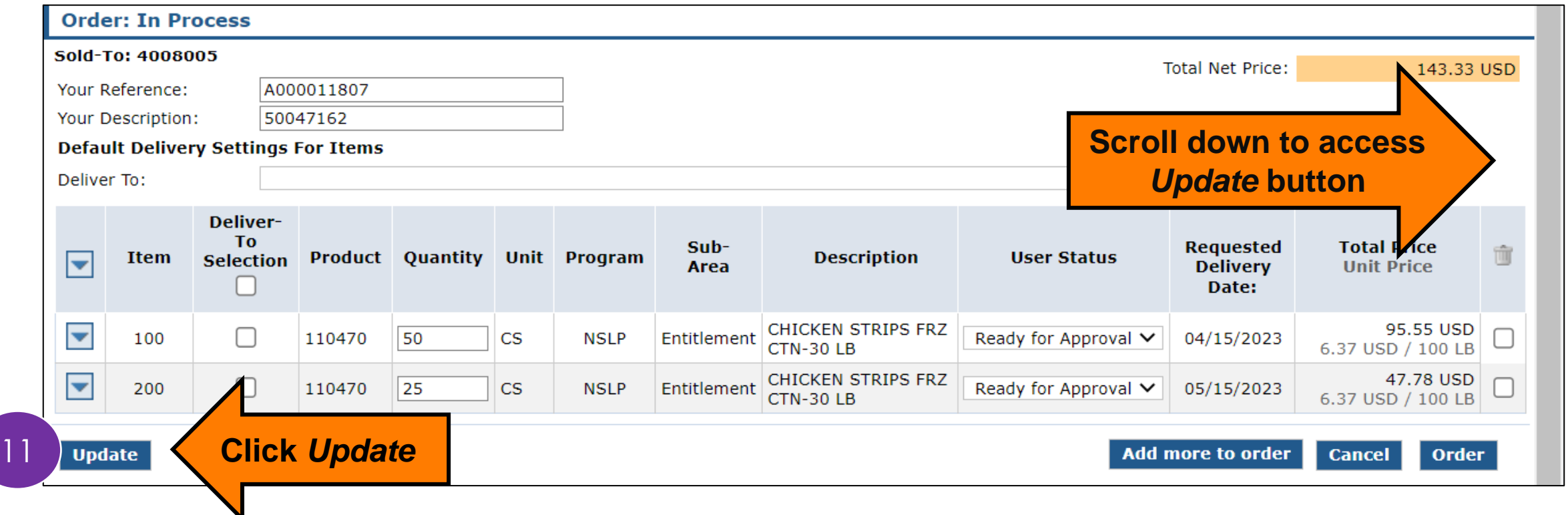

**Direct Delivery via Catalog**

# **RA-Assessment:**

#### Visit the link to submit the required assessment

**<https://forms.office.com/r/NEY6e91r5d>**

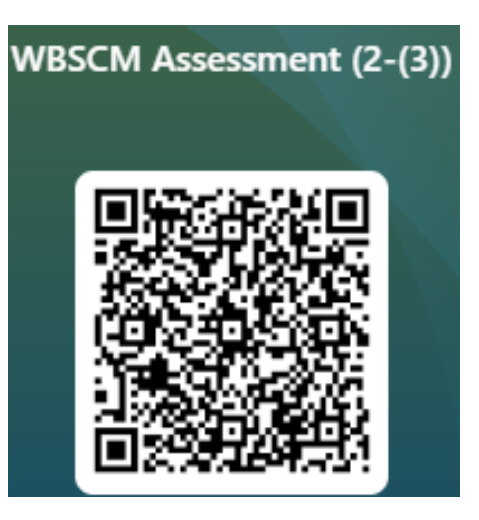

#### **Select Ship-To Destination**

#### **Apply All**

All line items of goods in the cart will have the same Deliver To (Ship-To) location.

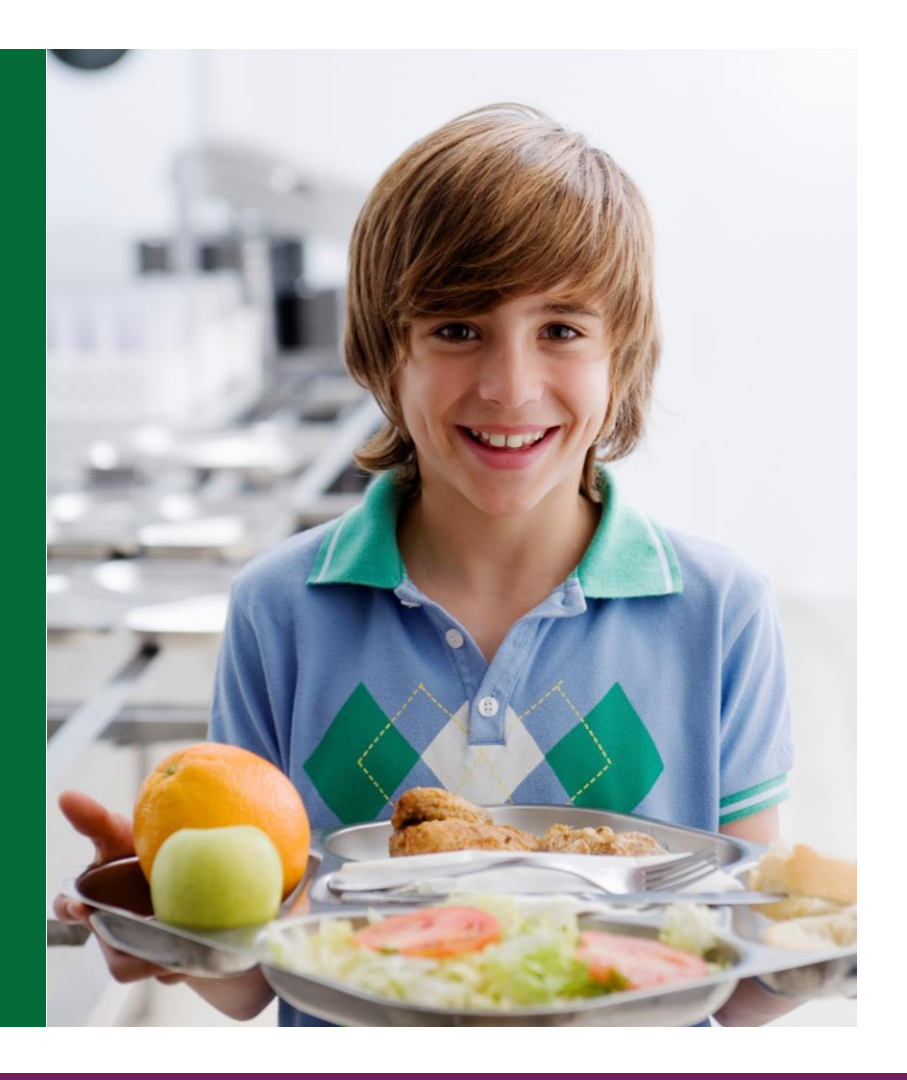

#### **Select Deliver To/Ship-To**

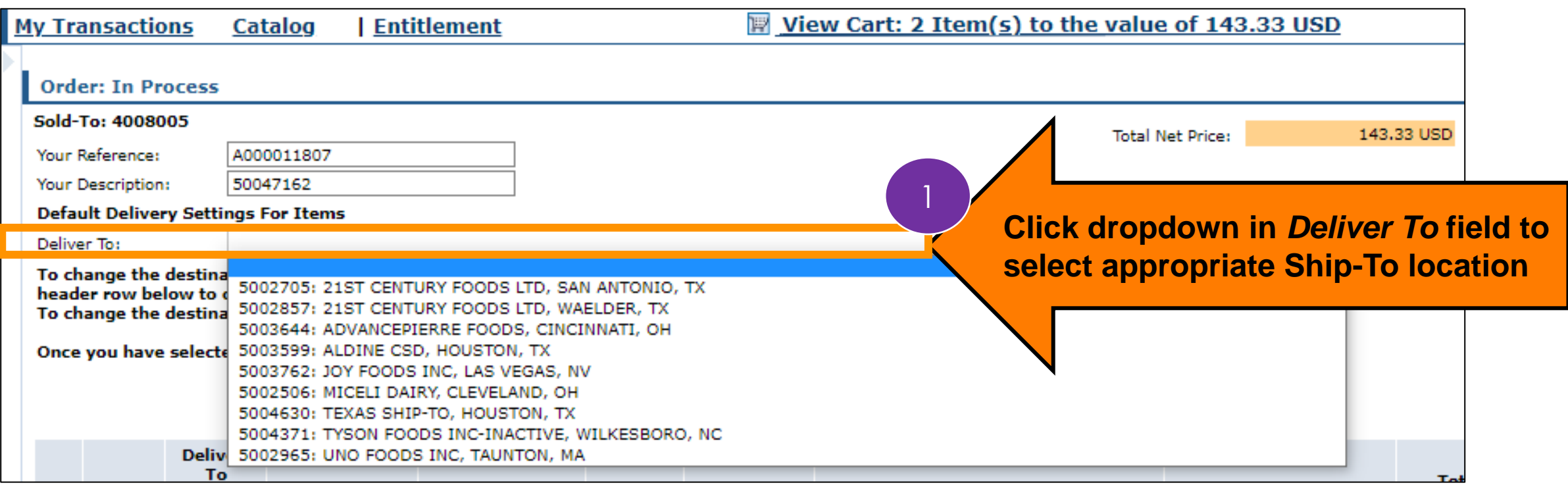

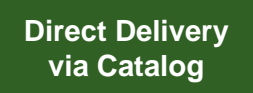

## **Deliver To/Ship-To Apply All**

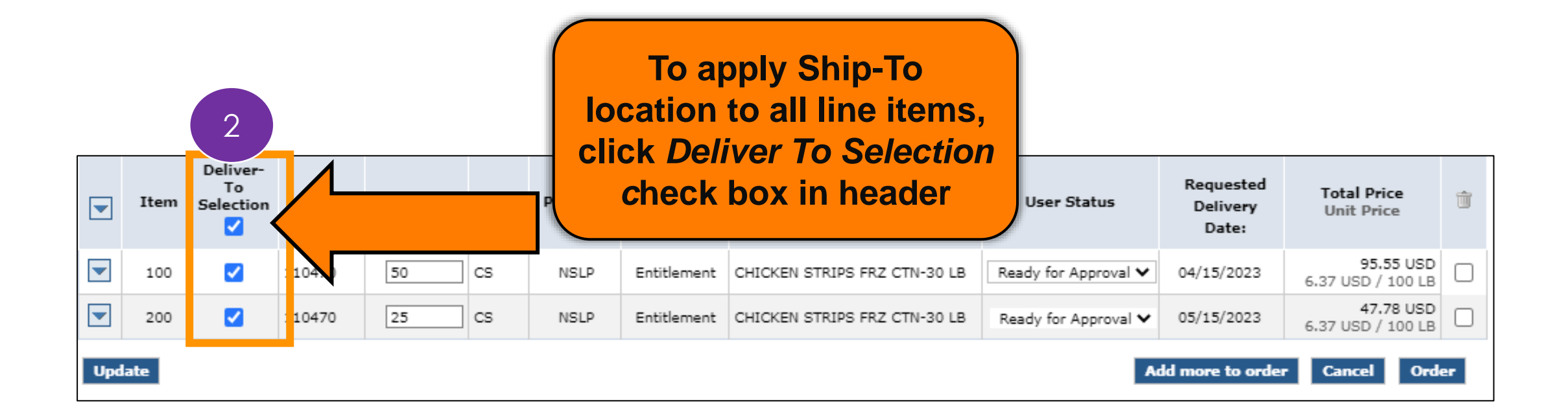

**Direct Delivery via Catalog**

## **Deliver To/Ship-To Apply All**

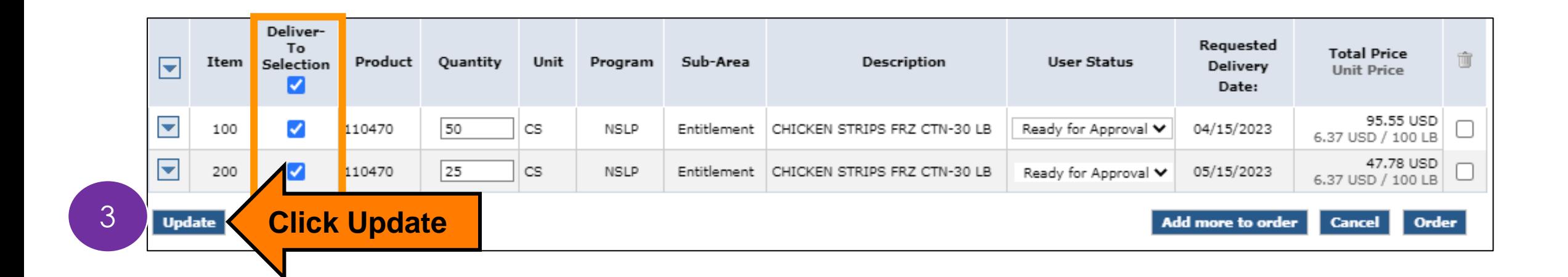

## **Deliver To/Ship-To Apply All**

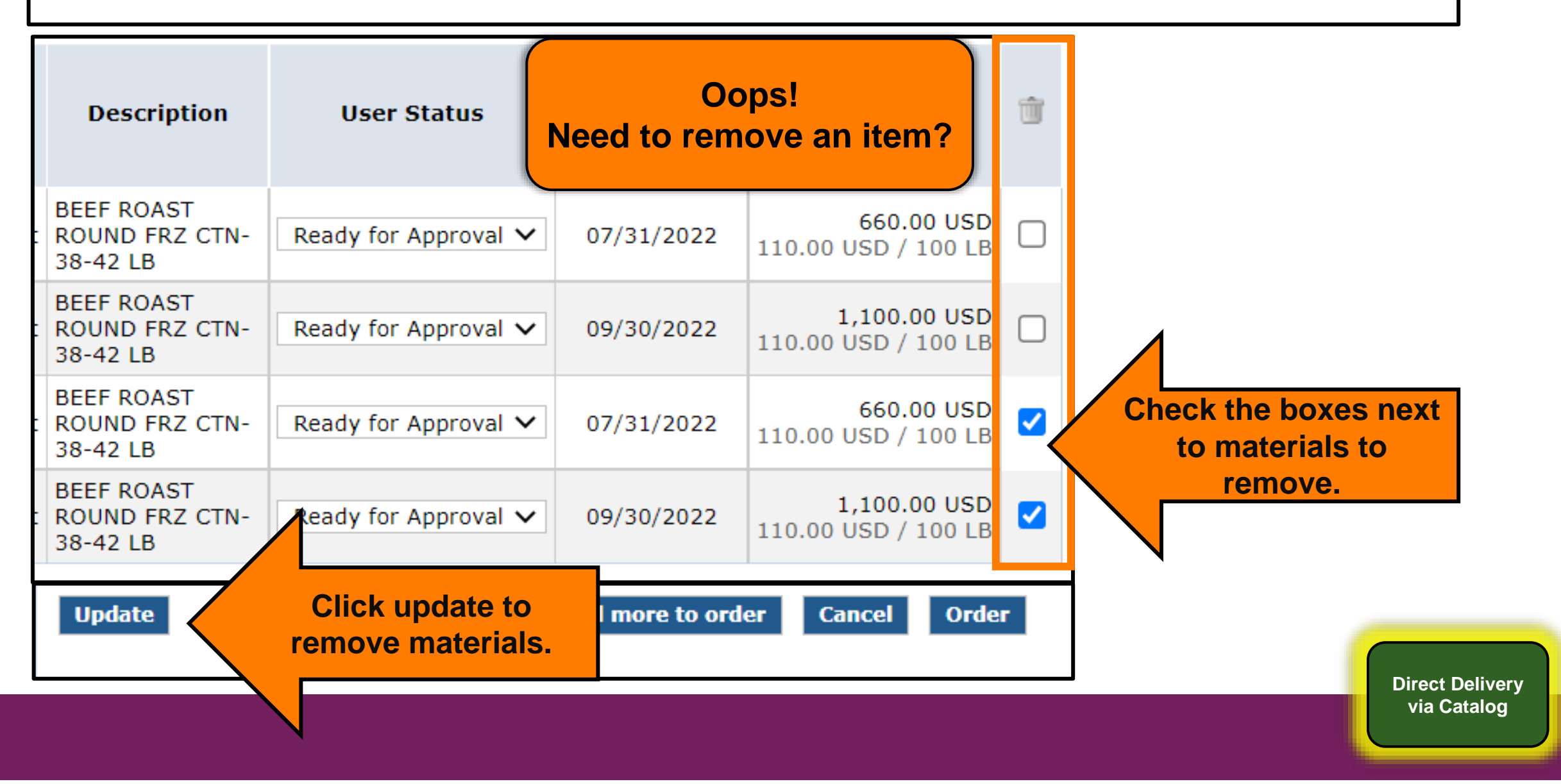

#### **Update To Draft**

Update Requisitions to Draft Status to conduct Quality Assurance

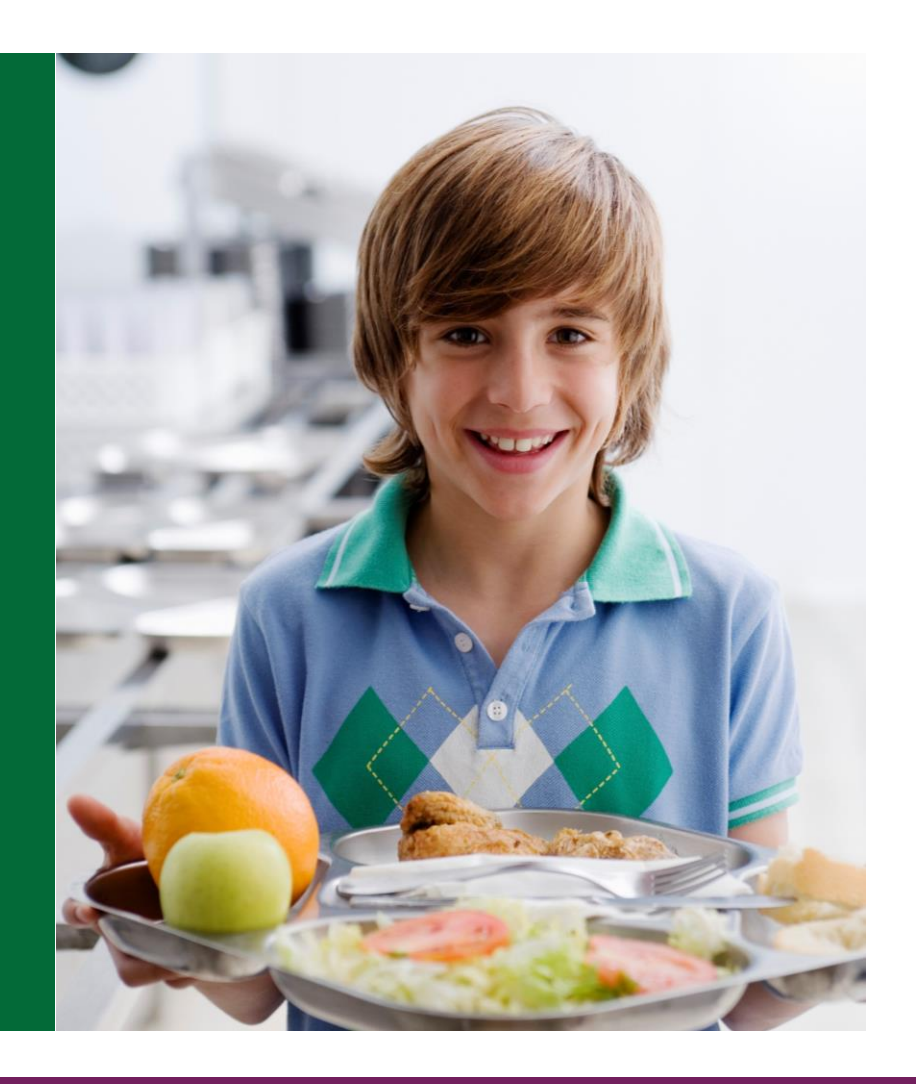

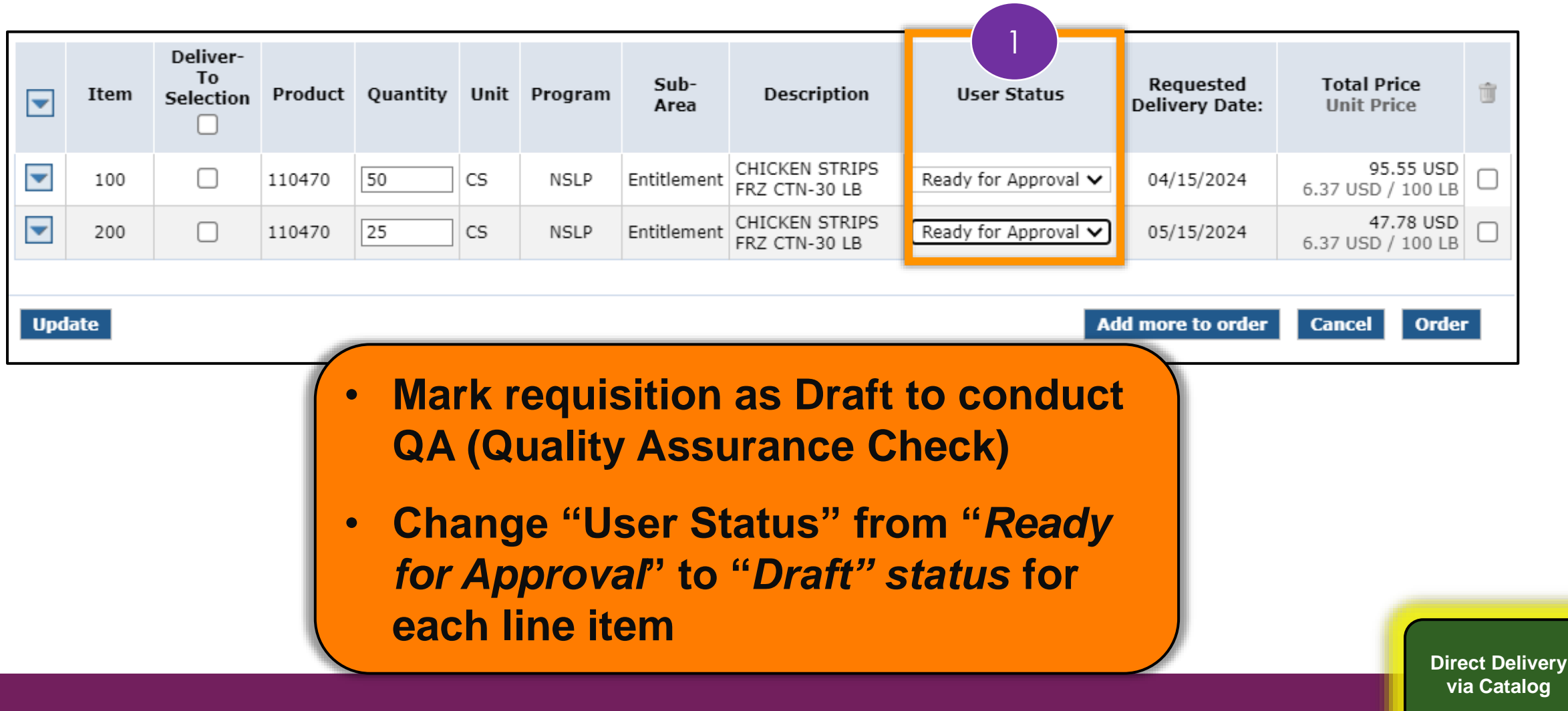

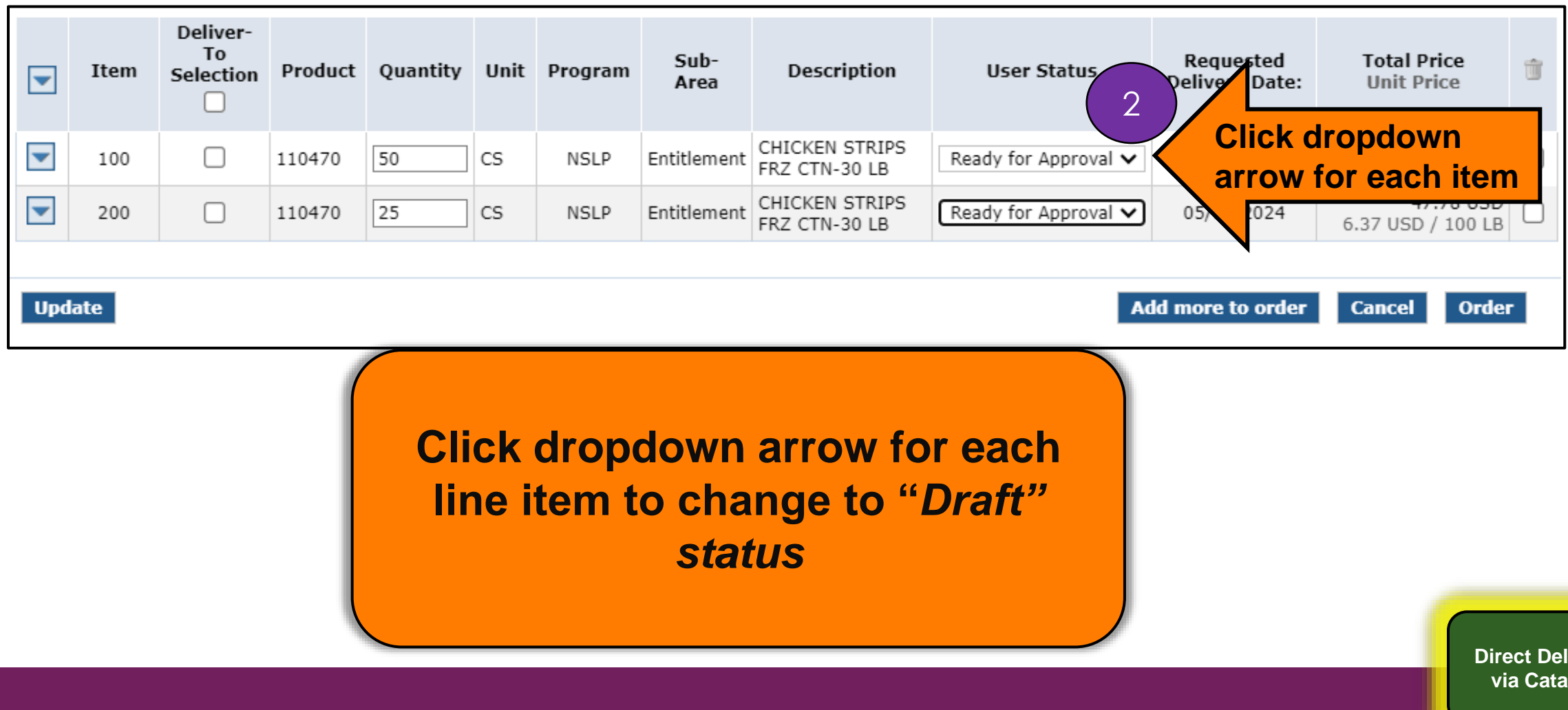

**ivery log** 

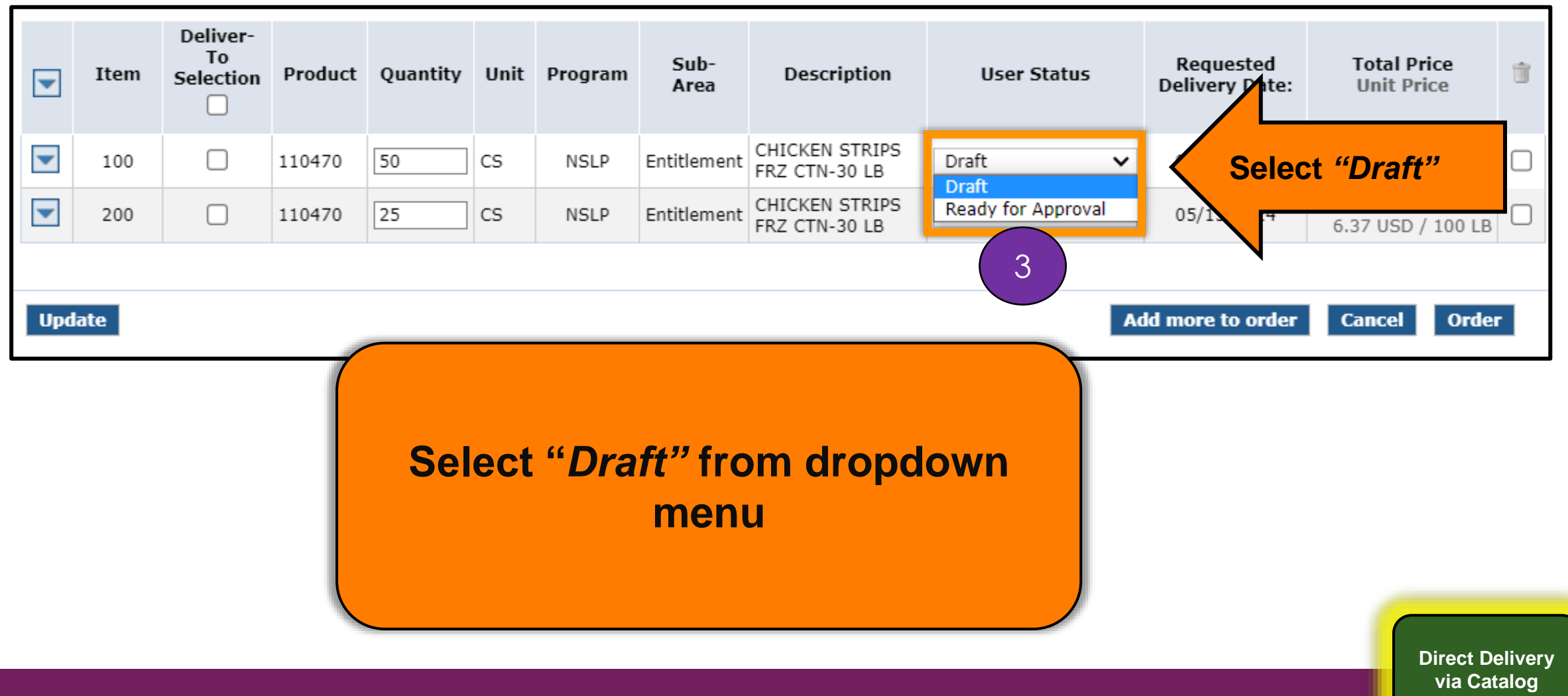

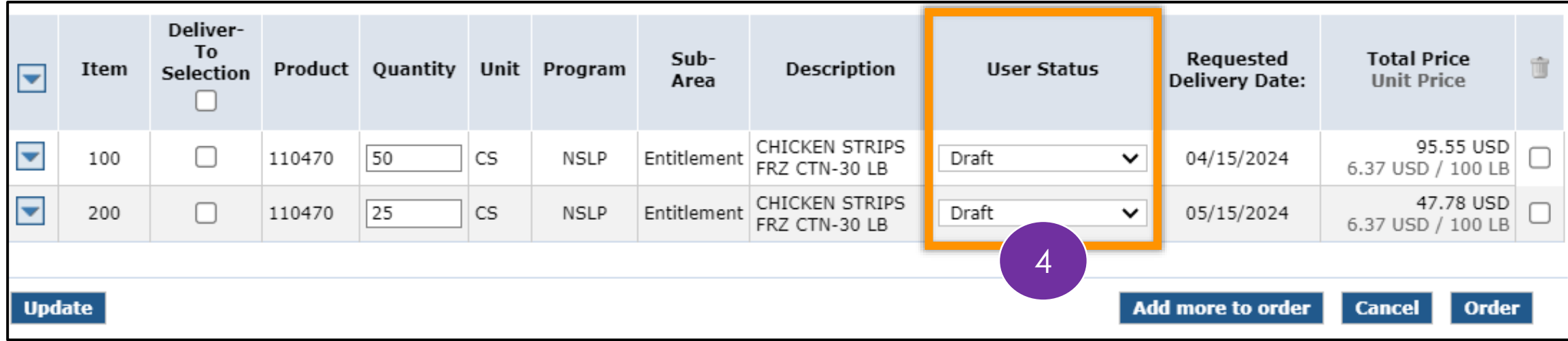

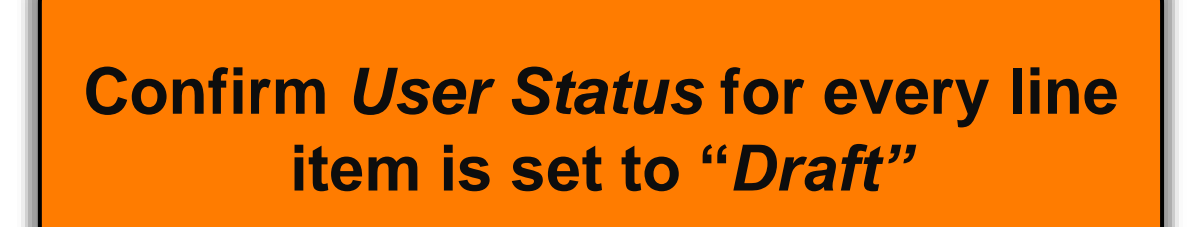

**Direct Delivery via Catalog**

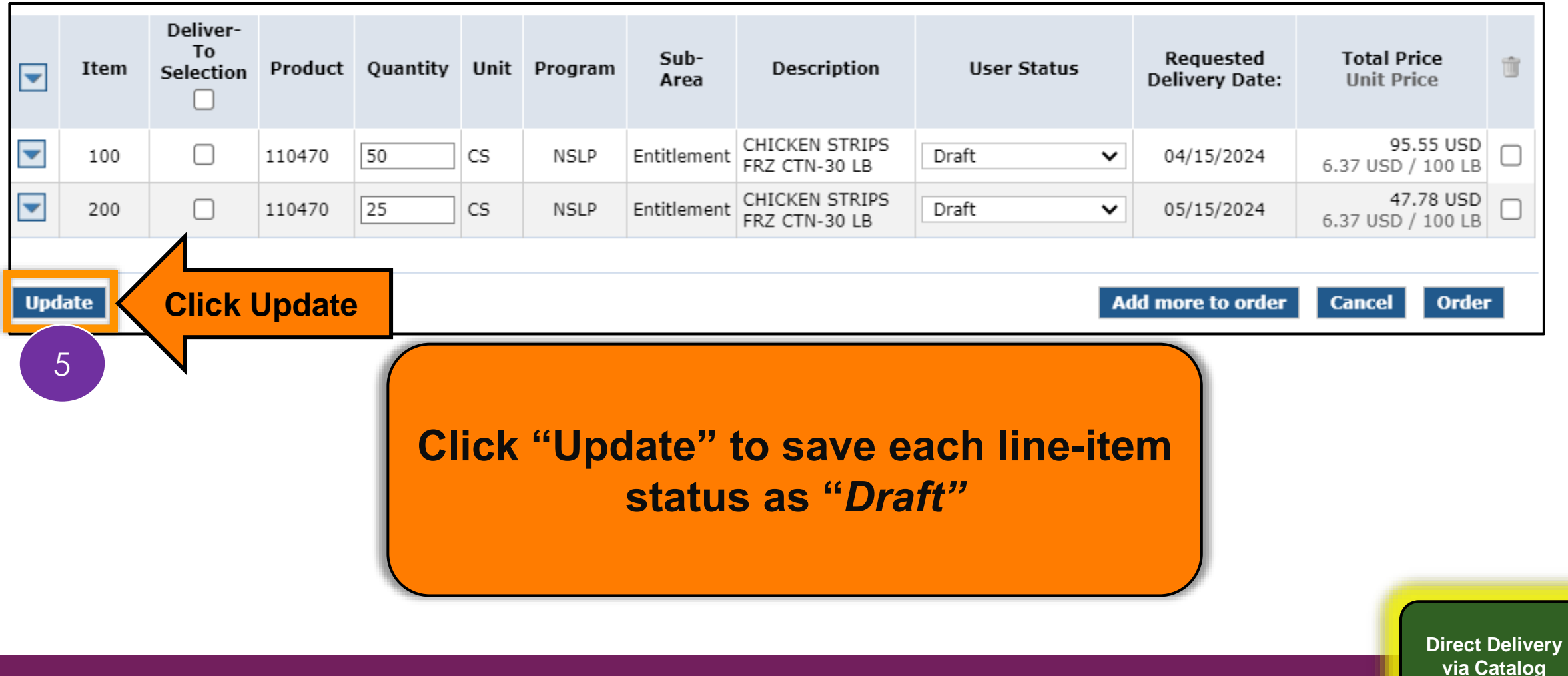

## **Submit Requisition As Draft**

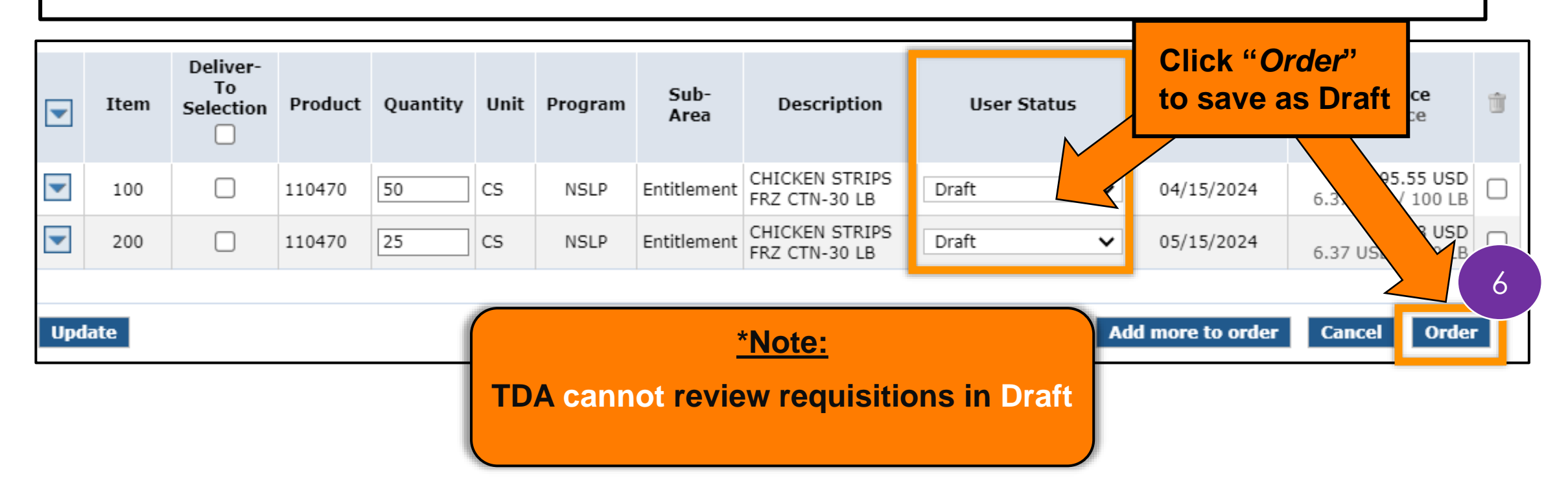

**Direct Delivery via Catalog**

## **Submit Requisition As Draft**

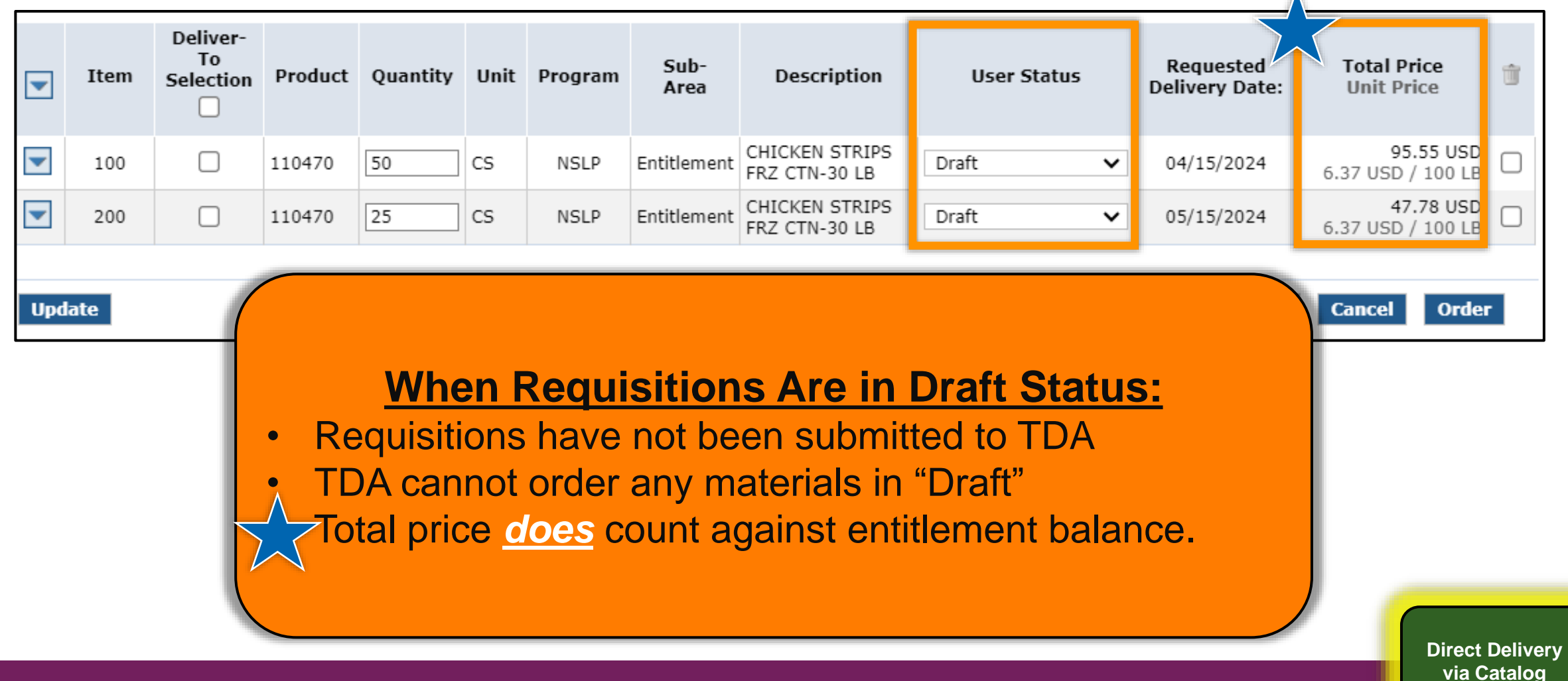

**63**

7A ..

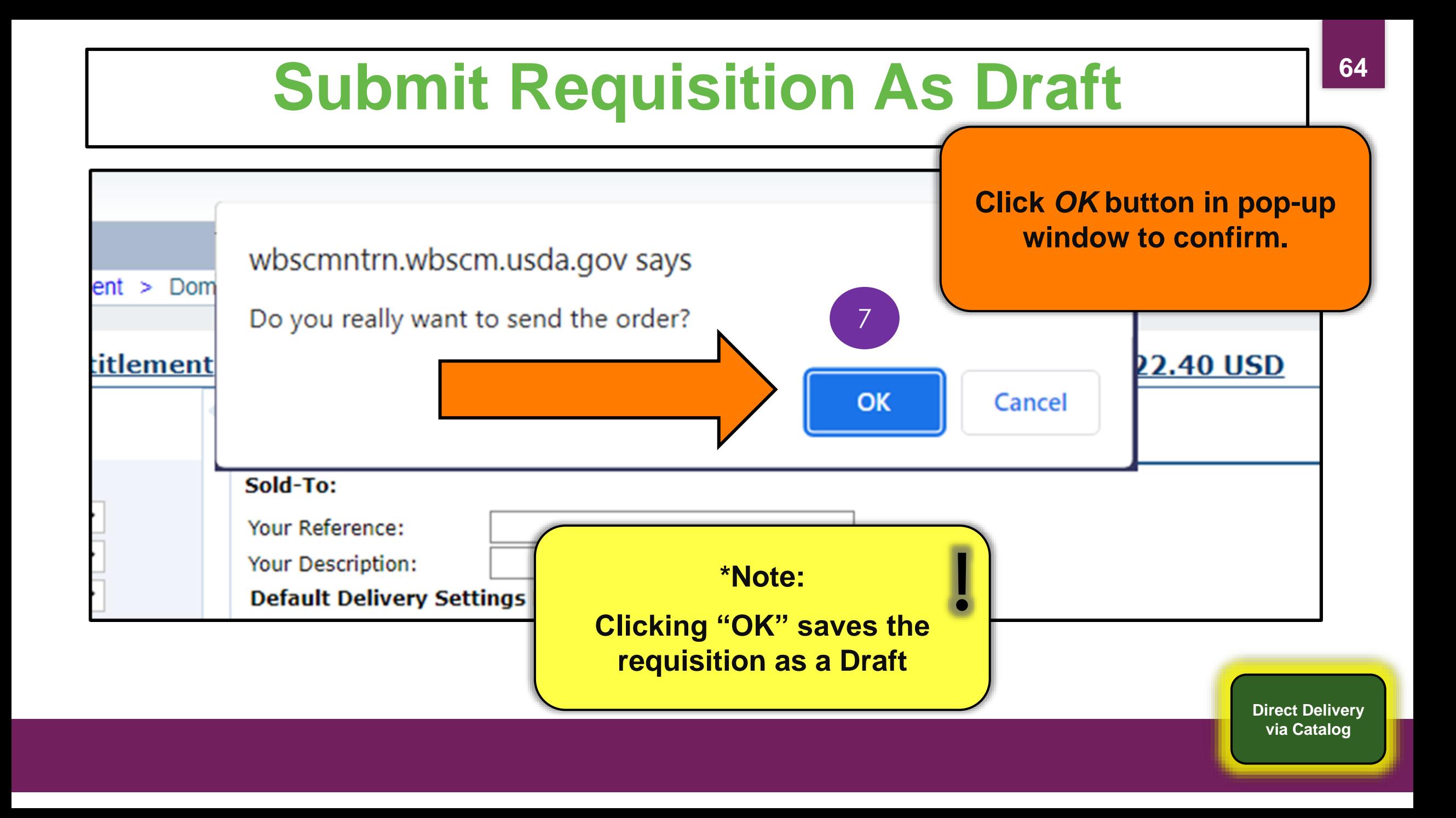

## **Requisition Draft Receipt Confirmation <sup>65</sup>**

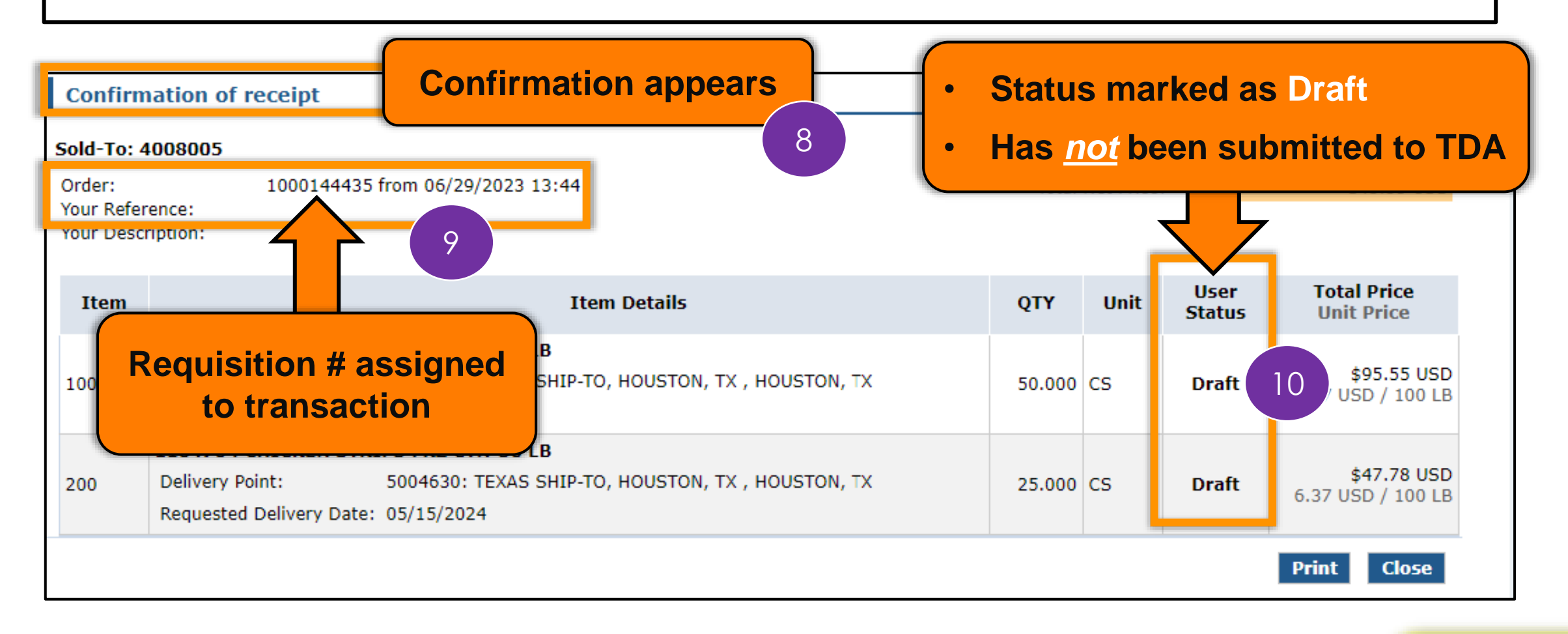

## **Submit Requisition As Draft <sup>66</sup>**

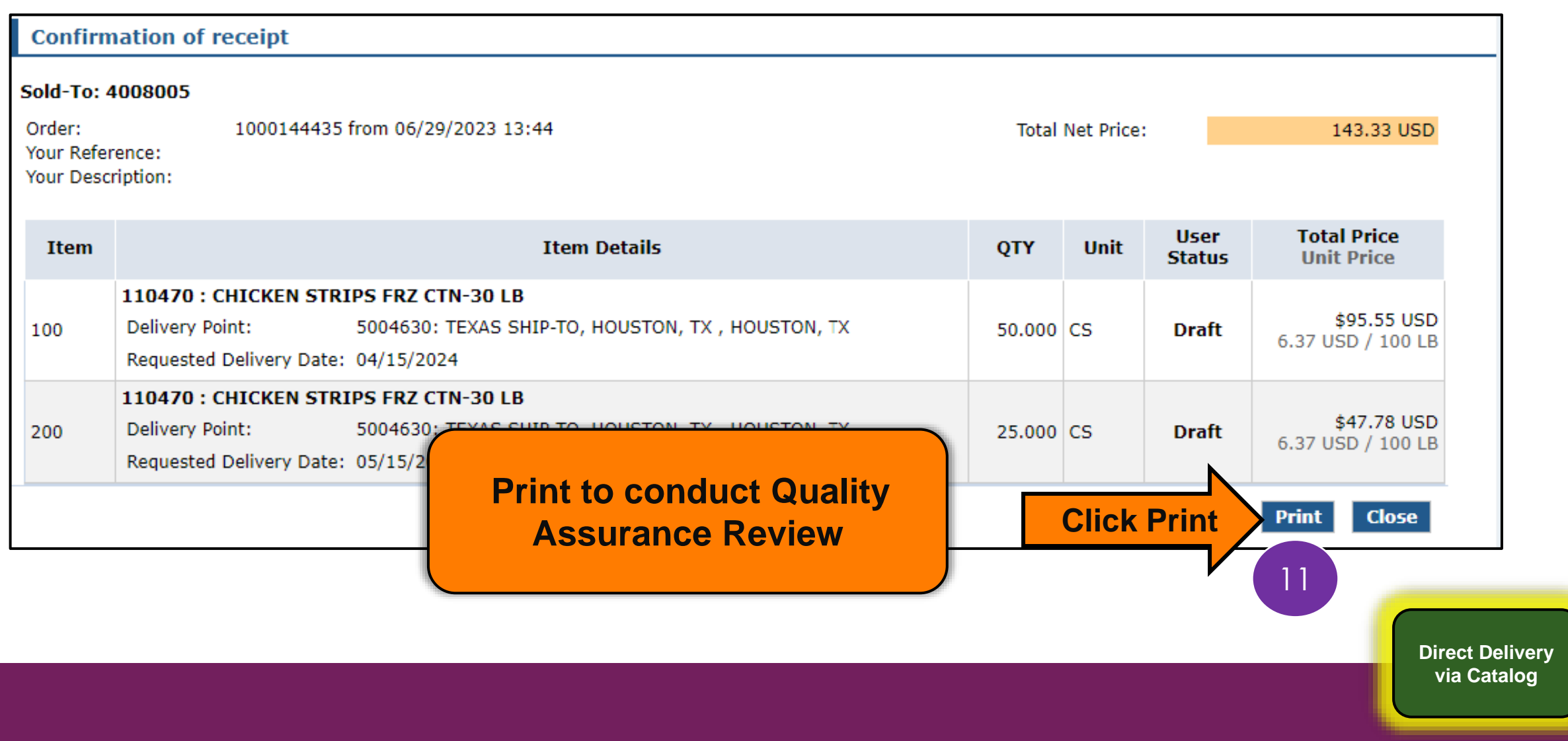

# **RA-Assessment:**

#### Visit the link to submit the required assessment

**<https://forms.office.com/r/fviKeCrYyR>**

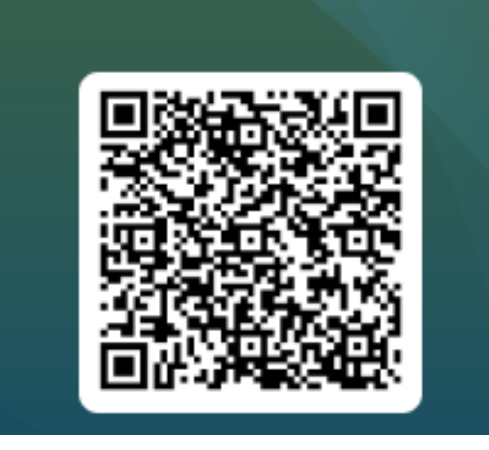

**WBSCM Assessment (2-(4))** 

#### **Quality Assurance Checks <sup>68</sup>**

#### **Quality Assurance:**  Identifying errors *before* submission

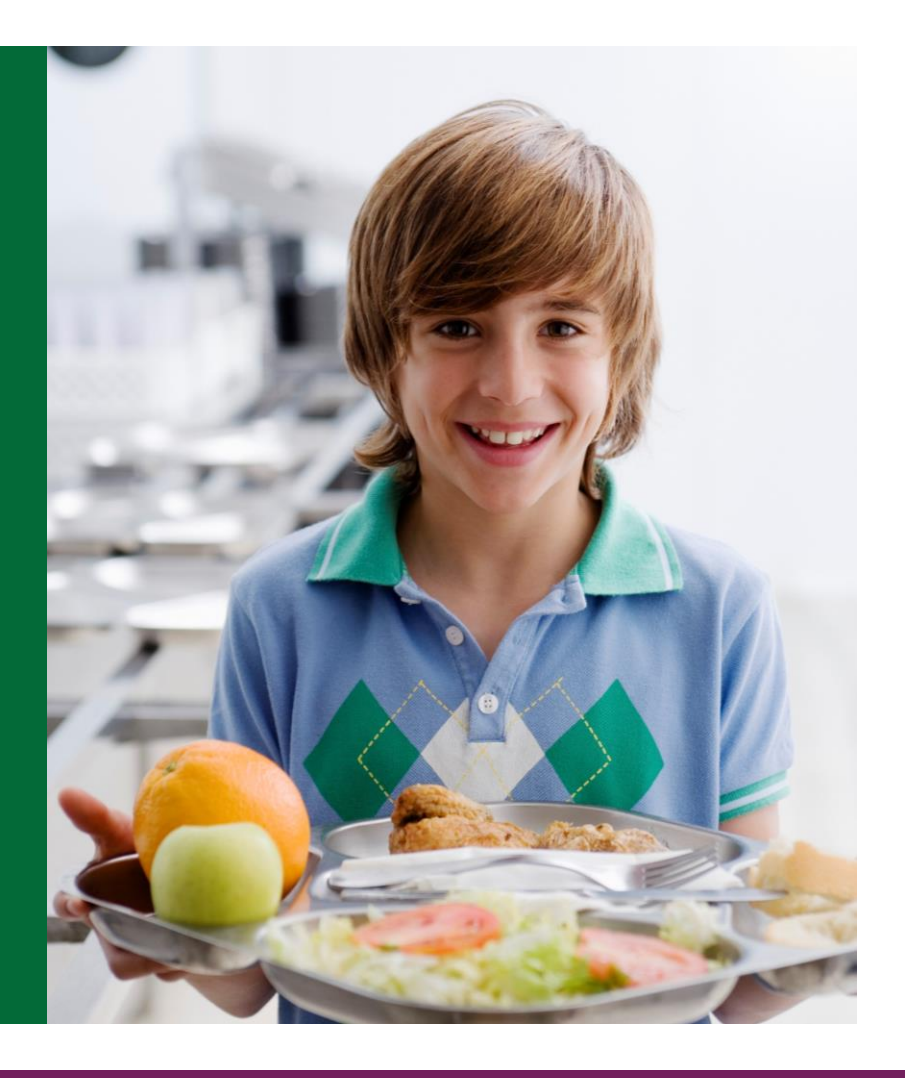

## **Conduct Quality Assurance <sup>69</sup>**

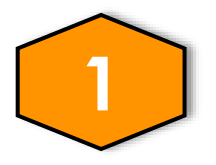

Select additional staff members to conduct Quality Assurance Checks

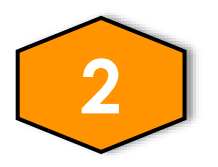

Use Requisition Checklist for guidance

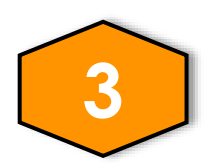

Staff should check requisitions for:

- **Quantities**
- ❑ Unit of Measure
- ❑ Ship-To Location
- Delivery Dates to selected Ship-To Location

#### **Quality Assurance Check**

- Retrieve the printed PDF for each Direct Delivery Requisition in Draft status.
- Follow the steps in the next slides to identify errors

1

• Mark errors on print out to correct in WBSCM later.

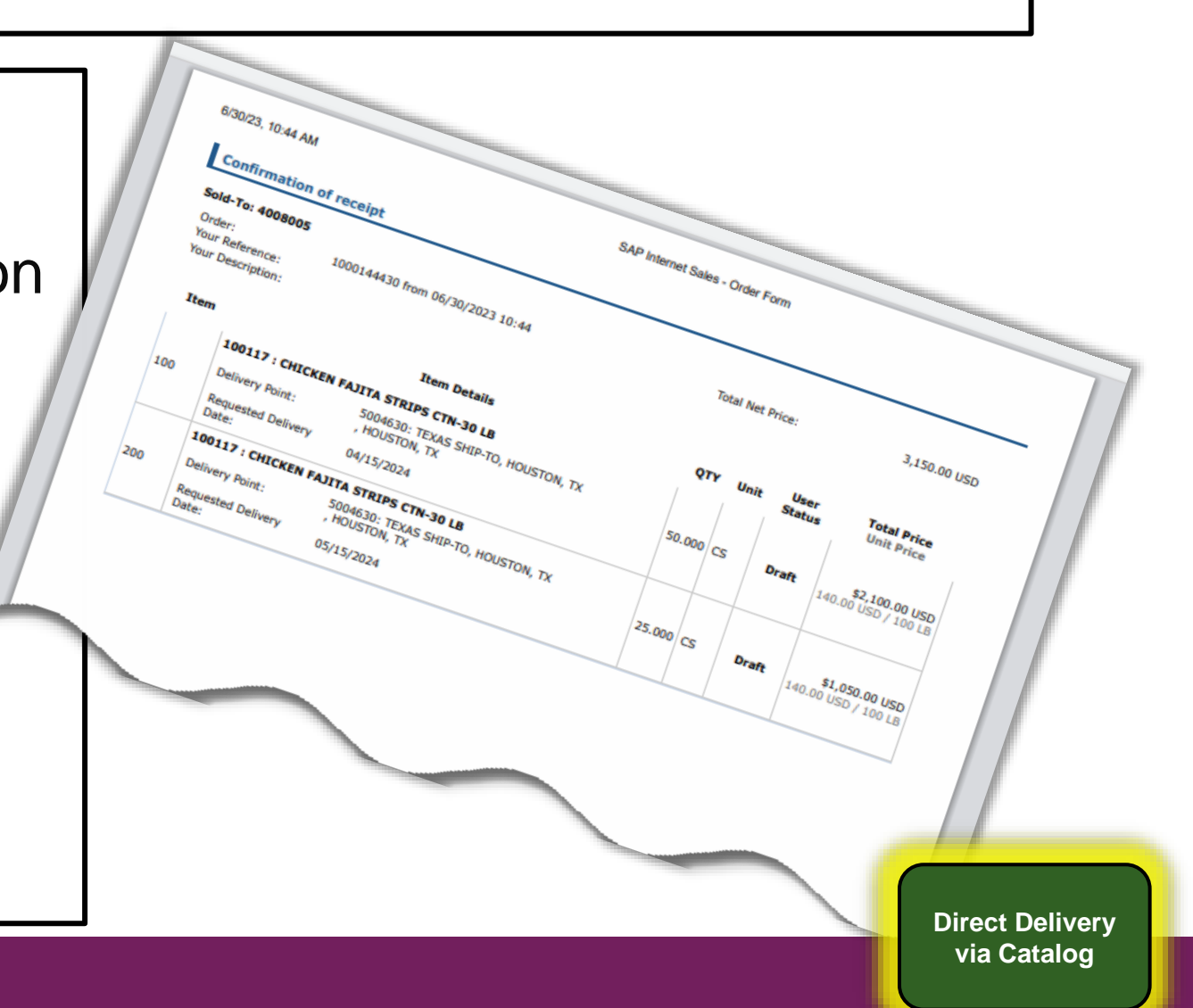

## **Quality Assurance Check**

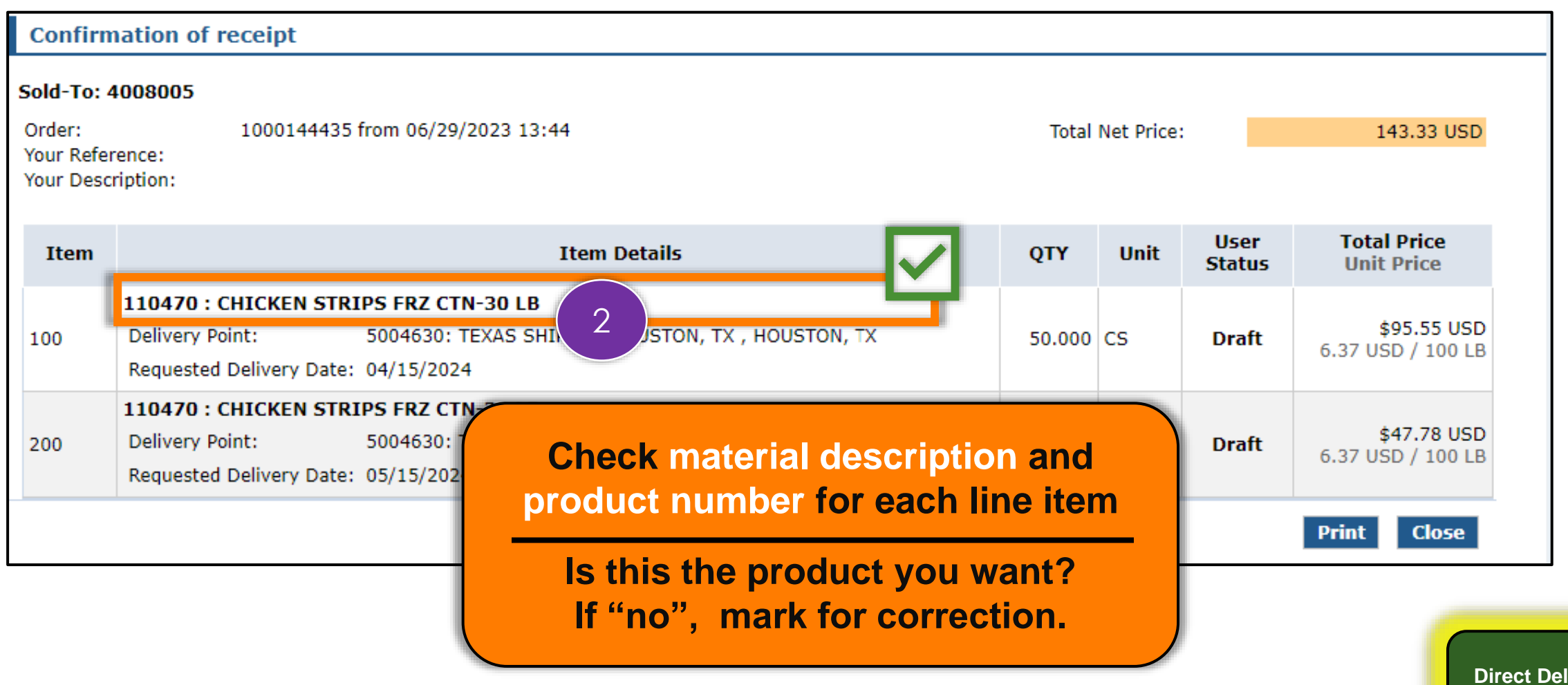

**ivery** 

**via Catalog**

#### **Quality Assurance Check**

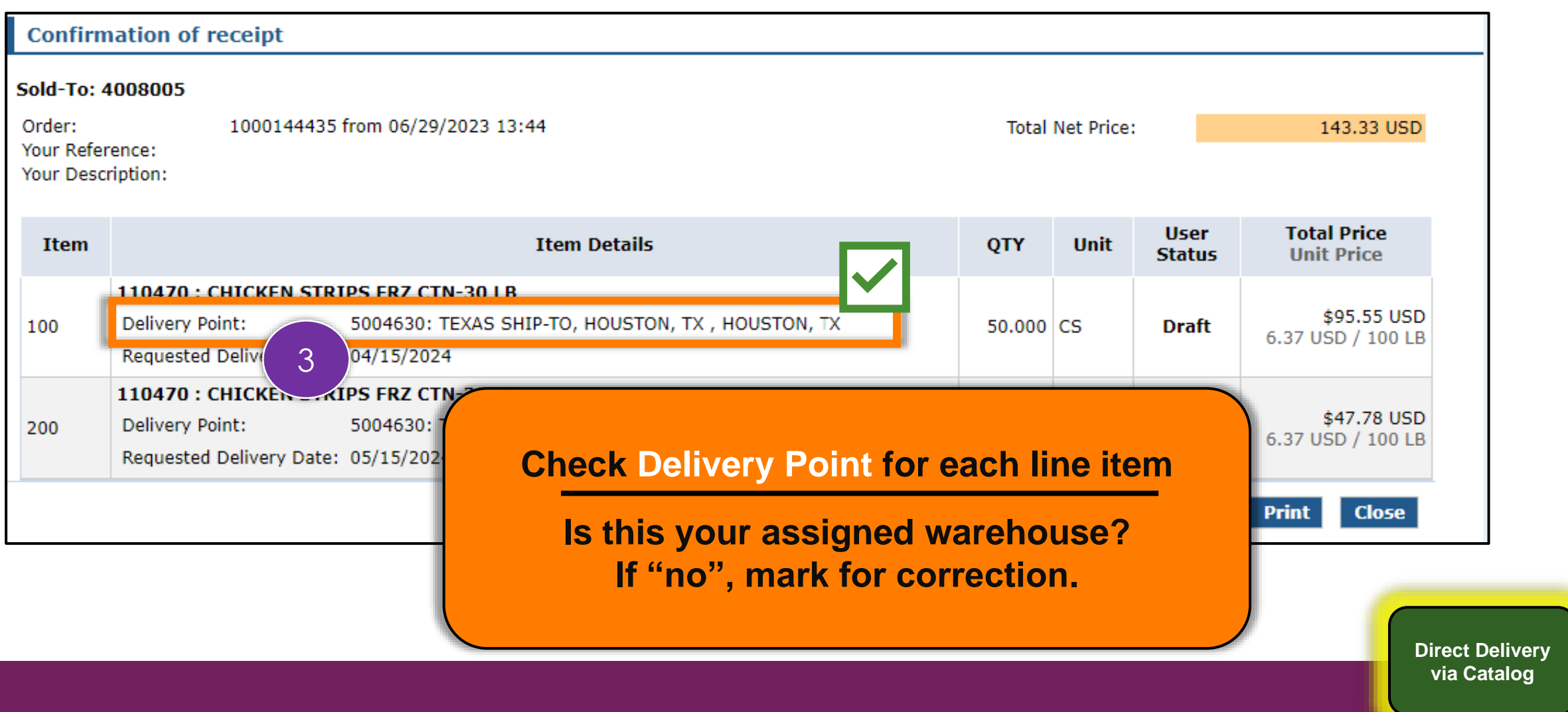
#### **Quality Assurance Check**

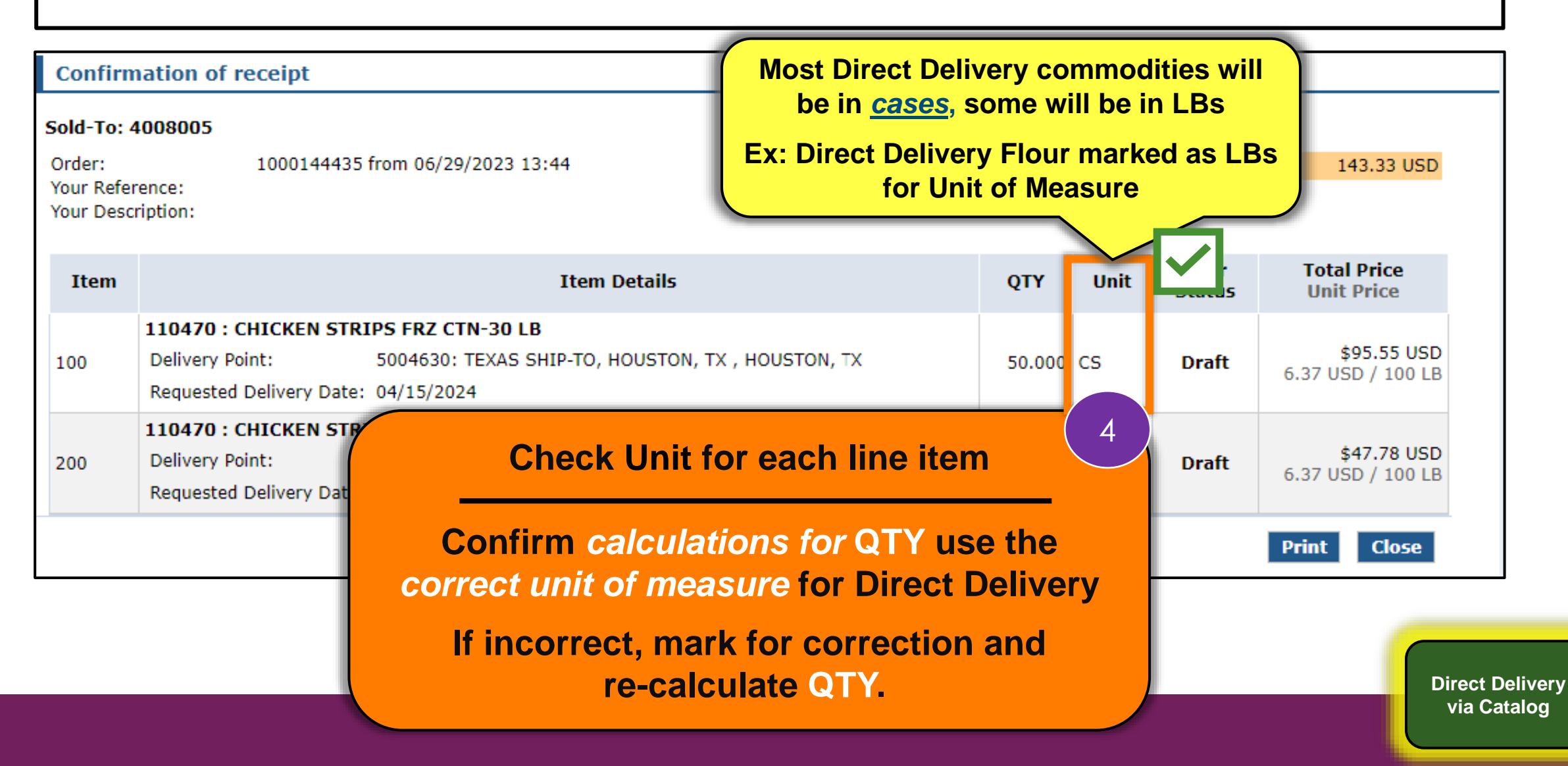

#### **Quality Assurance Check**

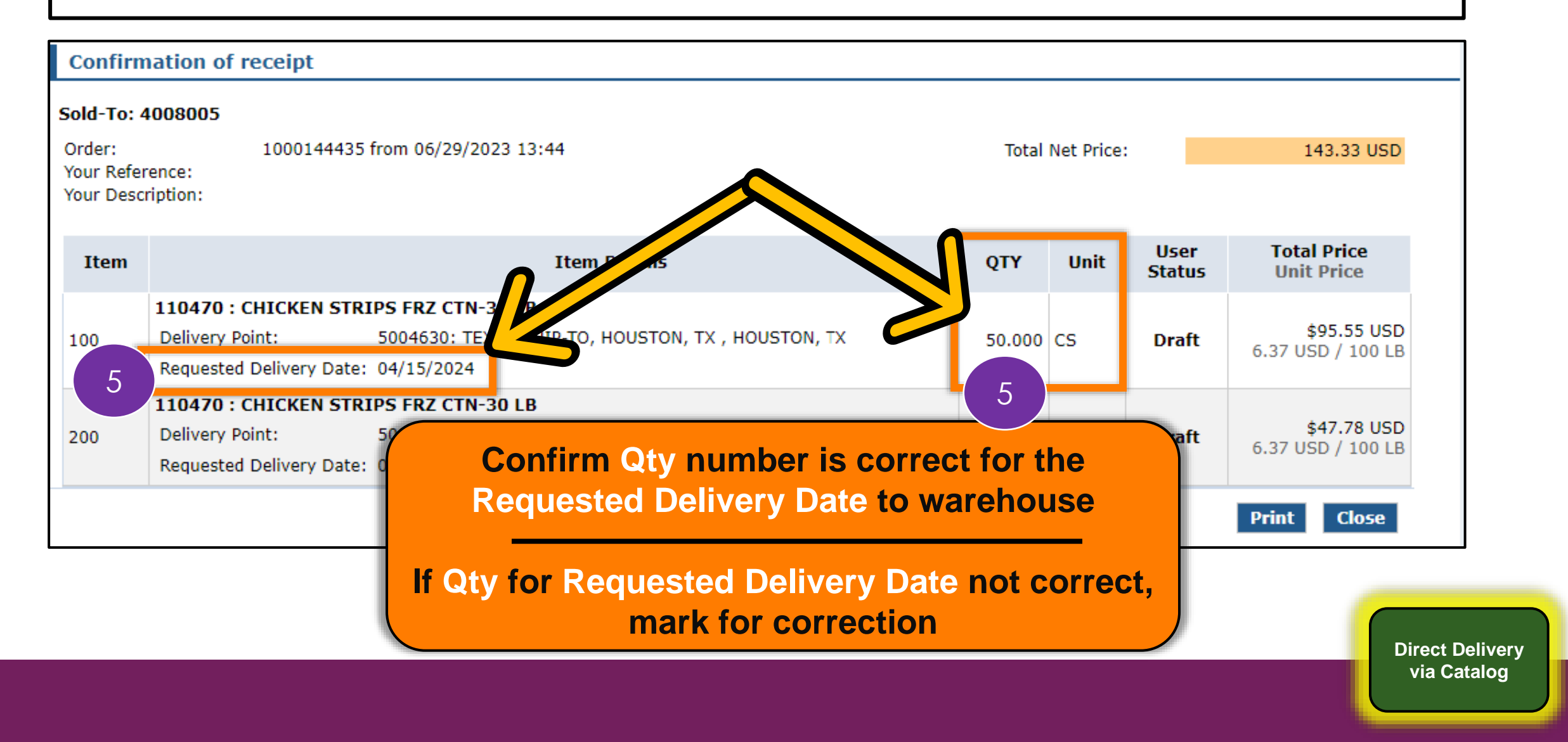

#### **Quality Assurance Check <sup>75</sup>**

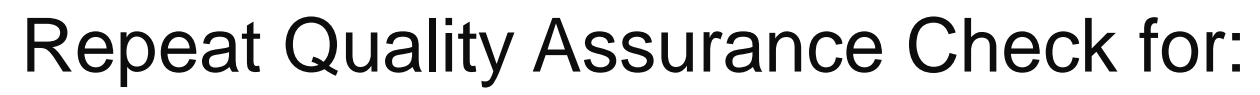

- Each Direct Delivery *Line Item*
- Each Direct Delivery *Requisition*

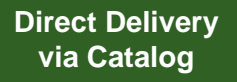

#### **Update Status to Ready for Approval <sup>76</sup>**

**Update Draft Status to Ready for Approval**

Update requisitions to "Ready for Approval" for submission to TDA after Quality Assurance Checks are complete.

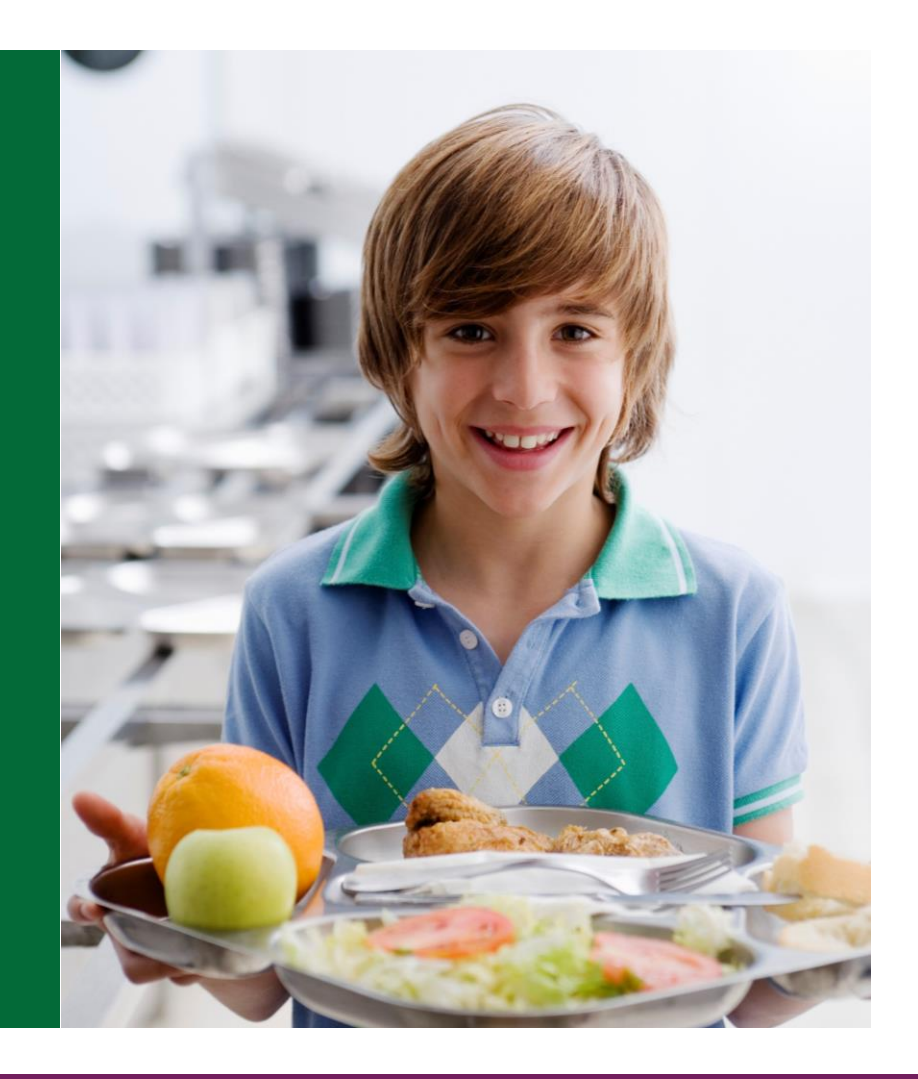

## **Updating Status to Ready for Approval <sup>77</sup>**

#### Retrieve all Requisition Print Outs used for Quality Assurance checks prior to logging into WBSCM

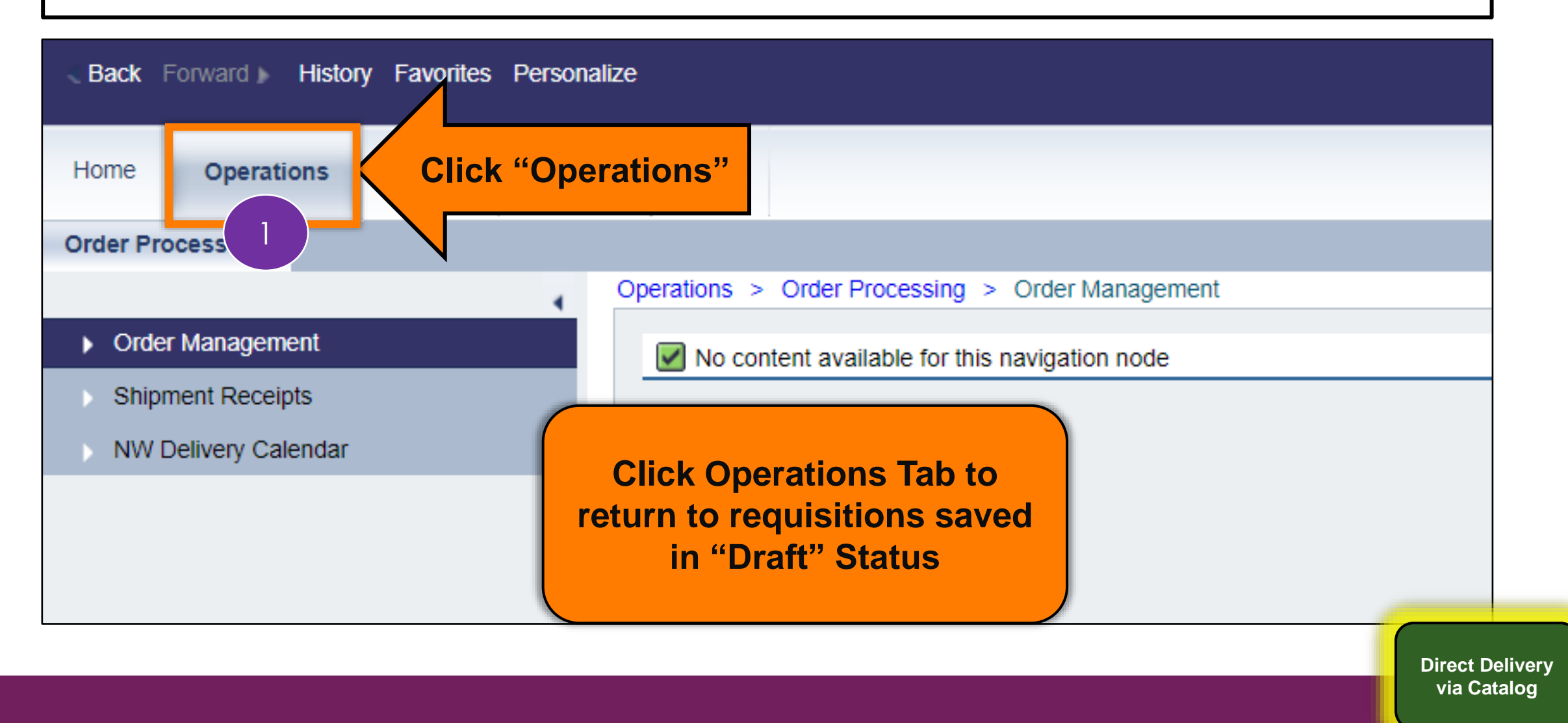

**78**

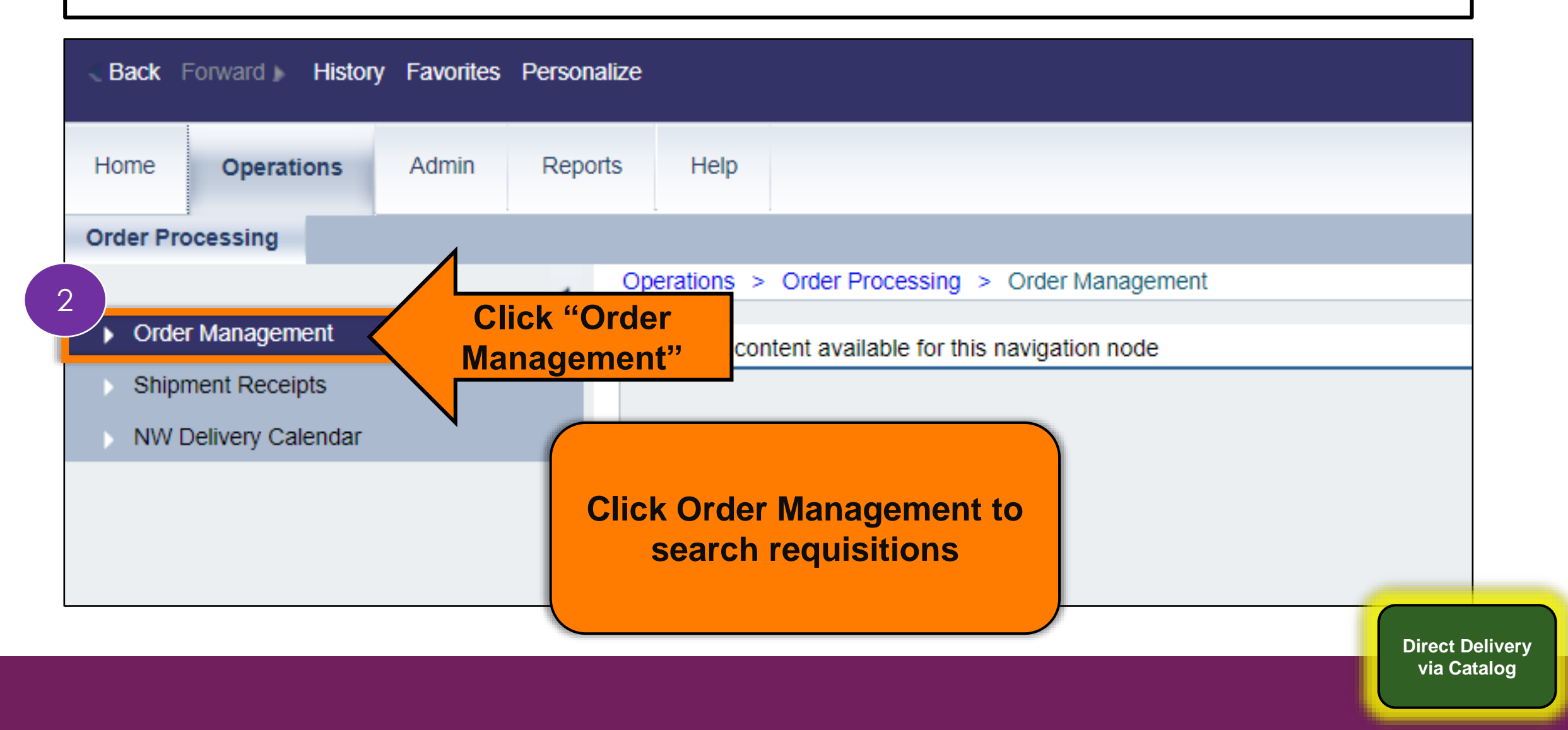

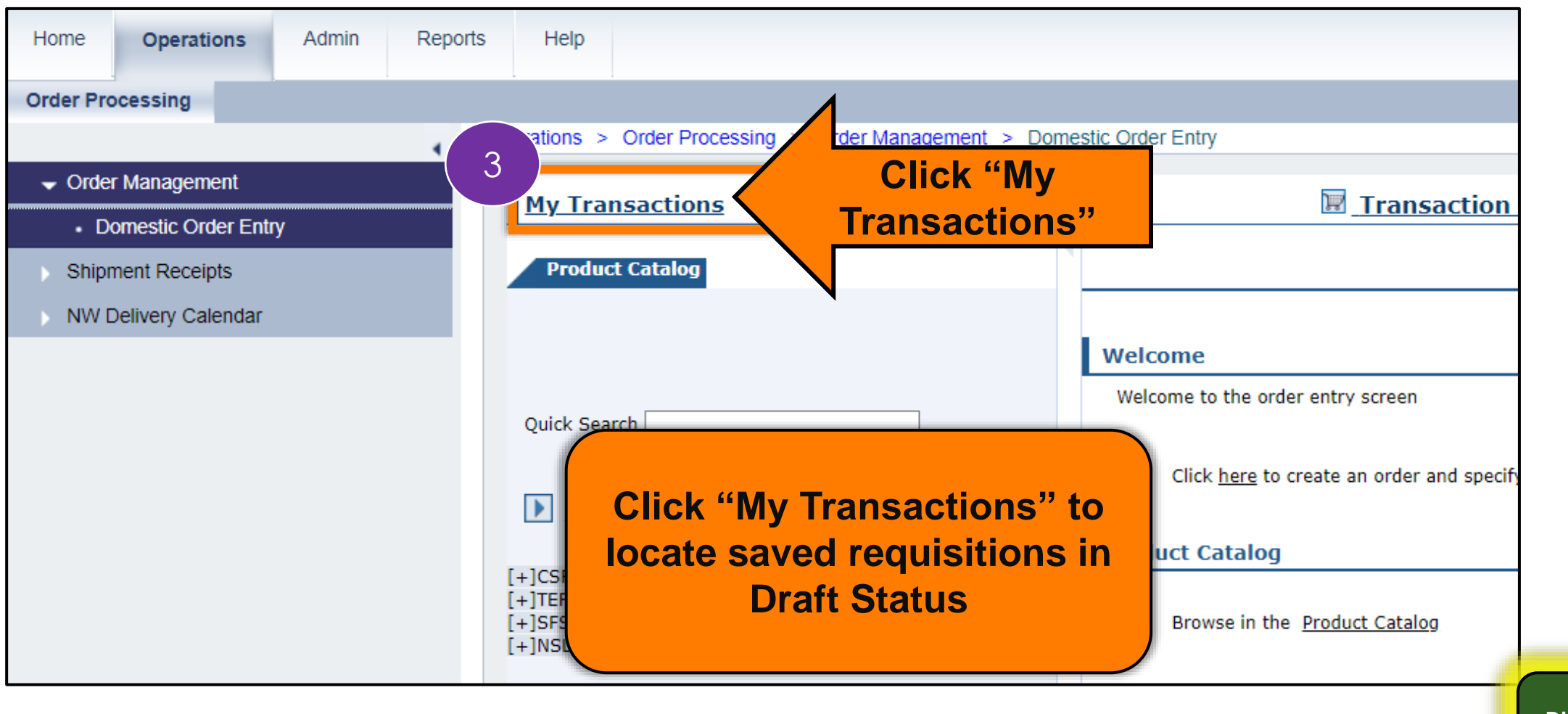

**Direct Delivery via Catalog**

**80**

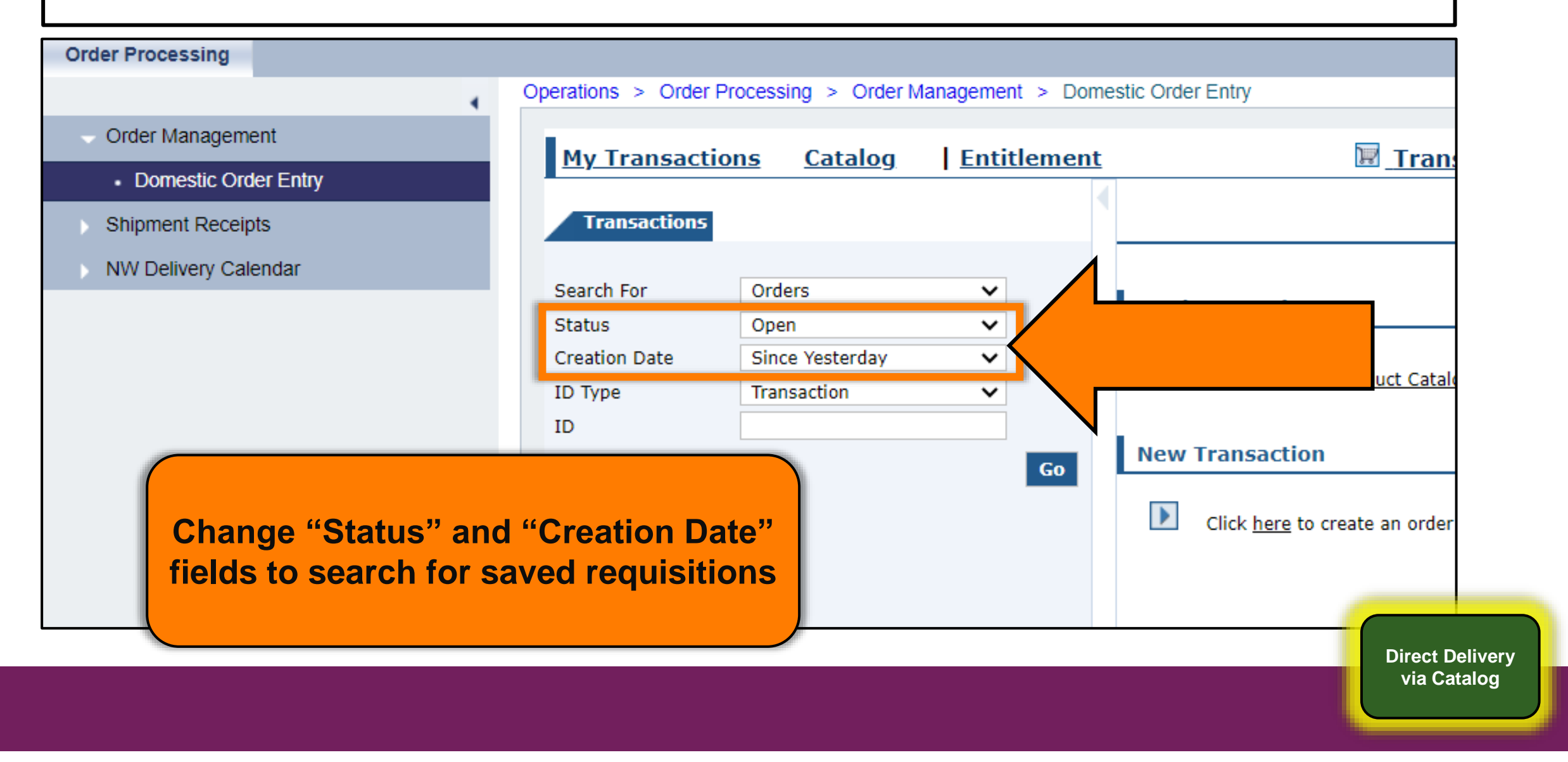

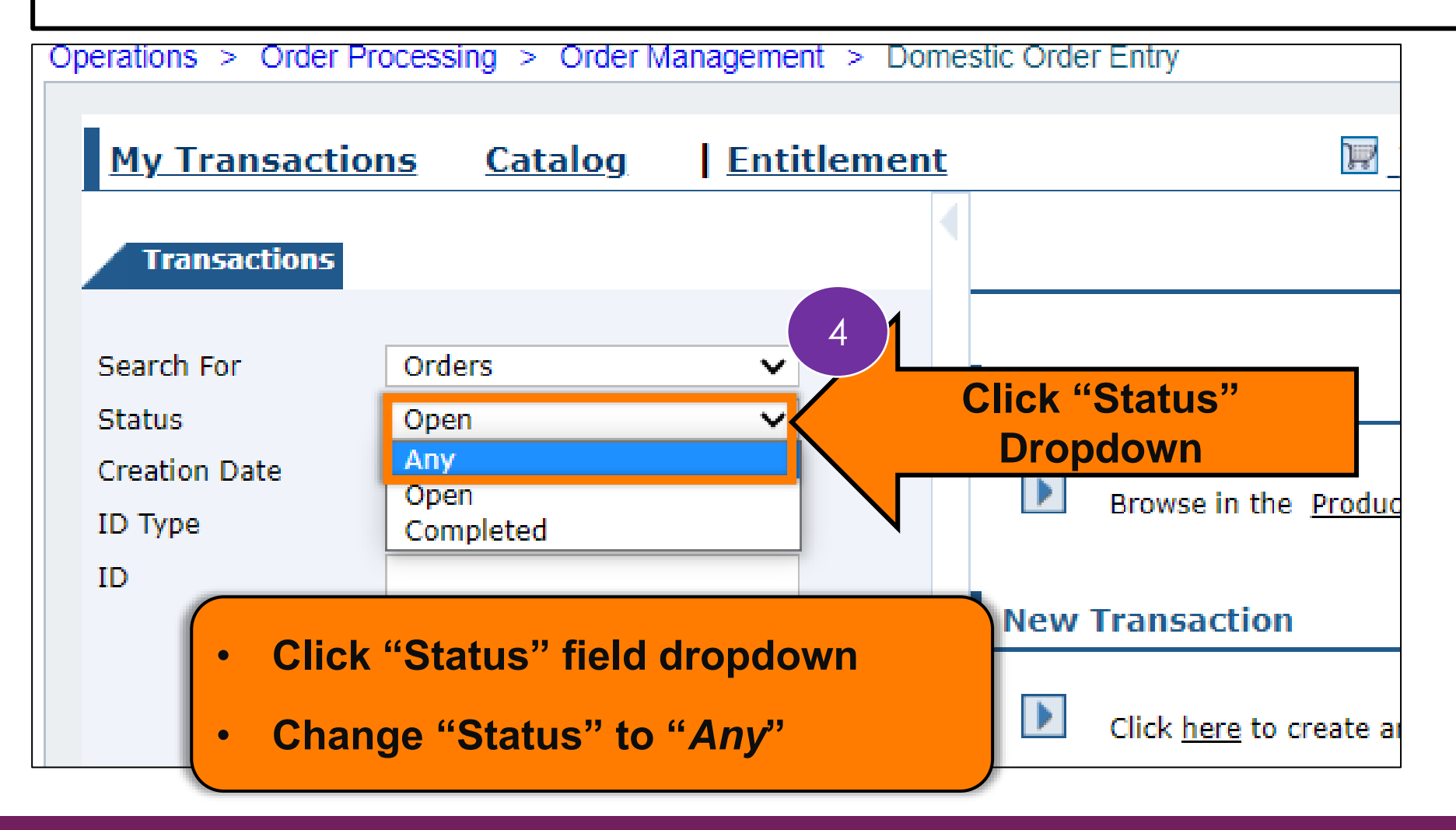

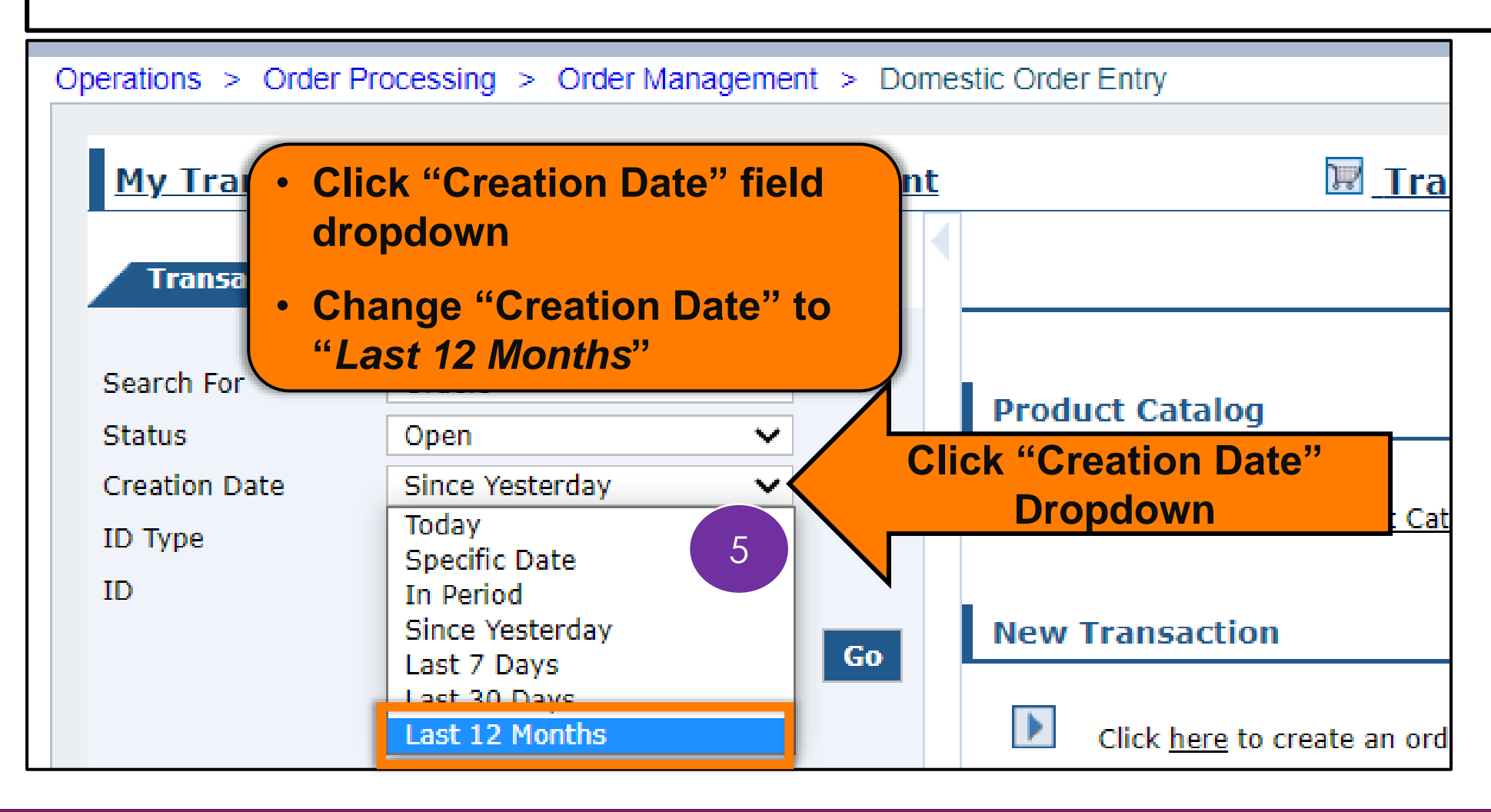

**Direct Delivery via Catalog**

**83**

Operations > Order Processing > Order Management > Domestic Order Entry

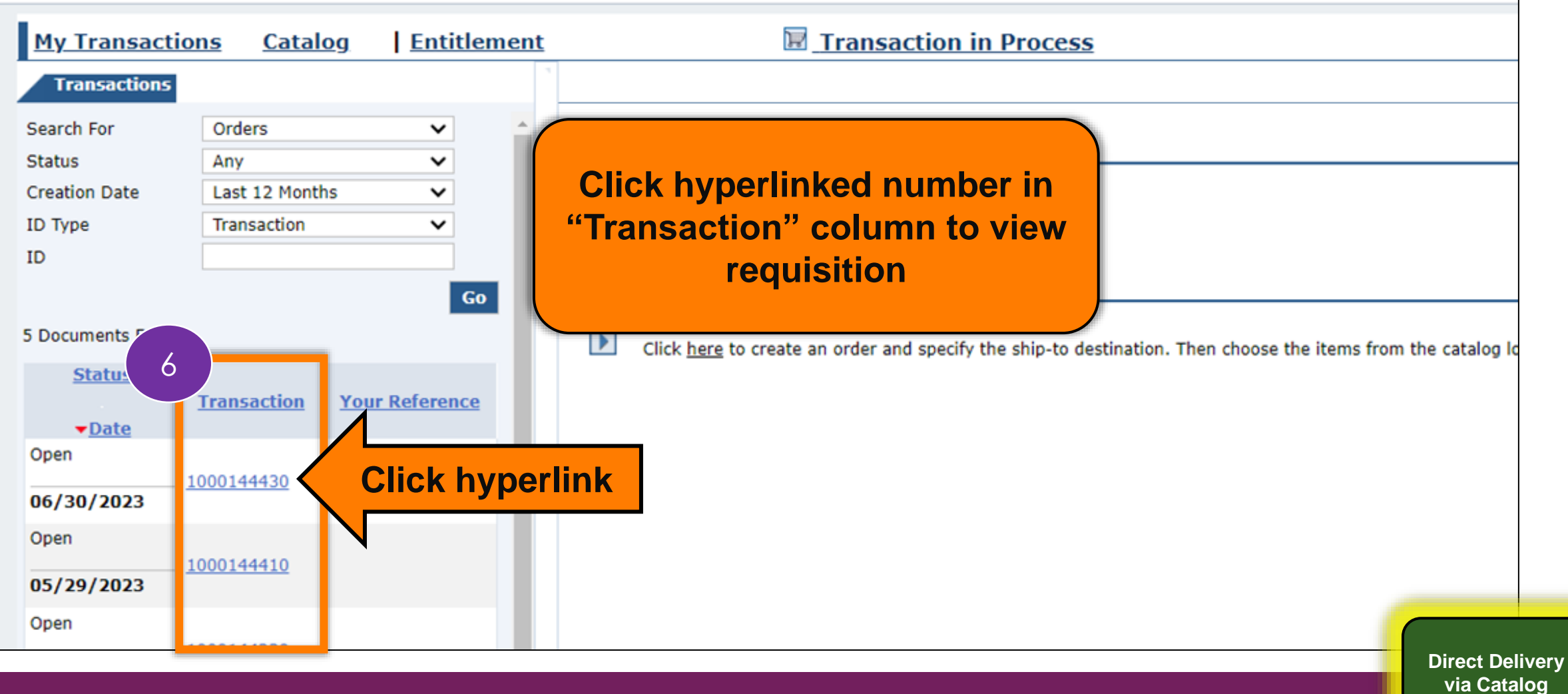

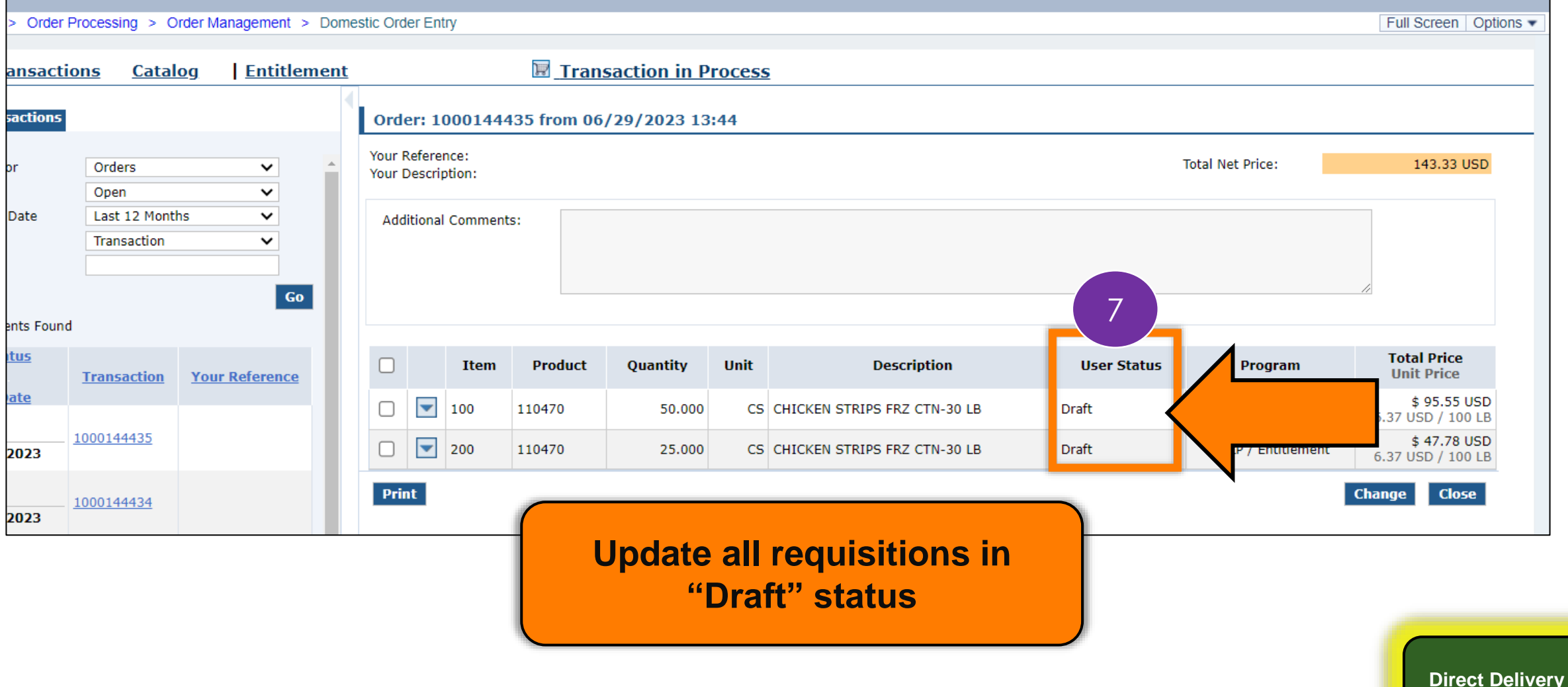

**via Catalog**

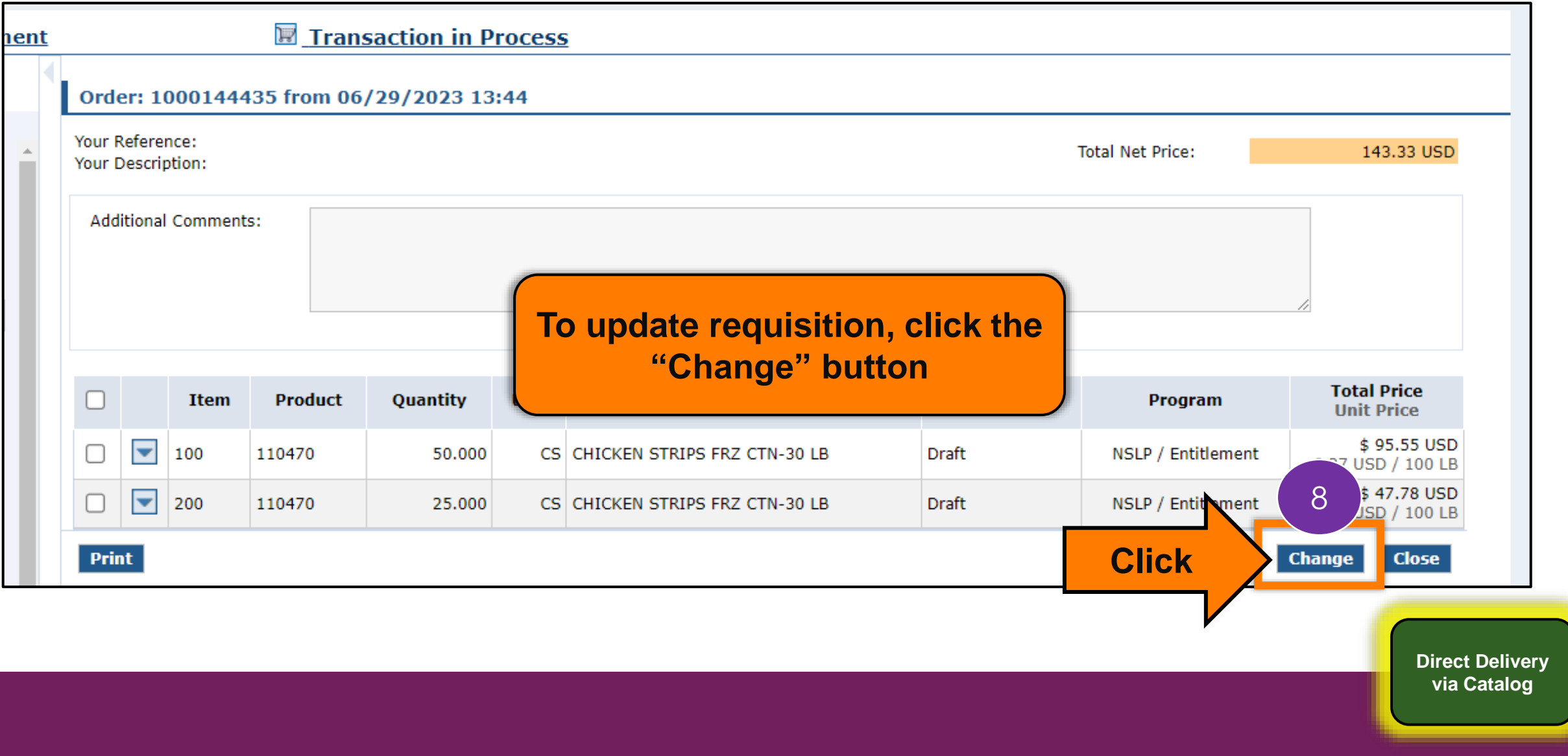

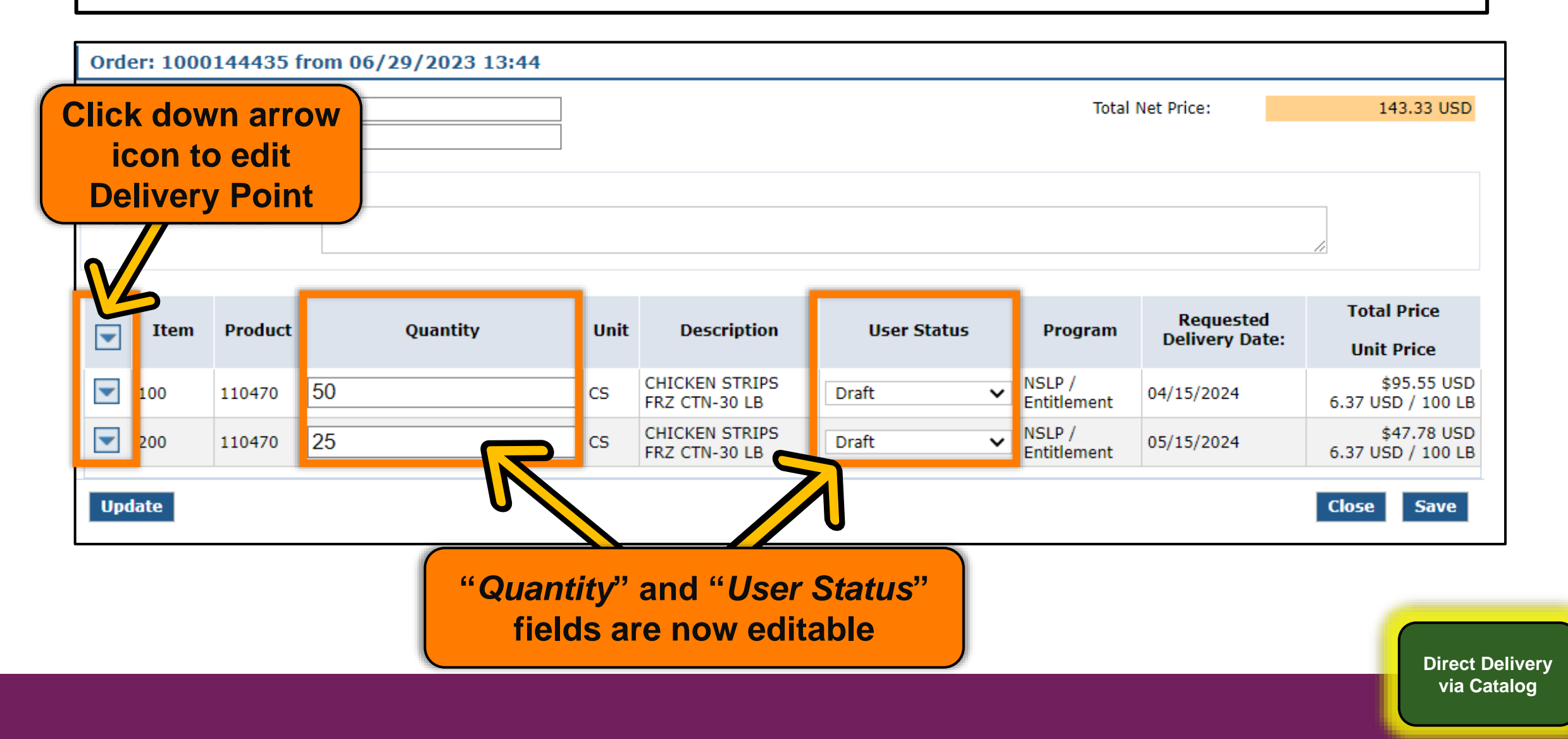

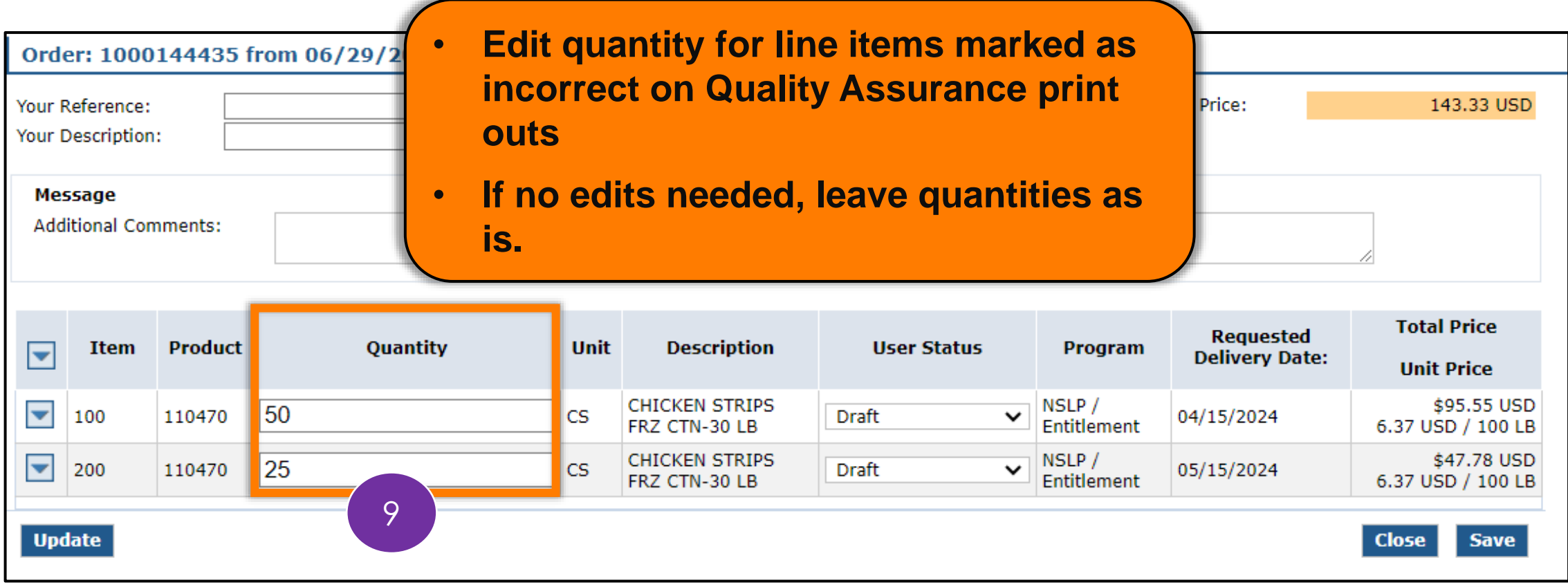

- **Click down arrow icon to edit Delivery Points marked as incorrect on Quality Assurance print outs**
- **If no edits needed, leave as is.**

 $\overline{\phantom{a}}$ 

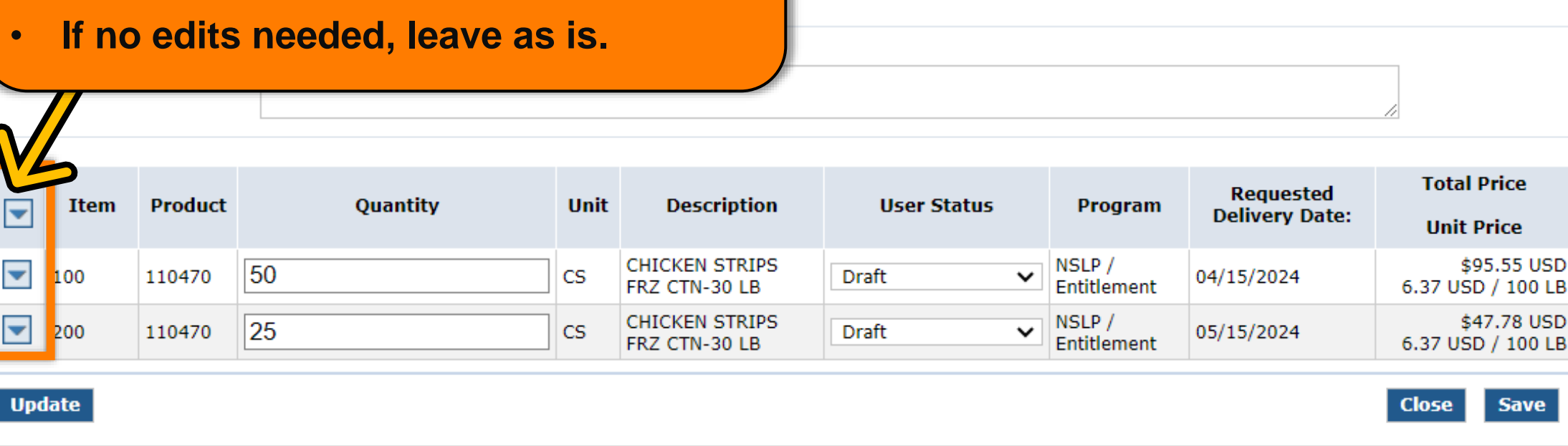

**Total Net Price:** 

143.33 USD

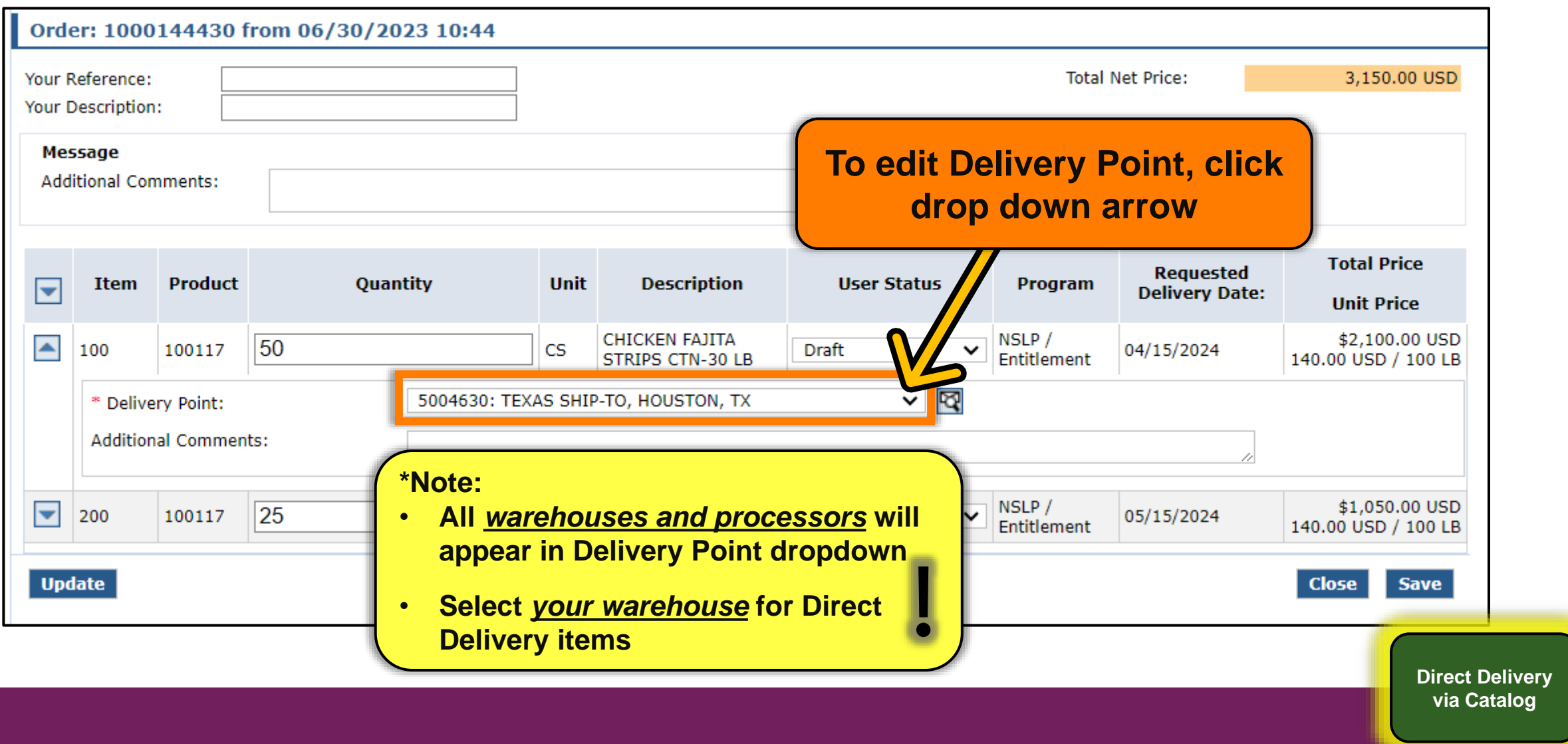

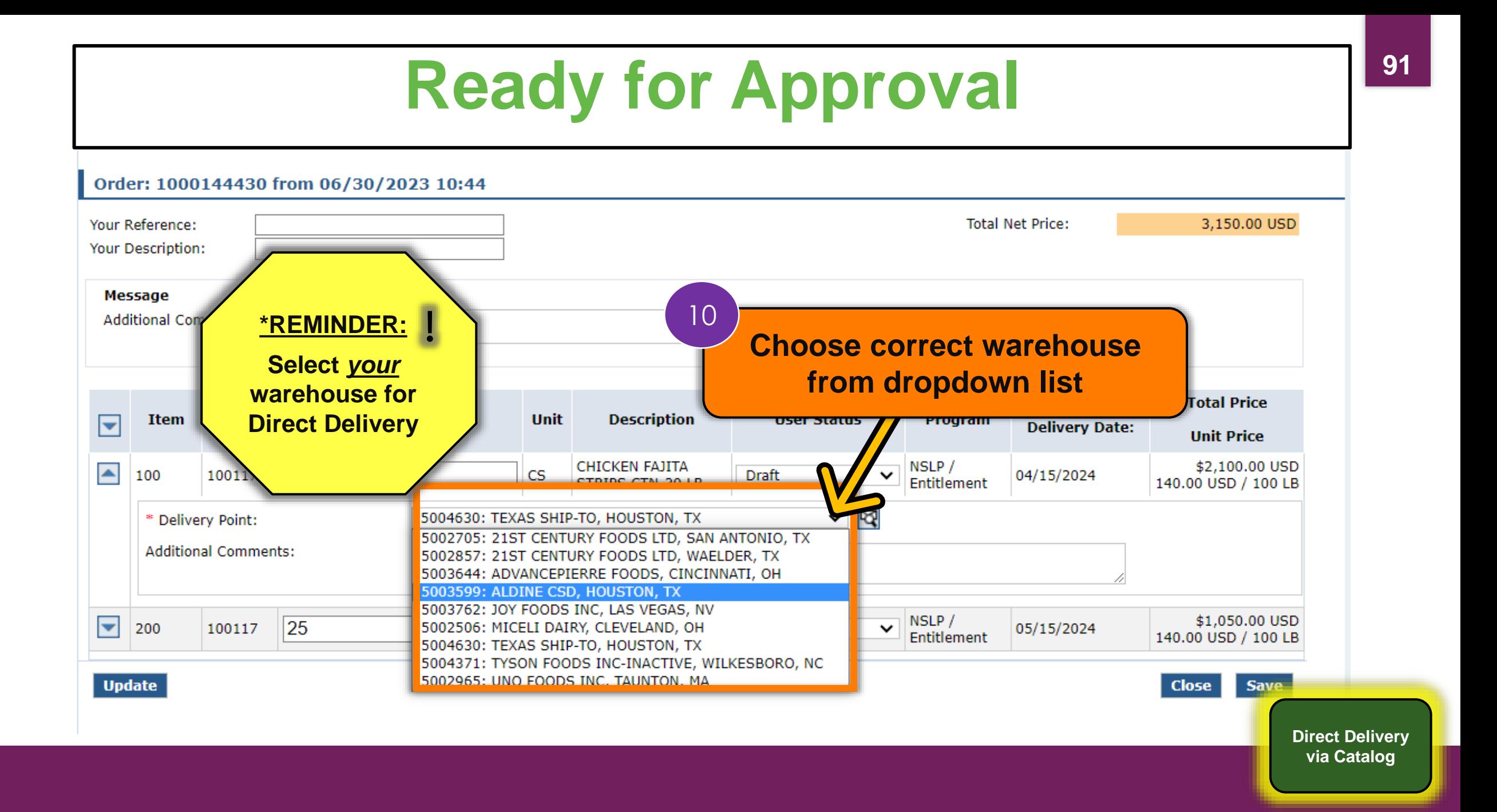

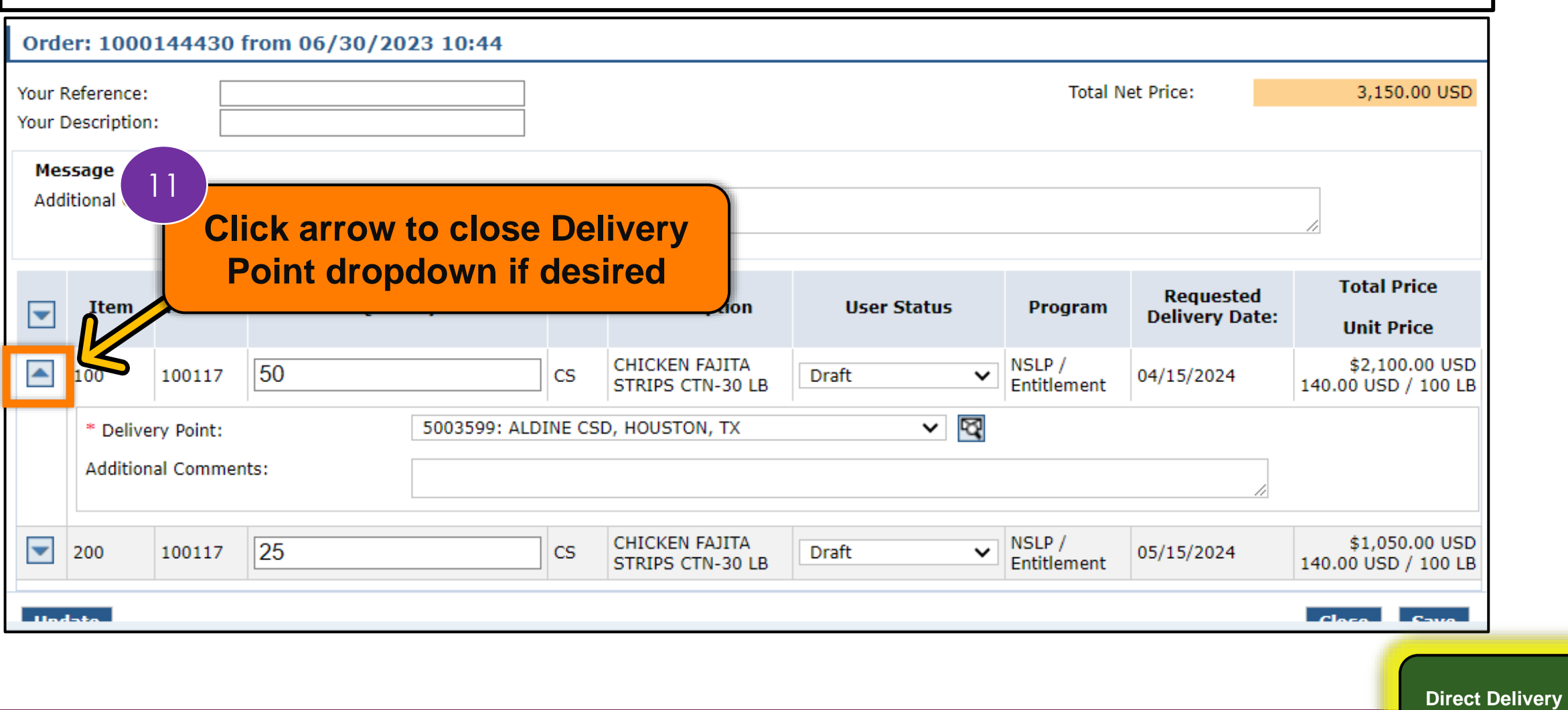

**via Catalog**

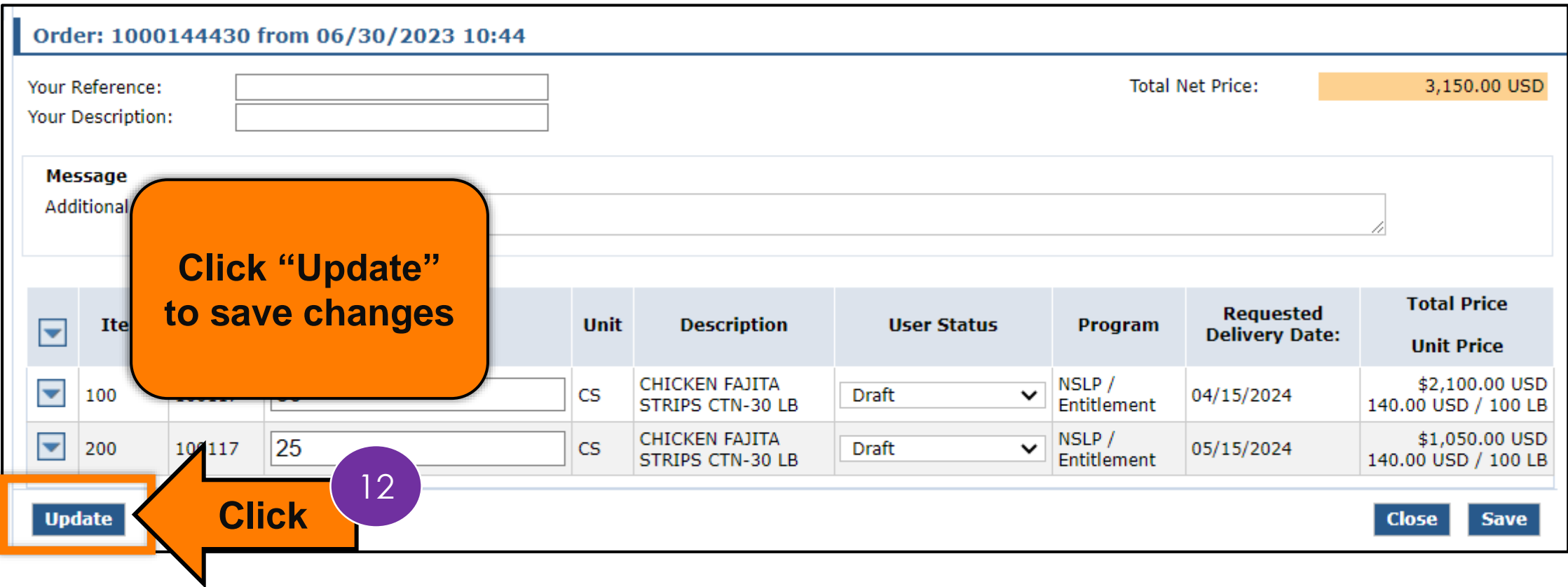

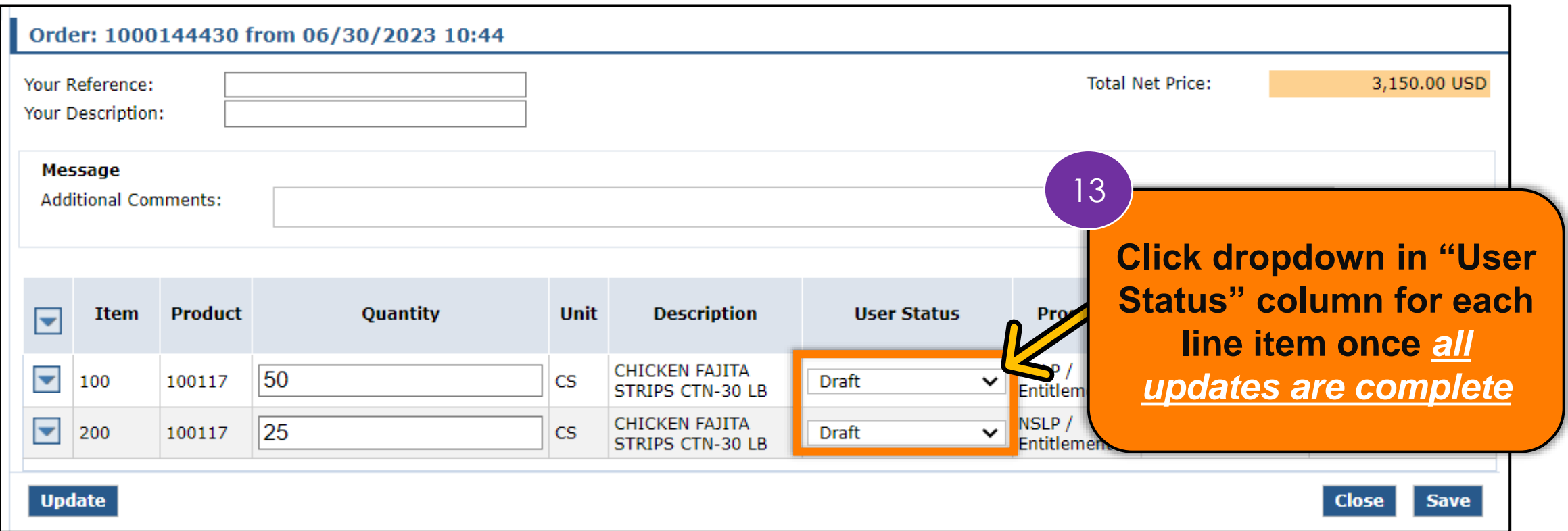

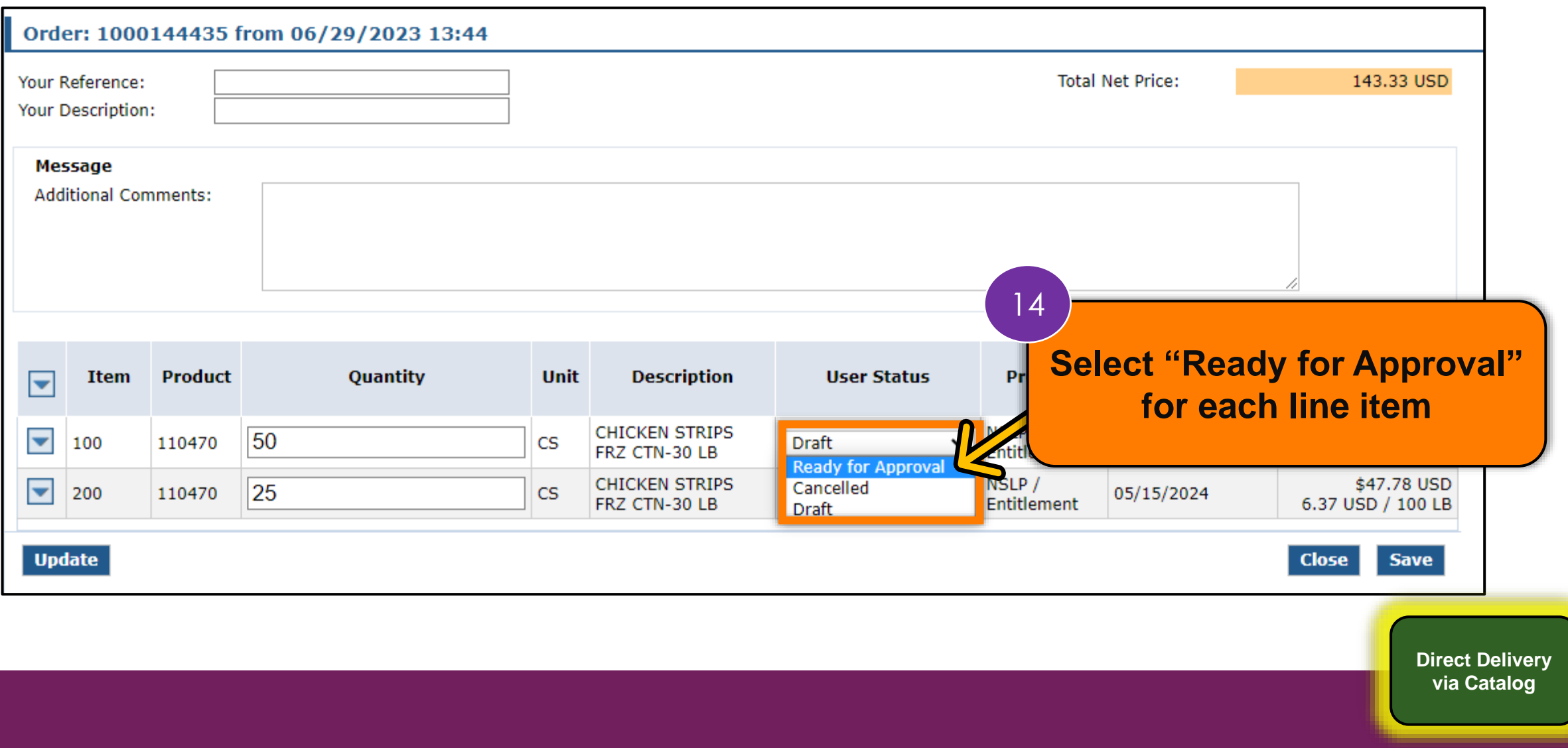

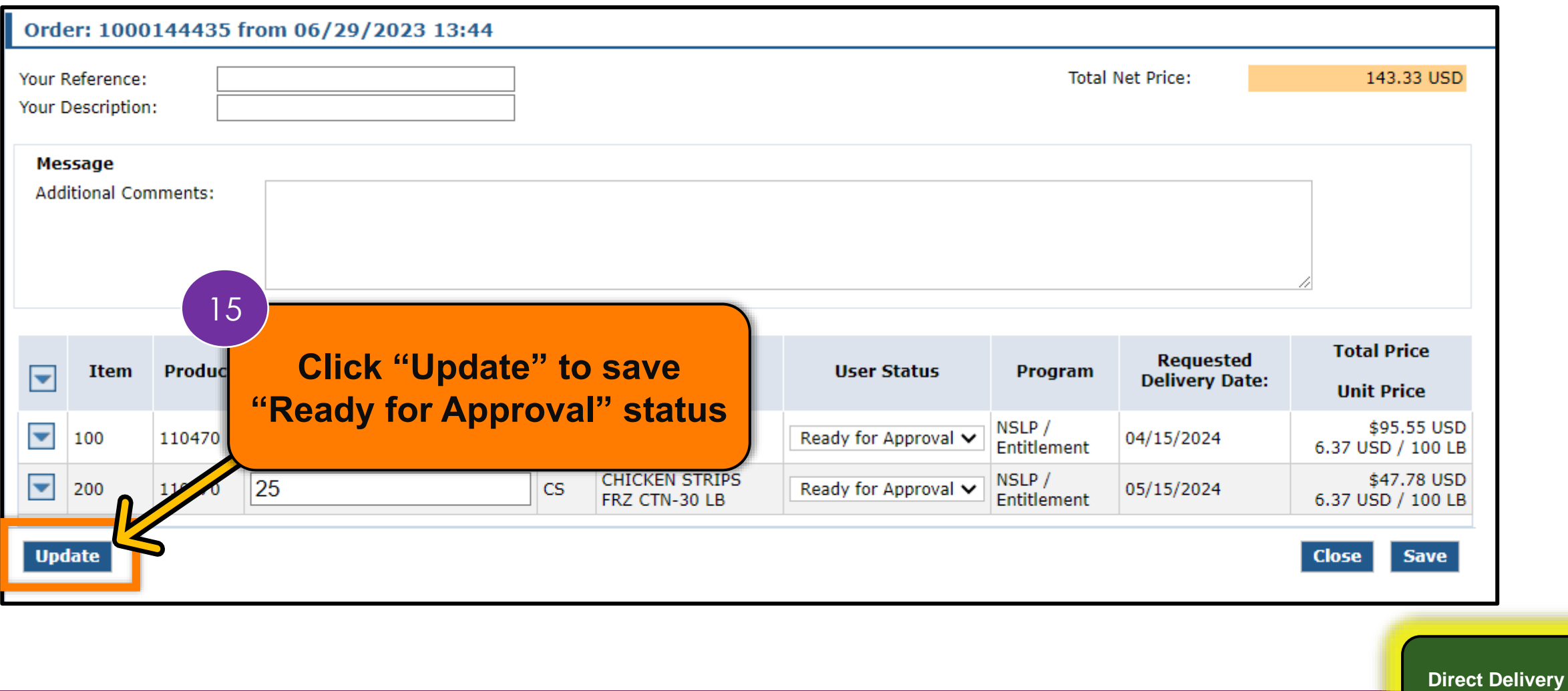

**via Catalog**

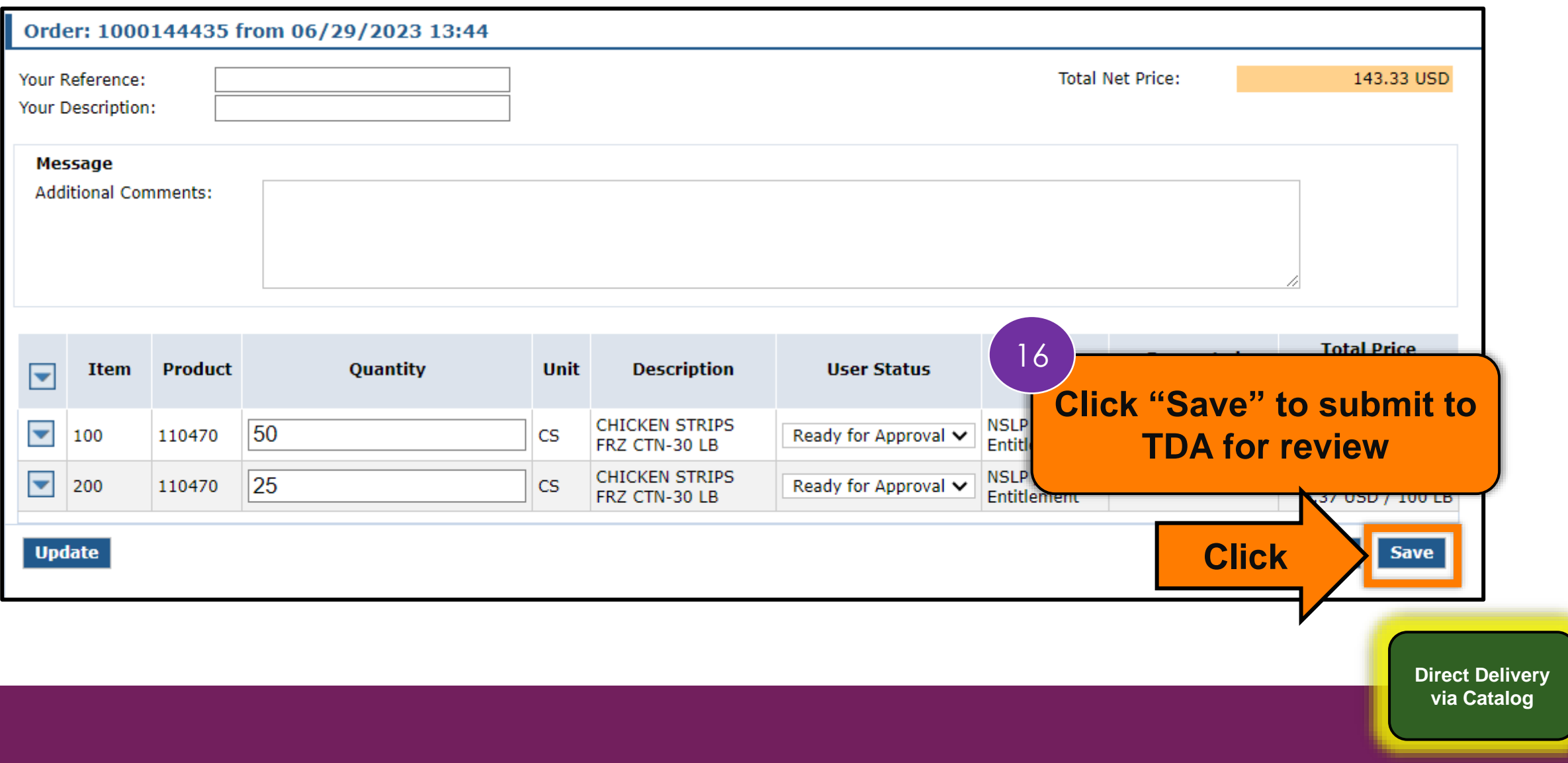

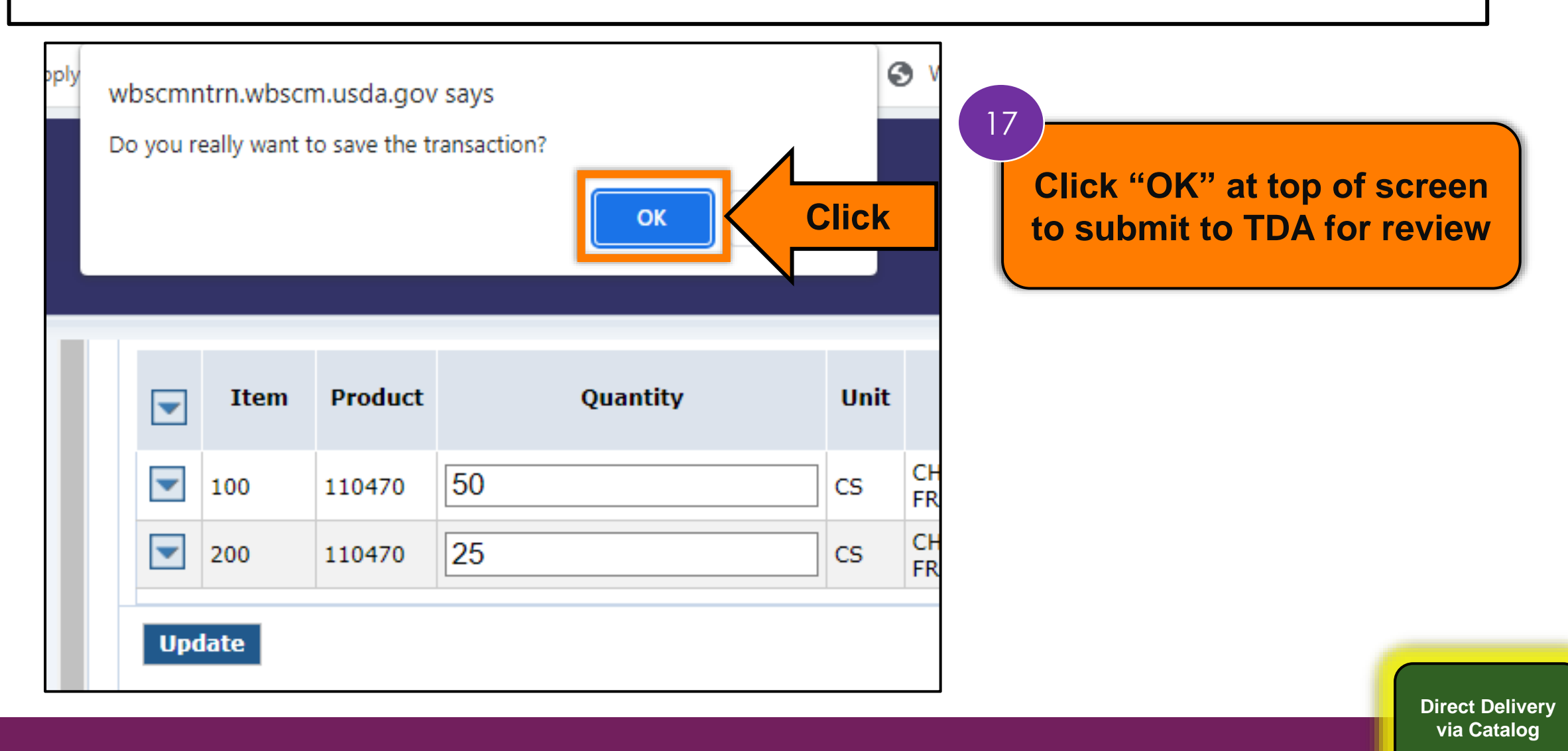

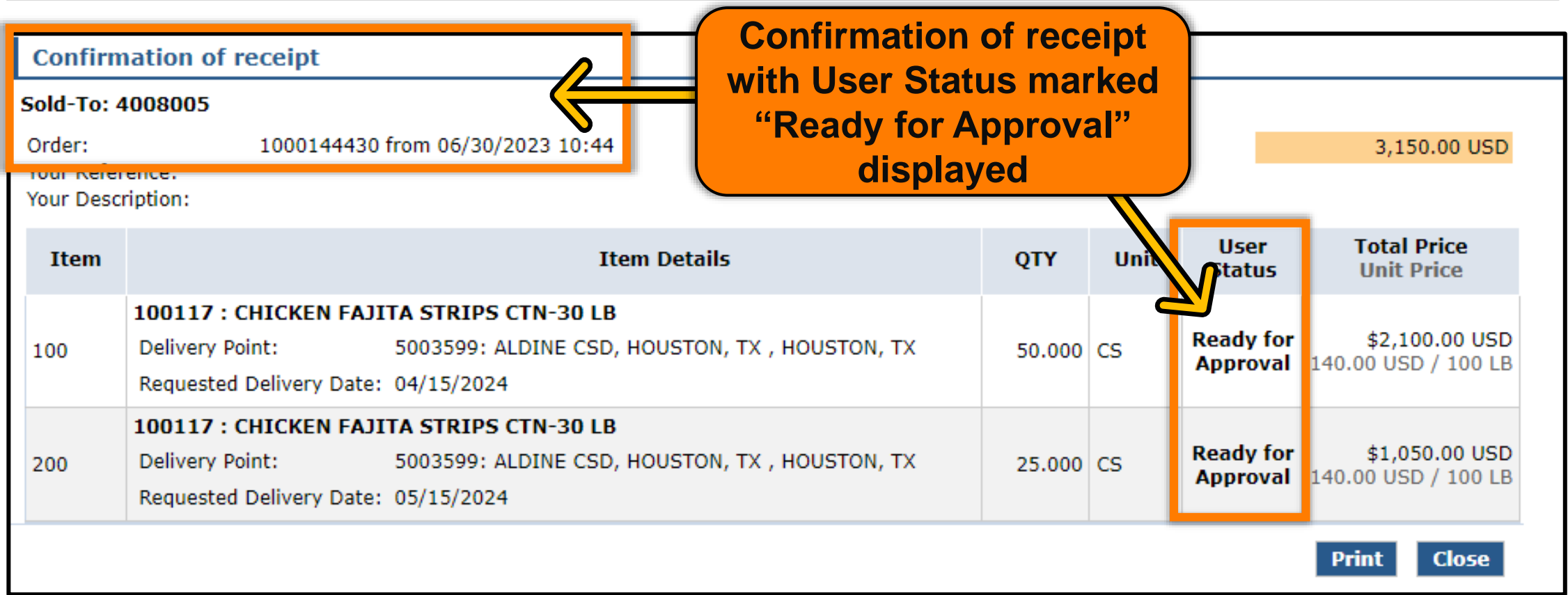

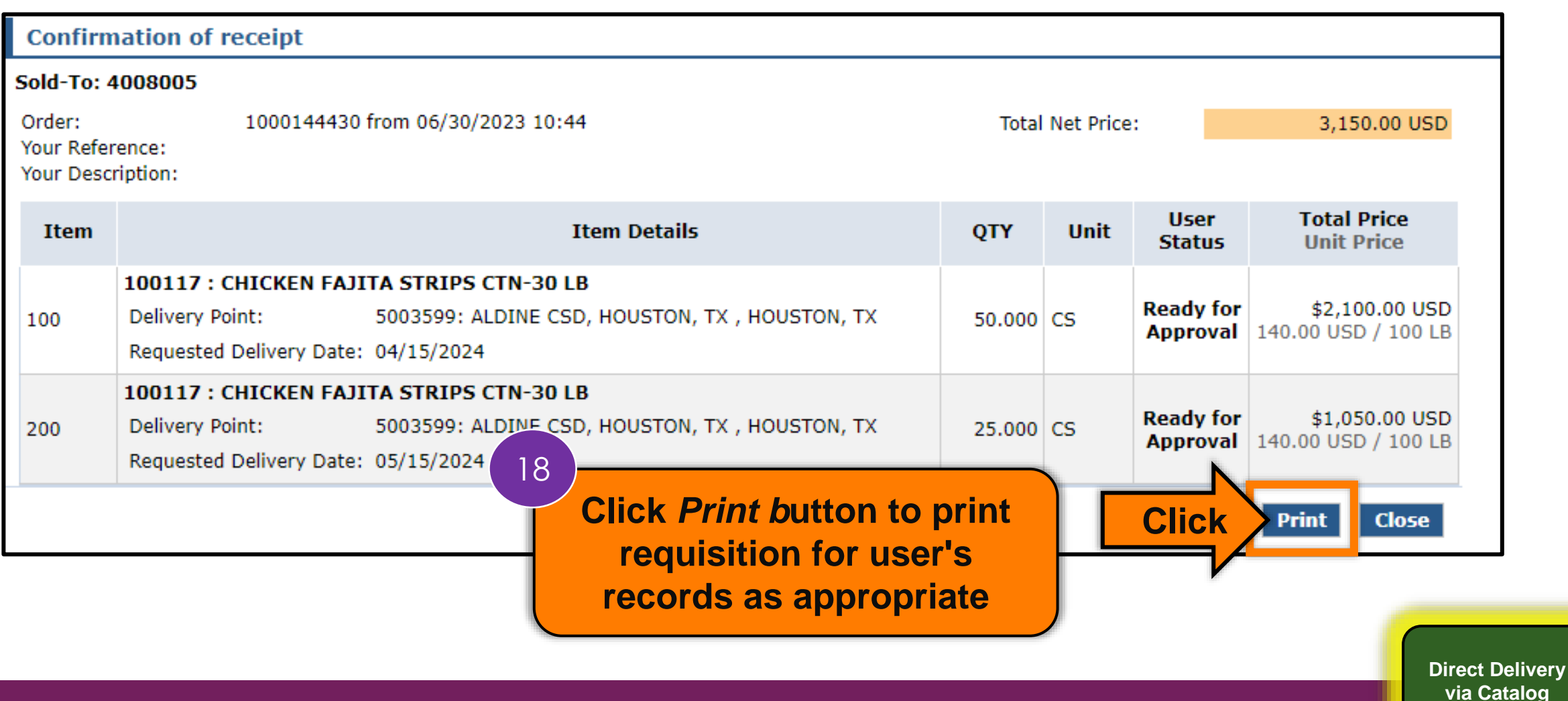

**10 0**

#### Repeat Update to "Ready for Approval" for each Direct Delivery **Requisition**

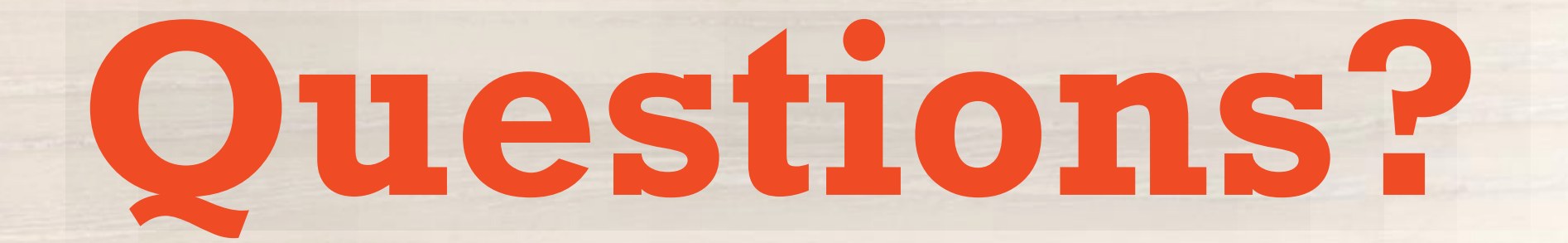

#### **Recall, Reflect, and Release**

Visit the link to submit your response.

<https://bit.ly/3CU2g4F>

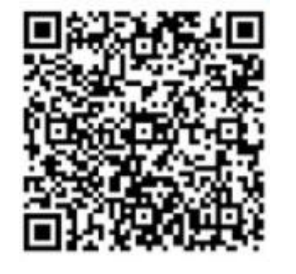

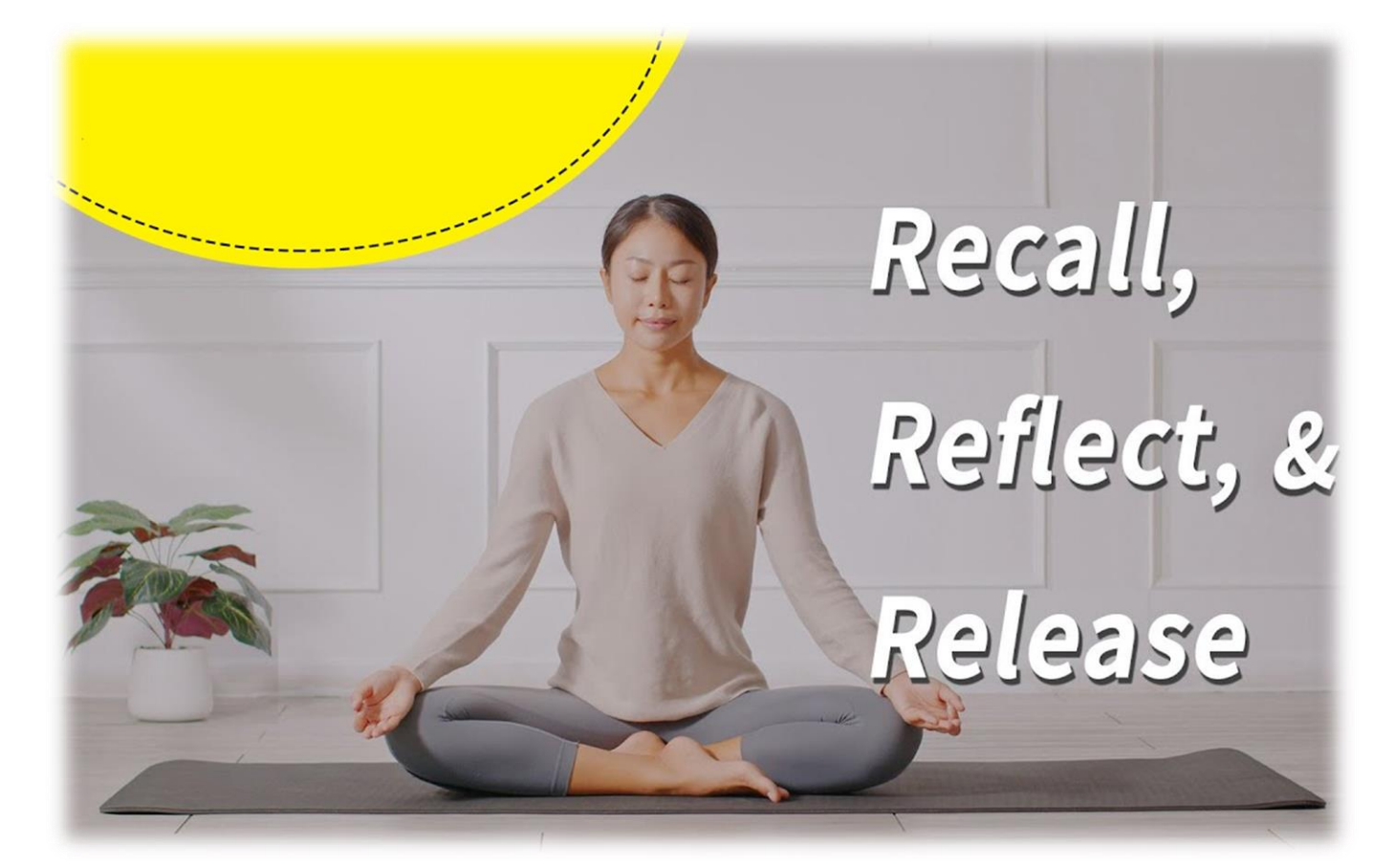

# **Lab Time:**

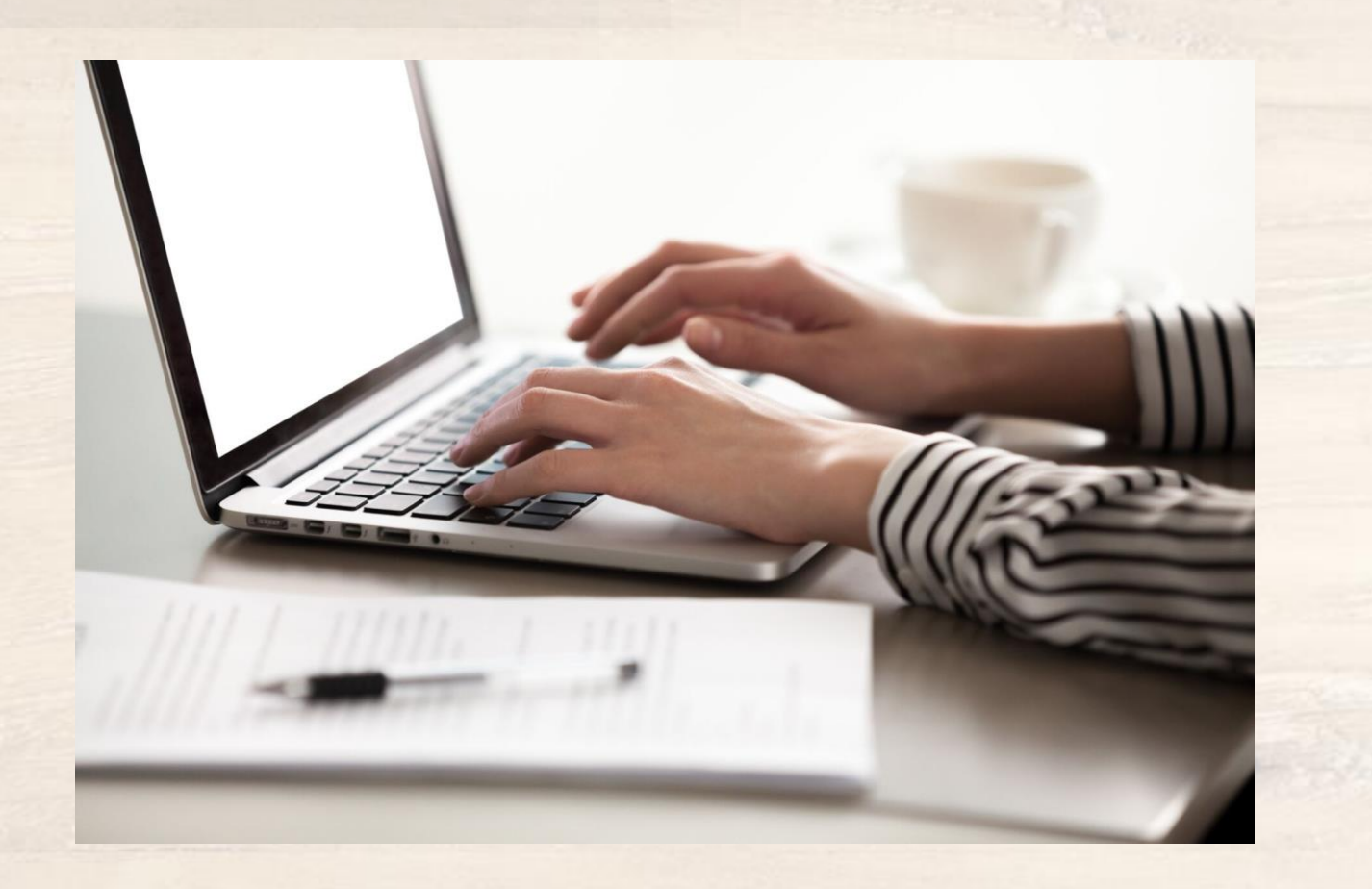

#### **For WBSCM Resources**

**Visit WBSCM Transition** Page

m

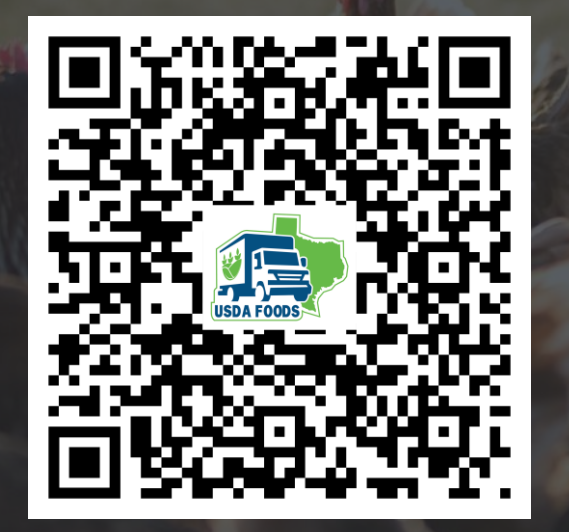

In accordance with federal civil rights law and U.S. Department of Agriculture (USDA) civil rights regulations and policies, this institution is prohibited from discriminating on the basis of race, color, national origin, sex (including gender identity and sexual orientation), disability, age, or reprisal or retaliation for prior civil rights activity. **106**

Program information may be made available in languages other than English. Persons with disabilities who require alternative means of communication to obtain program information (e.g., Braille, large print, audiotape, American Sign Language), should contact the responsible state or local agency that administers the program or USDA's TARGET Center at (202) 720-2600 (voice and TTY) or contact USDA through the Federal Relay Service at (800) 877-8339.

To file a program discrimination complaint, a Complainant should complete a Form AD-3027, USDA Program Discrimination Complaint Form which can be obtained online at: [https://www.usda.gov/sites/default/files/documents/USDA-OASCR%20P-Complaint-Form-0508-0002-508-11-28-17Fax2Mail.pdf,](https://www.usda.gov/sites/default/files/documents/USDA-OASCR%20P-Complaint-Form-0508-0002-508-11-28-17Fax2Mail.pdf) from any USDA office, by calling (866) 632- 9992, or by writing a letter addressed to USDA. The letter must contain the complainant's name, address, telephone number, and a written description of the alleged discriminatory action in sufficient detail to inform the Assistant Secretary for Civil Rights (ASCR) about the nature and date of an alleged civil rights violation. The completed AD-3027 form or letter must be submitted to USDA by:

#### **1. mail:**

U.S. Department of Agriculture Office of the Assistant Secretary for Civil Rights 1400 Independence Avenue, SW Washington, D.C. 20250-9410; or

#### **2. fax:**

(833) 256-1665 or (202) 690-7442; or

#### **3. email:**

[program.intake@usda.gov](mailto:program.intake@usda.gov)

This institution is an equal opportunity provider.

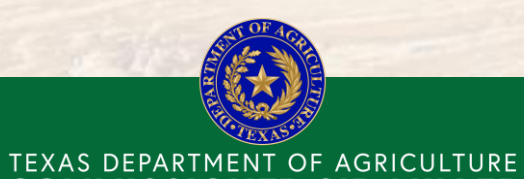

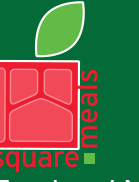

Food and Nutrition Division Food Distribution Program

Fraud Hotline: 1-866-5-FRAUD-4 or 1-866-537-2834 | P.O. Box 12847 | Austin, TX 78711 Toll Free: (877) TEX-MEAL | For the hearing impaired: (800) 735-2989 (TTY)

**COMMISSIONER SID MILLER** 

This product was funded by USDA. This institution is an equal opportunity provider.

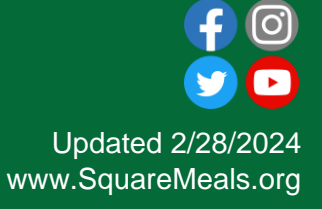

#### Contact Us

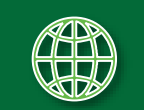

https://squaremeals.org/Programs/FDPWBSCMTransitionProject.aspx

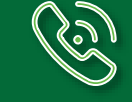

Contact Your Education Service Center

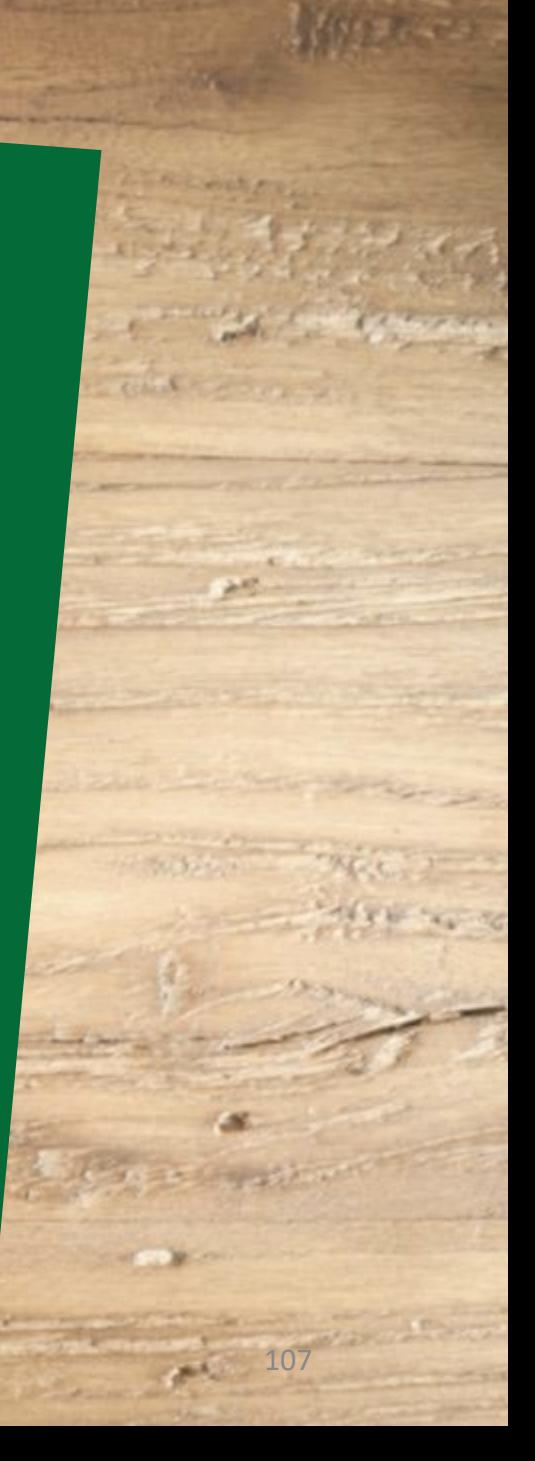